# **iPhonens ABC**

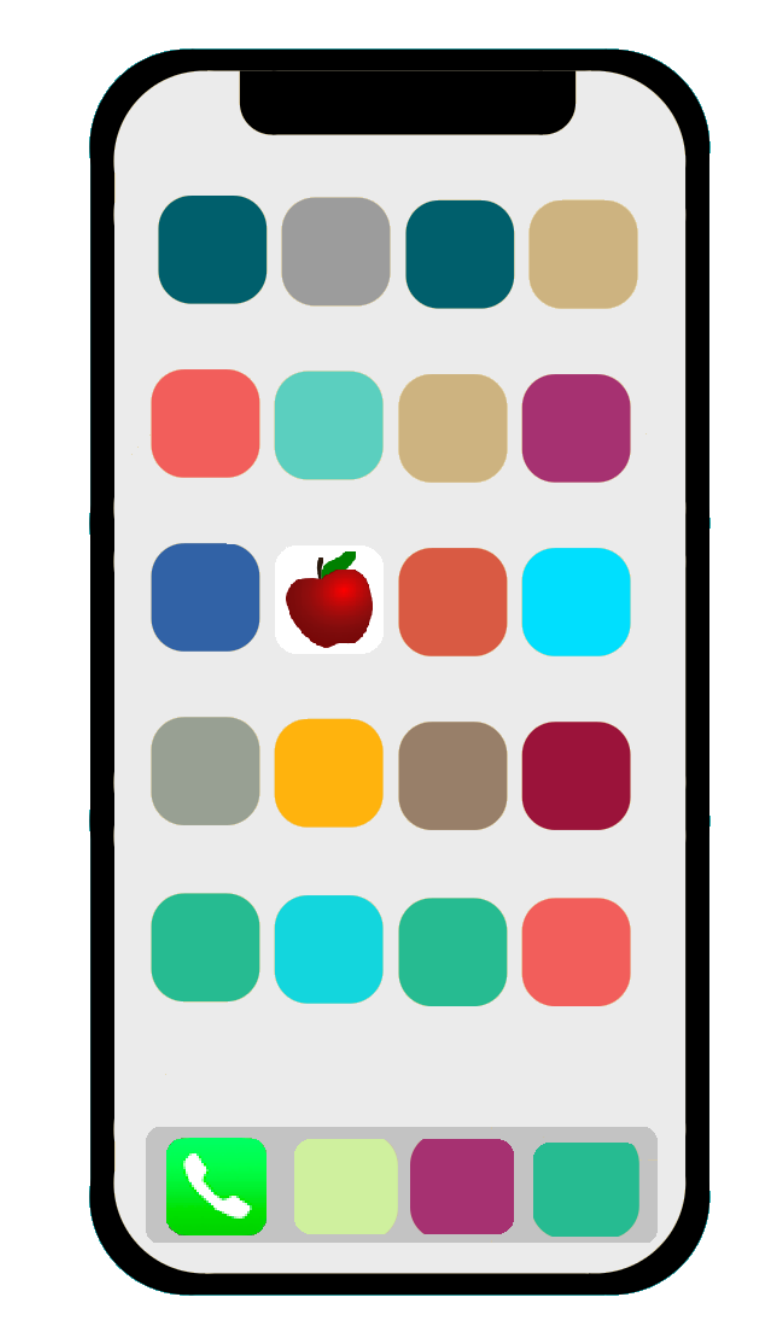

# Grundkurs i användning av smarttelefon

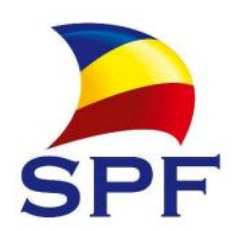

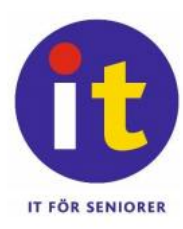

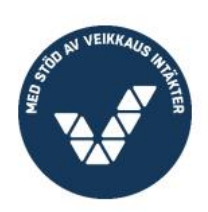

#### **Till läsaren**

Det här kompendiet riktar sig till nybörjare som har ett behov av grundkunskaper i användning av smarttelefon.

Idag finns det två olika typer av smarttelefoner, det här kompendiet är skrivet för iPhone som har ett äpple på baksidan. Den andra typen, som inte behandlas här, är väsentligt olika och heter Android.

Av iPhone finns dessutom olika modeller som fungerar lite olika och det kommer nya versioner av det så kallade operativsystemet (programvaruuppdateringar) som styr hur telefonen ser ut och fungerar. I mån av möjlighet nämns de olika alternativen och vi uppdaterar kompendiet regelbundet, den nyaste versionen hittas alltid på webbadressen spfpension.fi/abc.

Kompendiet får laddas ner och användas fritt för icke-kommersiella ändamål, lämpligen av pensionärer och för att lära pensionärer använda iPhone.

Kompendiet är tänkt att kunna användas i grupp eller som kurskompendium, gärna med en it-handledare som kan ge stöd och besvara frågor.

För inlärningen är övningarna viktiga. Om kompendiet används på kurs är det dessutom bra att mellan kurstillfällena i lugn och ro repetera det som behandlades och anteckna frågor som kan ställas vid nästa tillfälle.

Det rekommenderas varmt att få hjälp med att första gången starta telefonen och göra inställningarna nämnda i sista kapitlet "rekommenderade inställningar". När telefonen väl har tagits i bruk och är inställd klarar man bättre av att själv komma igång och tex. börja med det här kompendiet.

Med en smarttelefon kan du göra allt det du kan göra med en dator och lite till, välkommen till smarttelefonernas fantastiska värld! Och ta det lugnt, de bits inte!

Helsingfors 2023, Robert Riska

# Innehåll

 $\overline{\Box}$ 

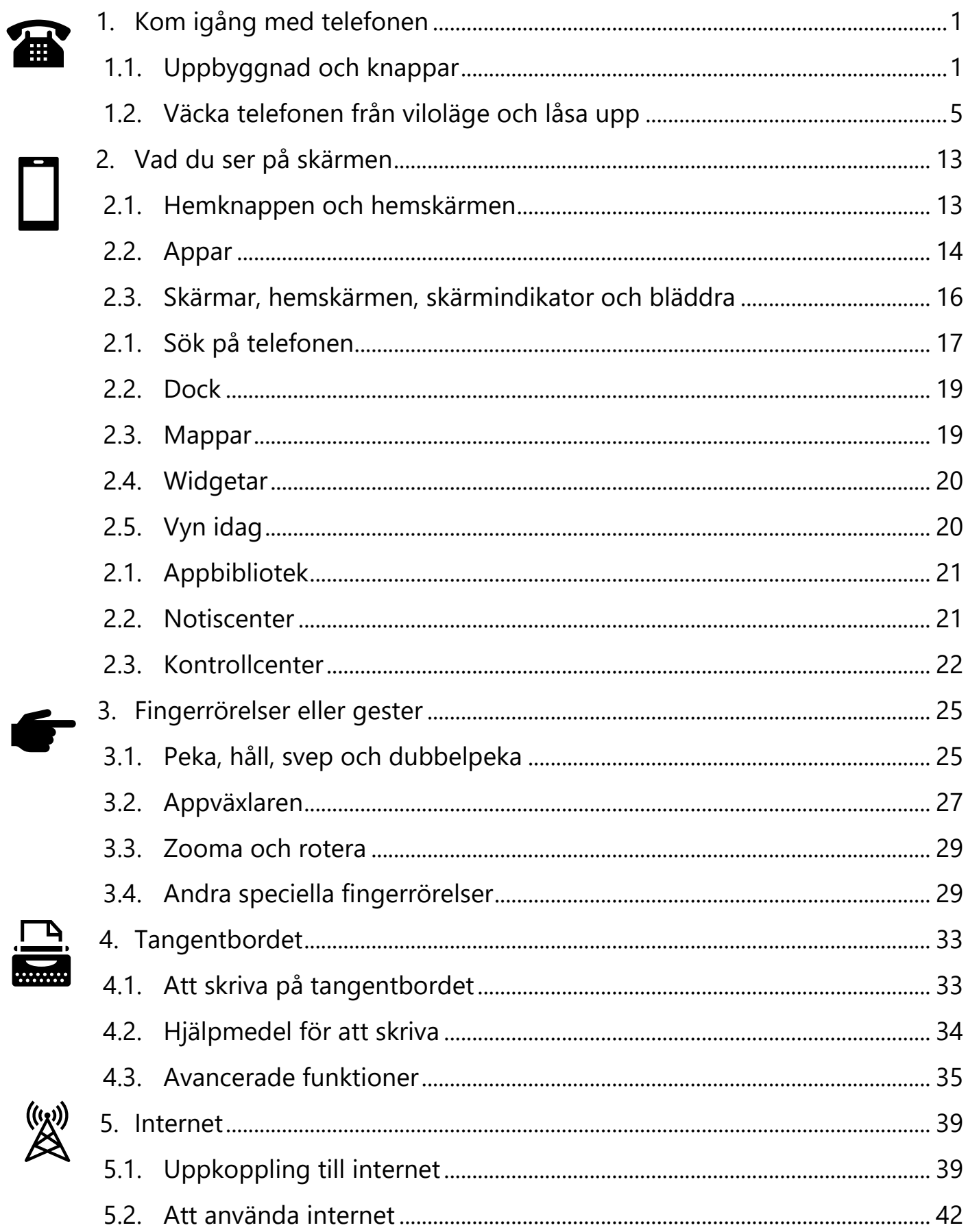

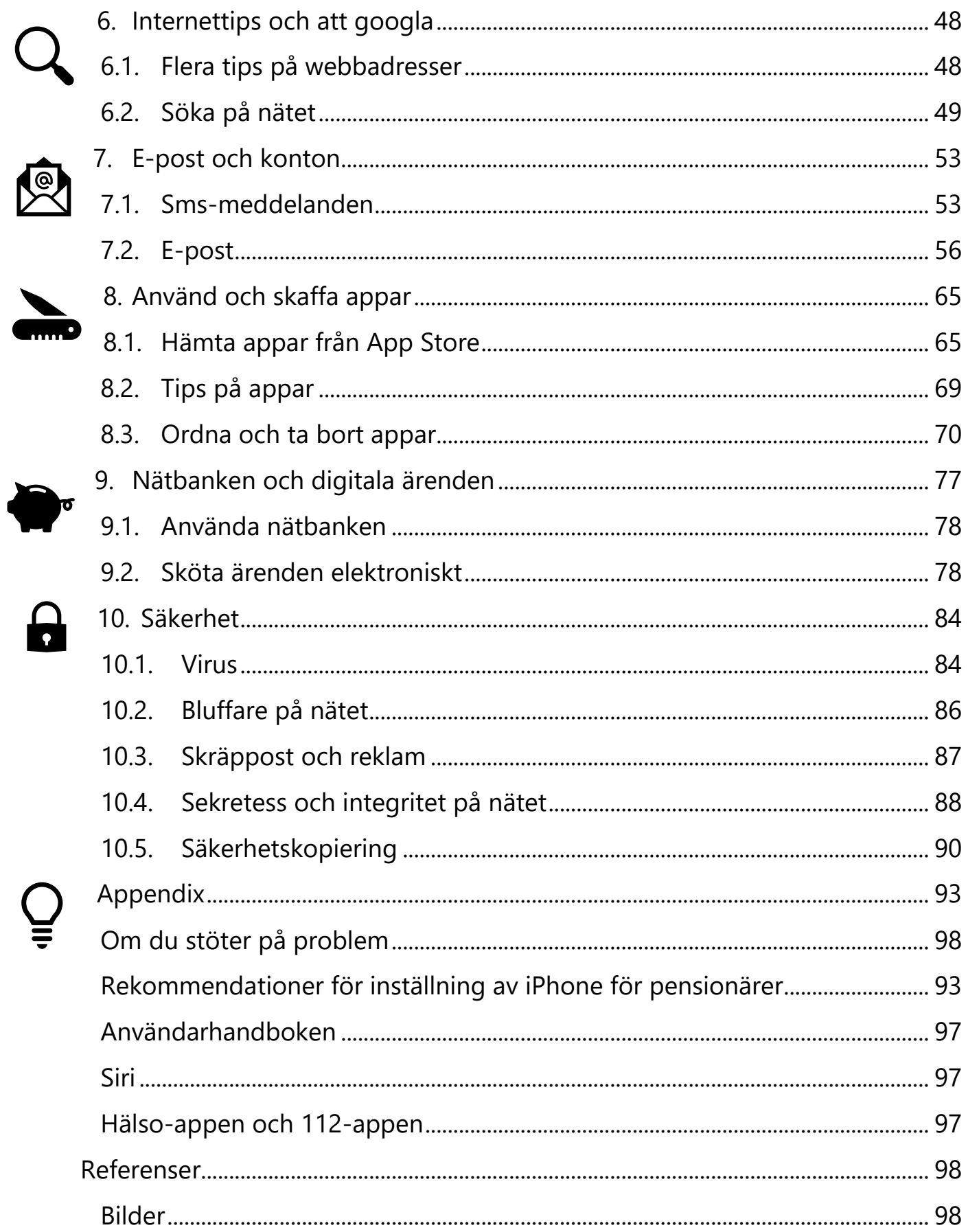

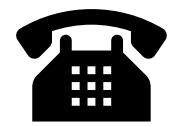

# <span id="page-5-0"></span>**1.Kom igång med telefonen**

Smarttelefonerna är uppbyggda av en pekskärm som täcker nästan hela framsidan. Med fingerrörelser på pekskärmen styr du det mesta som händer inne i telefonen, men det finns också några "riktiga" knappar längs sidorna och ibland i nedre kanten av skärmen.

## <span id="page-5-1"></span>**1.1. Uppbyggnad och knappar**

Det är viktigt att du bekantar dig med knapparna på din egen telefon så att du hittar dem när du behöver dem och vet vad som händer när du trycker på dem. Här beskrivs den vanligaste placeringen och funktionen av knapparna, det här har ändrat med tiden och kan därför avvika på äldre eller nyare modeller.

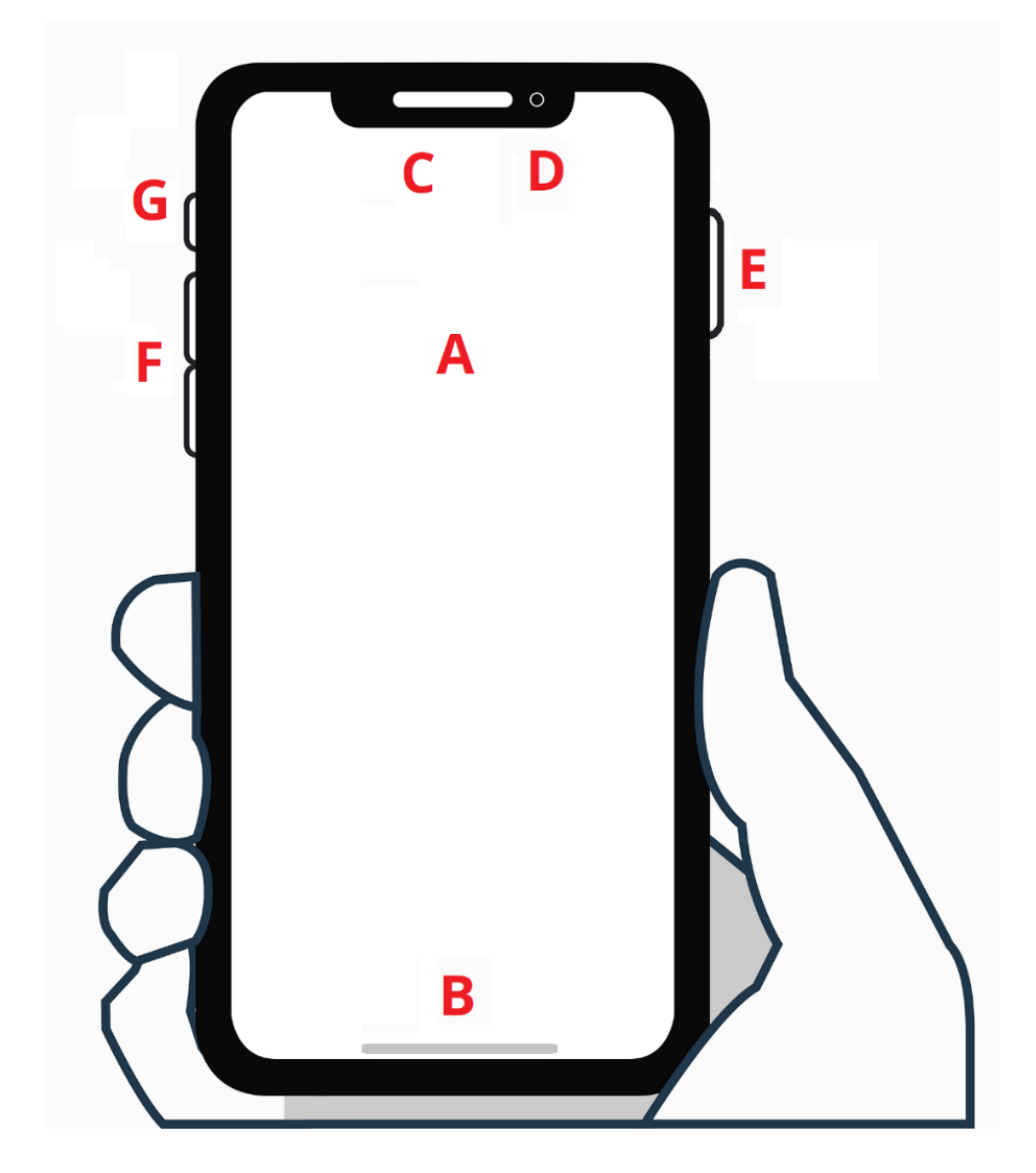

#### **På framsidan av telefonen finns:**

- **A. Skärmen =** på den ser du text och bilder och kan med pekningar och olika fingerrörelser på skärmens yta styra vad som sker inne i telefonen.
- **B. Hemknappen =** i mitten på nedre delen av skärmen finns hemknappen. Namnet härstammar från de modeller som har en verklig knapp under skärmen, allt vanligare är att hemknappen ersatts av en figur i mitten längst ner på själva skärmen. Genom att svepa fingret över hemknappen (eller trycka på knappen om det är en riktig knapp) kommer du till hemskärmen för att börja från början. Hemknappen används vanligen när du är färdig med det du gjort men den är också användbar om du "tappat bort dig" och inte vet hur du ska komma bort, då "hittar du hem" med hemknappen.
- **C. Högtalare =** i övre delen av framsidan finns ofta en svart flik som kallas **flärp** eller **ö** om den omges av skärm. Här finns högtalaren från vilken ljudet hörs när du talar i telefonen, örat placeras på den under samtalet.
- **D. Främre kamera** = i flärpen eller ön finns också en liten kameralins som hör till den främre kameran, den behövs för att filma dig samtidigt som du ser på skärmen. Den kameran används t.ex. då du ringer videosamtal eller tar självporträtt (på engelska selfie).

#### **Längs kanterna av telefonen finns vanligen följande knappar:**

**E. Sidoknappen =** den vanligaste användningen av sidoknappen är att med en kort tryckning sätta telefonen i viloläge så att skärmen blir mörk. Sidoknappen reagerar olika på korta, långa och dubbeltryckningar och kan i olika situationer ha olika funktion. På äldre modeller sitter motsvarande knapp på övre kanten och kallas då strömknappen. Då har den mest använts för att slå på och av telefonen, men med namnbytet har knappen fått flera funktioner och har flyttat till sidan av telefonen.

Sidoknappens funktioner beror på hur telefonen är inställd och kan byggas på, men tex. kan man aktivera kontaktlös betalning med

dubbeltryckning när telefonen är låst eller godkänna hämtning av appar med dubbeltryckning i app-butiken (mer om det i ett senare kapitel). Via inställningarna kan man även slå på att fem snabba tryckningar på sidoknappen ringer nödsamtal.

**F. Volymknappar =** med dessa regleras ljudvolymen. Du kan trycka flera korta gånger för att höja eller sänka volymen steg för steg eller hålla knappen nedtryckt för att snabbt göra större förändringar i ljudvolymen. När du trycker på en av volymknapparna visas ljudnivån i ett reglage på skärmen. Ljudvolymen regleras för det sammanhang du just då befinner dig, tex. reglerar du ljudvolymen för samtal när du använder knappen medan ett samtal är i gång eller ljudvolymen för uppspelning av musik om du använder knapparna när musik spelas upp. Observera alltså att det finns flera olika ljudvolymsinställningar som kan vara

inställda på olika nivå. Om du använder knapparna medan hemskärmen syns är det ringsignalens ljudvolym som regleras ifall det ser ut som i bilden här

intill, men det kan man välja med en inställning som beskrivs i appendix.

Trycker man exakt samtidigt kort på sidoknappen och övre volymknappen tar man en **skärmdump** (på engelska screenshot), dvs. en bild av allt som syns på skärmen just i den stunden. Skärmdumpen lagras bland övriga bilder i bildgalleriet.

**G. Ljud av =** knappen ovanför volymknapparna fungerar som ett reglage som kan dras neråt för att aktivera ljudlöst läge och dras upp tillbaka för att återgå till normalt läge. I ljudlöst läge blottas en del av knappen med röd färg för att visa att ljudet är avslaget (via telefonens inställningar kan den här knappens funktion ändras till att hindra skärmen från att rotera när man vänder den i liggande läge).

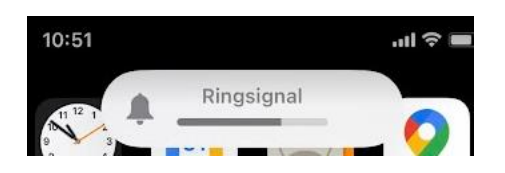

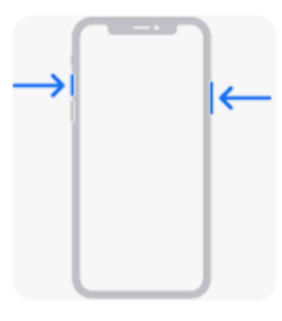

#### **Längs den nedre kanten av telefonen finns:**

**H. Laddningsport =** i den kopplas laddarens sladd. (Samma sladd kan också användas för att koppla telefonen till en dator och överföra bilder från telefonen till datorn.) Telefonen börjar laddas då den är kopplad och laddningen avbryts när den är full.

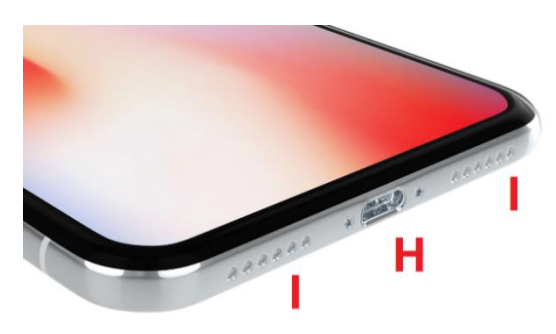

Med tiden kan det samlas damm och skräp i uttaget, man kan då försiktigt putsa bort det med tex. en tandpetare.

I samma port kan du koppla hörlurar eller en kombination med både hörlurar och mikrofon för användning under samtal. På äldre modeller finns vanligen ett så kallat 3.5mm hörlursuttag. Det blir ändå allt vanligare att använda trådlösa hörlurar och

mikrofoner (nyare telefoner kan också laddas trådlöst med lämplig laddare).

- **I. Mikrofon och högtalare =** på båda sidor om laddningsporten finns små hål för högtalare och mikrofon. Om du råkar hålla fingret på hålen under ett samtal kan personen du talar med höra dig sämre.
- **J. SIM-kortslucka =** Längs kanten på telefonen finns också en lucka för SIM-kortet i en hållare som kan tas ut med hjälp av ett verktyg som följer med telefonen och visas i bilden här.

#### **Och på baksidan av telefonen finns ännu:**

**K. Kameran (en eller flera linser)** och en liten lampa som fungerar som blixt vid fotografering men som också kan användas som ficklampa. Putsa regelbundet eller före fotografering kameralinserna med en mjuk duk.

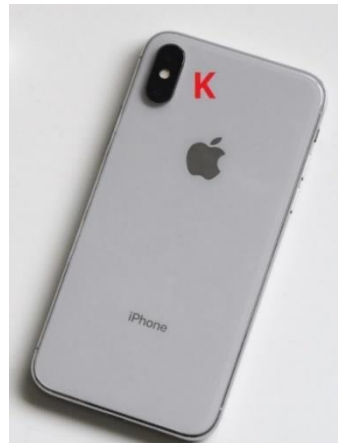

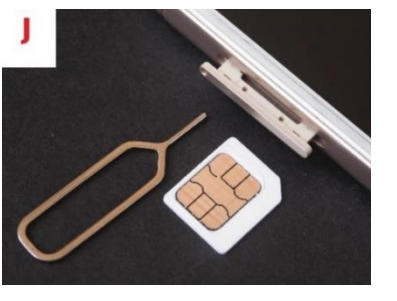

# <span id="page-9-0"></span>**1.2. Väcka telefonen från viloläge och låsa upp**

Varje gång du ska använda telefonen måste du börja med att väcka och låsa upp den.

## **Viloläge**

Stegen som beskrivs här utgår från att telefonen är i viloläge, så kallas det när den inte används men är redo att användas när som helst.

Om du lägger ner telefonen på bordet och väntar några minuter går telefonen automatiskt till viloläget. I viloläget minimerar telefonen strömförbrukningen bland annat genom att släcka skärmen. Den kan se avstängd ut men du märker att den ändå är påslagen eftersom den bl.a. reagerar om någon ringer dig.

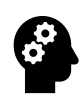

#### **Not om avstängd telefon**

Telefonen kan vara helt avstängd, vilket är ovanligare men kan vara fallet t.ex. om den är helt ny och nyss tagits ut från paketet, om batteriet tagit slut eller om du avsiktligt slagit av den. Om din telefon har varit helt avstängd måste du hålla sidoknappen tryckt i några sekunder för att telefonen ska vakna till liv, då tar det också längre tid för den att vakna och den frågar efter lösenkoden och koden till SIM-kortet.

## **Gör så här för att väcka telefonen**

För att väcka telefonen kan du antingen trycka kort på sidoknappen (trycka in och genast släppa den) eller beroende på modell kan du alternativt peka på skärmen eller trycka kort på hemknappen. Det som händer är att skärmen "vaknar" och **låsskärmen** visas.

## **Låsskärmen**

När du väckt telefonen är den ännu låst och låsskärmen visas. På låsskärmen visas vanligtvis någon bakgrundsbild, tid och datum, väder samt

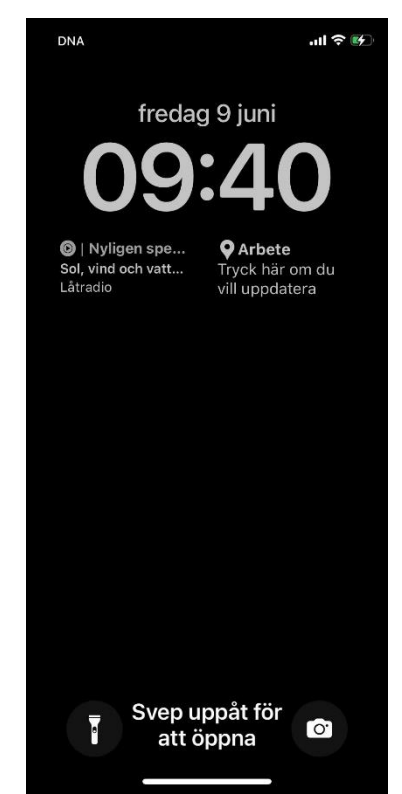

eventuellt andra symboler och text. Låsskärmens utseende kan anpassas och kan därför se väldigt olika ut.

För att komma vidare från låsskärmen och börja använda telefonen behöver du slå in en lösenkod eller på annat sätt visa att det verkligen är du som försöker öppna den. Telefonen är alltså skyddad ifall någon obehörig skulle få tag i den. De olika alternativen för att låsa upp beskrivs i nästa underkapitel.

Ofta står det på låsskärmen vad du ska göra för att komma vidare, t.ex. "Svep uppåt för att låsa upp". Att svepa för att låsa upp betyder att du lägger fingret lätt på skärmen under hemknappen eller t.o.m. utanför skärmen i nedre kanten och sedan för fingret uppåt längs skärmen så att du sveper över hemknappen. Placerar du fingret för högt upp på skärmen visas vanligen **notiscentret** med information om aktuella saker och meddelanden, vi återkommer till notiser i nästa kapitel.

## **Lås upp telefonen**

Som sagt måste du innan du kan använda telefonen låsa upp den, och för att göra det finns olika sätt som presenteras här. Vilket sätt som står till buds på din telefon beror på modellen och inställningarna.

#### *Touch-ID och Face-ID*

Om telefonen har funktionen och är inställd att kunna öppnas med fingeravtryck, väntar telefonen först på att du ska placera ett finger på hemknappen för att den ska kunna känna igen ditt fingeravtryck (det kallas Touch-ID).

Om telefonen är inställd att kunna öppnas med hjälp av att kameran känner igen ditt ansikte och ögon (det kallas Face ID som texten på skärmen säger) väntar den på att du ska titta mot telefonen så att den kan känna

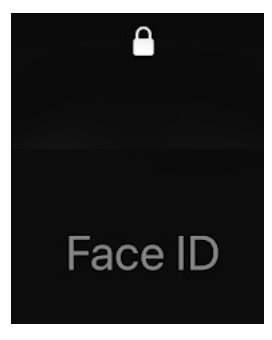

igen ditt ansikte. Öppnas låset som syns uppe på skärmen har ansiktet känts igen.

För att telefonen ska kunna känna igen ditt fingeravtryck eller ansikte måste du via inställningarna ha slagit på funktionen och sedan gå genom en process där du placerar fingret på läsaren upprepade gånger eller

kameran tar bilder av dig från olika vinklar tills den anser sig känna igen dig.

#### *Lösenkod*

Om igenkänningen misslyckas eller inte görs inom en viss tid, ber telefonen dig slå in en lösenkod som valts när telefonen tagits i bruk (eller ändrats senare). Observera alltså att du alltid kan öppna telefonen åtminstone med en lösenkod, vilket är viktigt ifall de övriga sätten misslyckas om du t.ex. har torra fingrar och de inte känns igen eller om du har solglasögon eller reflektioner i glasögonen så inte ditt ansikte känns igen.

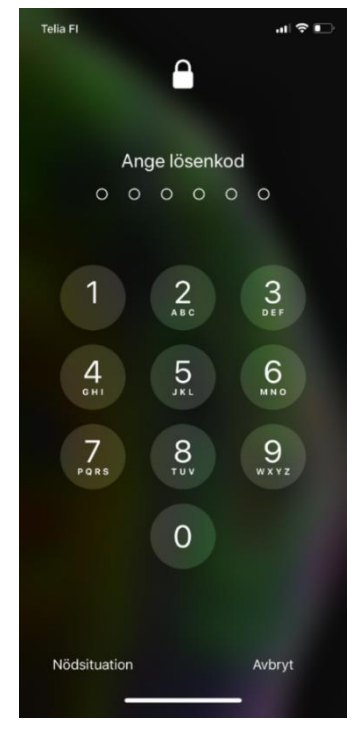

#### **Annat på låsskärmen**

Via låsskärmen kommer du åt andra saker som vi inte går närmare in på men som kan vara bra att känna till ifall du i misstag kommer åt dem:

- Om du börjar svepa längre upp på låsskärmen, kommer du till notiscentret där du ser en lista med vad som nyligen hänt på telefonen som missade samtal, mottagna sms och e-post, mm.
- Om du sveper till vänster kommer du till kameran, det här är ett sätt att snabbt få fram kameran innan situationen du vill fota är förbi.
- Om du sveper till höger kommer du till vyn idag med bl.a. dagens kalenderhändelser.
- Om du sveper nedåt från övre högra hörnet kommer du till kontrollcentret, vi återkommer till användningen av kontrollcentret.
- Om du håller (pekar länge) på figuren av en ficklampa slår du på ficklampan på baksidan av telefonen och du kan slå av den genom att hålla en gång till.
- Om du håller (pekar länge) på ett ställe av låsskärmen där det inte finns andra figurer kommer du till låsskärmens anpassning där du kan lägga till funktioner och information till låsskärmen samt byta bakgrundsbilder.

- Då du skriver in lösenkoden står det nödsituation nere i kanten, pekar du på den texten kommer du utan att låsa upp telefonen åt medicinsk information om dig och kontaktuppgifter till någon anhörig (ICE-kontakt) om du skrivit in den i Hälso-appen och du kan även ringa nödsamtal (112) härifrån. Det här är egentligen inte till för dig utan för någon annan som behöver ringa nödsamtal med din telefon eller tex. för ambulanspersonal för att få information om dig.

Om du i misstag gjort något av ovanstående kan du börja om genom att trycka kort på sidoknappen för att släcka skärmen och sedan en gång till för att väcka den igen och visa den vanliga låsskärmen.

#### **När telefonen har låsts upp**

När telefonen låsts upp visas det på skärmen en figur av ett lås som öppnas och du kommer in på telefonen (om låsskärmen förblir synlig, använd hemknappen). När telefonen öppnas syns samma sak på skärmen som sist du använde den, tanken är att du då kan fortsätta med det du höll på med innan telefonen gick i viloläge.

För att börja från "början" (dvs. från hemskärmen) kan du använda hemknappen för att komma till hemskärmen (det beskrivs mera i nästa kapitel).

## **Gör så här för att låsa telefonen och återgå till viloläge**

När du är färdig med det du skulle göra med telefonen kan du trycka kort på sidoknappen för att låsa telefonen och lägga den tillbaka i

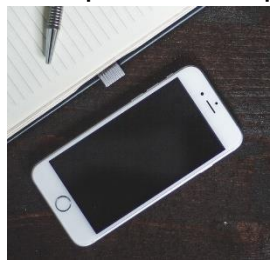

viloläge (strömknappen på äldre modeller). Om du inte gör det kommer telefonen efter några minuter automatiskt gå i viloläge.

I viloläge är som sagt skärmen mörk och telefonen pausar också annan aktivitet för att förbruka minimalt

med ström och för att skydda telefonen från att obehöriga kommer åt den.

Men observera att allting inte stängs av i viloläget, t.ex. om du lyssnar på musik från telefonen kan du lägga den i viloläge för att släcka skärmen men ändå fortsätta lyssna på musiken (läs mer i övningen i kapitel 8).

## **Gör så här för att stänga av telefonen**

Om du vill stänga av telefonen helt, måste du på nyare modeller samtidigt hålla intryckt sidoknappen och volymknappen upp. På äldre modeller räcker det med att hålla strömknappen nedtryckt. När du hållit någon sekund dyker det på skärmen upp en rund strömknapp som du ska dra högerut längs en balk för att stänga av. Om du ångrar dig kan du avbryta genom att peka på Avbryt.

Även när du hållit knapparna för att stänga av, syns mitt på skärmen en rund knapp som det står SOS på. Den kan du dra till höger bl.a. för att ringa nödsamtal. Även den vägen kan andra ringa nödsamtal med din telefon utan att kunna låsa upp den i övrigt. De kan också komma åt medicinska infon om dig om du fyllt i den i Hälso-appen

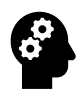

#### **Not om batteriet.**

Telefonernas batteri mår bäst av att inte laddas i onödan och inte utsättas för extrema temperaturer. Telefonen ser ganska långt till att själv optimera batterianvändningen med tanke på laddning och livslängd. Nyare telefoner lär sig hur du använder telefonen, om du lägger den i laddning över natten väntar telefonen bl.a. med att ladda den helt full tills just före du vanligtvis vaknar och tar ut laddaren. Det du själv kan tänka på är att inte lägga den i direkt solljus eller på ett värmeelement. När det är kallt ute kan du förvara telefonen i en ficka nära kroppen så den hålls varm. Hur mycket ström telefonen förbrukar beror på vad du använder den till. När du blir mera van vid telefonen kan du gå till Inställningar -> Batteri och se närmare vad som förbrukar mest ström på din telefon och hur du kan spara på batteriet. Det som ofta använder mycket ström är skärmen och internet via mobildata. Du kan då t.ex. spara på batteriet genom att låta skärmen själv justera ljusstyrkan till rådande förhållanden och genom att använda WiFi då det är möjligt.

## **Övning 1: Ringa och ta emot samtal**

I den här övningen kan du öva telefonens knappar och uppbyggnad genom att ringa samtal. Att ringa samtal är trots allt ännu en viktig funktion också i smarttelefonen.

För den här övningen behövs lite av det som behandlas i nästa kapitel, nämligen att peka på skärmen och öppna en app. Så var inte orolig om det känns ovant, det kommer övas mer i nästa kapitel.

Den här övningen är bra att göra i par eller i grupp för att kunna ringa till varandra, men du kan också komma överens att ringa upp någon annan för att öva.

Först följer instruktioner för att ringa samtal och sedan för att ta emot samtal. Under samtalets gång görs lite övningar.

#### *Ring samtal*

- 1. **Börja med att låsa upp telefonen** och svep ännu en gång på hemknappen för att säkert vara på hemskärmen när du börjar.
- 2. **Justera nu volymen upp och ner** genom att trycka på volymknapparna, följ med reglaget på skärmen. Den volym som justeras är volymen på ringsignalen eftersom du är på hemskärmen.
- 3. Leta reda på figuren som föreställer en telefonlur för att öppna telefonappen. Troligtvis består bilden av en vit telefonlur på en grön fyrkant och är placerad längst ner till vänster av skärmen. **Peka kort på luren för att öppna appen**.
- 4. När telefonappen öppnas kan du antingen se en samtalslogg som kallas "Senaste" (det är en lista med dina senaste samtal, uppringda, mottagna och missade samtal), en lista med dina kontakter som är sparade i telefonboken, eller den så kallade knappsatsen (siffrorna 0-9) som visas här intill och som vi ska använda nu. De här olika vyerna visas med små figurer och tex i en rad längst ner i appen, en av vyerna har en annan färg för att visa att det är den vyn som är vald och som visas ovanför på skärmen. Om knappsatsen inte syns måste du växla till den

genom att **peka på figuren som symboliserar en knappsats** med texten "Knappsats" under.

5. Använd knapparna för att **slå in numret** till personen du ska ringa. Du gör det genom att peka kort och lätt på siffrorna i tur och ordning. Telefonnumret syns i övre delen av skärmen medan du matar in siffrorna. Tryck sedan på gröna luren för att ringa. (I fortsättningen lönar det sig att spara nummer i Kontakt-boken på telefonen för att inte behöva skriva in dem varje gång).

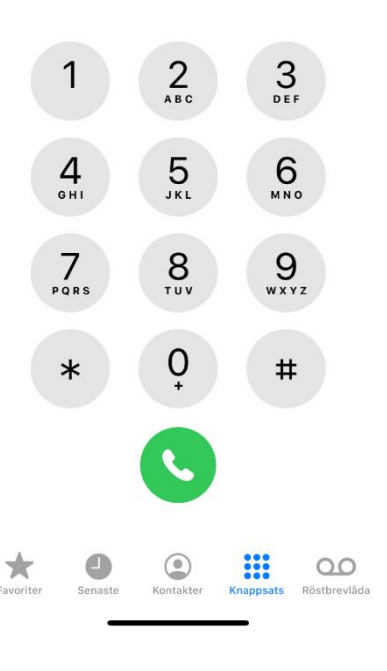

- 6. Genast när det börjar ringa och under hela samtalets gång kan du **trycka på volymknapparna för att reglera ljudvolymen** på själva samtalet. Medan du håller telefonen mot örat kan du höra hur ljudet blir svagare och starkare, men du kan också ta bort telefonen från örat och följa med hur reglaget på skärmen rör sig.
- 7. Stäng inte ännu av samtalet utan pröva ännu **peka på några av knapparna som syns på skärmen** och visas på bilden här intill.

Du kanske inte ser exakt samma knappar på din telefon, men åtminstone en högtalarknapp brukar finnas för att inte behöva hålla telefonen mot örat utan tex kunna lägga den på bordet under samtalet, pröva att peka på den knappen och peka en gång till för att återgå till att använda telefonen mot örat. Det finns också en knappsatsknapp för att få fram knappsatsen under samtal, pröva också det eftersom du kommer att behöva det i framtiden när du blir ombedd att "trycka 2 för svenska osv".

8. För att avsluta samtalet **peka på den röda luren**.

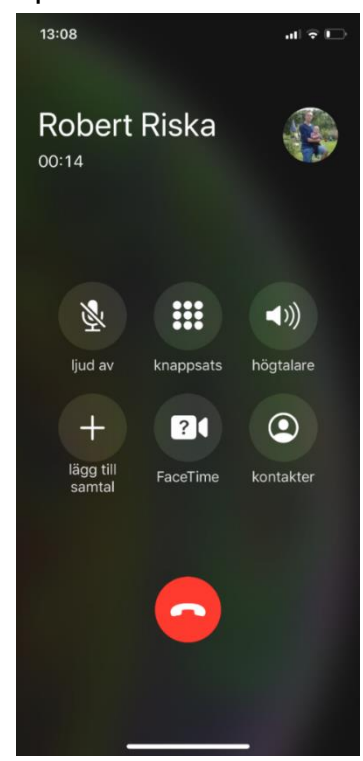

## *Ta emot samtal*

- 1. **Be någon ringa dig** för att öva ta emot ett samtal. Då börjar telefonen ringa, eventuellt börjar den också darra och numret personen ringer från syns på skärmen eller namnet om du har sparat det i din telefonbok.
- 2. Medan telefonen ringer, men innan du svarar, **tryck på någondera av volymknapparna eller sidoknappen** (två tryckningar på sidoknappen avvisar samtalet). Telefonen fortsätter ringa men ljudet tystnar (den som ringer märker ingen skillnad).
- 3. **Svara på samtalet**, det gör du genom att trycka på den gröna luren på skärmen. Det här kan vara olika på olika telefoner, så du måste pröva dig fram eller fråga om råd om det inte lyckas. Att avvisa görs med röda luren.

4. Observera att ett inkommande samtal ser lite olika om telefonen är låst eller öppen (beroende på telefonmodell), det kan tex synas som i bilden till höger där samtalet visas i en svart ruta i övre delen av skärmen. **Pröva gärna ta emot samtal både när telefonen är låst och öppen**. Om det på din telefon syns som i bilden

kan du peka inne i den svarta rutan för att

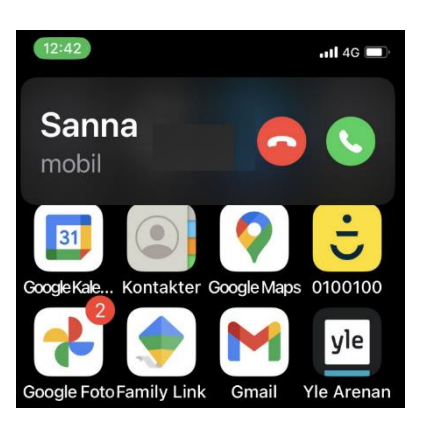

få upp alternativen som visades i bilden på föregående sida.

## **Övning till nästa gång**

Bekanta dig med din egen telefon, hittar du motsvarande knappar och delar som beskrivs ovan i A-N (i en grupp kan ni med fördel jämföra parvis)? Har du knappar som inte finns beskrivna här? Det är inte farligt att pröva och det kan vara bra att veta när du förr eller senare trycker på dem i misstag. Du kommer alltid tillbaka "hem" med hemknappen.

Repetera kapitlet på egen hand och gör övningen en gång till i lugn och ro hemma mm du går på en kurs, skriv upp det som är oklart så du kan fråga på nästa kurstillfälle.

# <span id="page-17-0"></span>**2.Vad du ser på skärmen**

Att använda smarttelefon innebär oftast att använda så kallade appar för att utföra olika ärenden. Genom att peka och dra ett eller flera fingrar åt olika håll längs skärmen letar du

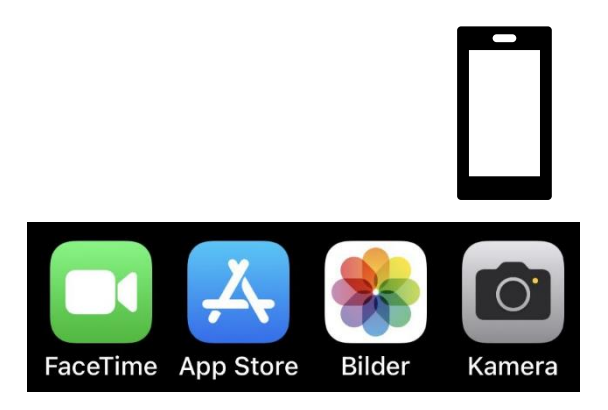

reda på rätt app, öppnar appen och använder den till att uträtta något ärende. Så som vi gjorde med telefonappen i övningen i kapitel 1.

Målet med det här kapitlet är att du lär dig orientera dig på din telefon, så att du vågar pröva dig fram och på det sättet småningom blir van och trygg med telefonen.

## <span id="page-17-1"></span>**2.1. Hemknappen och hemskärmen**

När du väcker och låser upp telefonen, öppnas den i samma läge som när den senast låstes och försattes i viloläge. Det är praktiskt om du vill fortsätta där du sist slutade, om du däremot ska göra något helt annat måste du börja med att använda hemknappen för att börja från början.

## **Hemknappen**

Överlag när du prövar dig fram är det viktigt att känna till **hemknappen**, den leder dig "hem", dvs. till hemskärmen. Om du är osäker på vad som hände eller var du befinner dig i telefonen, kan du använda hemknappen för att börja om från början och på så sätt orientera dig.

Hemknappen finns som vi redan tidigare nämnt längst ner på skärmen. Hemknappens utseende varierar så ta reda på hur din ser ut och fungerar, här är exempel på en hemknapp på skärmen och en fysisk knapp med fingeravtrycksläsare till höger:

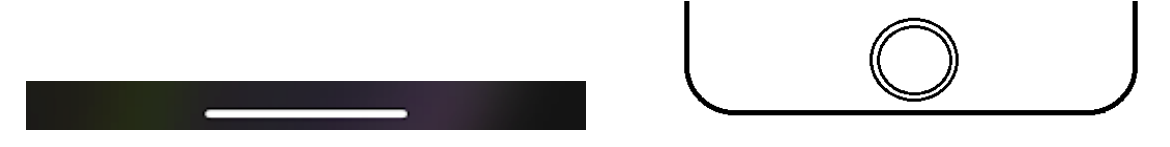

Vi kommer främst att utgå från den till vänster eftersom den här varianten verkar ersätta de fysiska knapparna.

13 Hemknappen syns när du använder appar men kan också döljas för att inte vara "i vägen", men även om den inte syns brukar den fungera när du sveper med fingret på det ställe den brukar synas. När du vänder telefonen i liggande läge flyttar också hemknappen till långsidan av skärmen.

## **Statusfältet**

## 14:10  $\triangleleft$

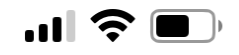

När du är på hemskärmen (men också på de andra skärmarna som vi kommer till) ser du längst upp på skärmen statusfältet med olika små siffror och symboler. Statusfältets funktion talar om telefonens status för dig och kan i viss mån anpassas och variera beroende på vad telefonen vill göra dig uppmärksam på.

På telefoner som har den så kallade flärpen delas statusfältet i en vänster och höger halva.

Vanligen innehåller statusfältet åtminstone informationen som visas i bilden:

- klockan till vänster
- till höger några små staplar som visar mobilnätets täckning (dvs hur bra hörbarhet du har där du befinner dig)
- några bågar för att visa att du är ansluten till WiFi och hur bra signalen är
- samt hur mycket av batteriets laddning återstår (då telefonen är i laddning visas en liten blixt i batteriet)

# <span id="page-18-0"></span>**2.2. Appar**

Under statusfältet är nästan hela resten av skärmen reserverad för appar. En app är en förkortning av applikation och kan beskrivas som ett verktyg för att uträtta någonting med telefonen. Så som vi öppnade telefonappen för att ringa ett samtal i övningen. I datorvärlden motsvaras apparna av program. Det finns miljoner appar varav en liten del är installerade på din telefon (det kallas att installera när man lägger till en app på telefonen), en del har följt med telefonen då du köpte den, andra har installerats senare.

I bilden på nästa sida ser du 20 appar på hemskärmen och fyra nere i den så kallade docken. Var och en av de färggranna figurerna med ett namn är alltså en app. En app är den vars figur ser ut som en mångfärgad blomma och heter *Bilder*. Den kan användas för att se på bilder lagrade på telefonen.

På sista raden under apparna finns en mapp med ytterligare sex appar i, mappar återkommer vi till lite framåt i det här kapitlet. Dessutom finns det plats för tre appar till på skärmen. Vi kommer senare att se på hur du kan lägga in nya appar, ta bort appar och ordna dem som du själv vill, därför ser två telefoner av samma märke och modell sällan lika ut.

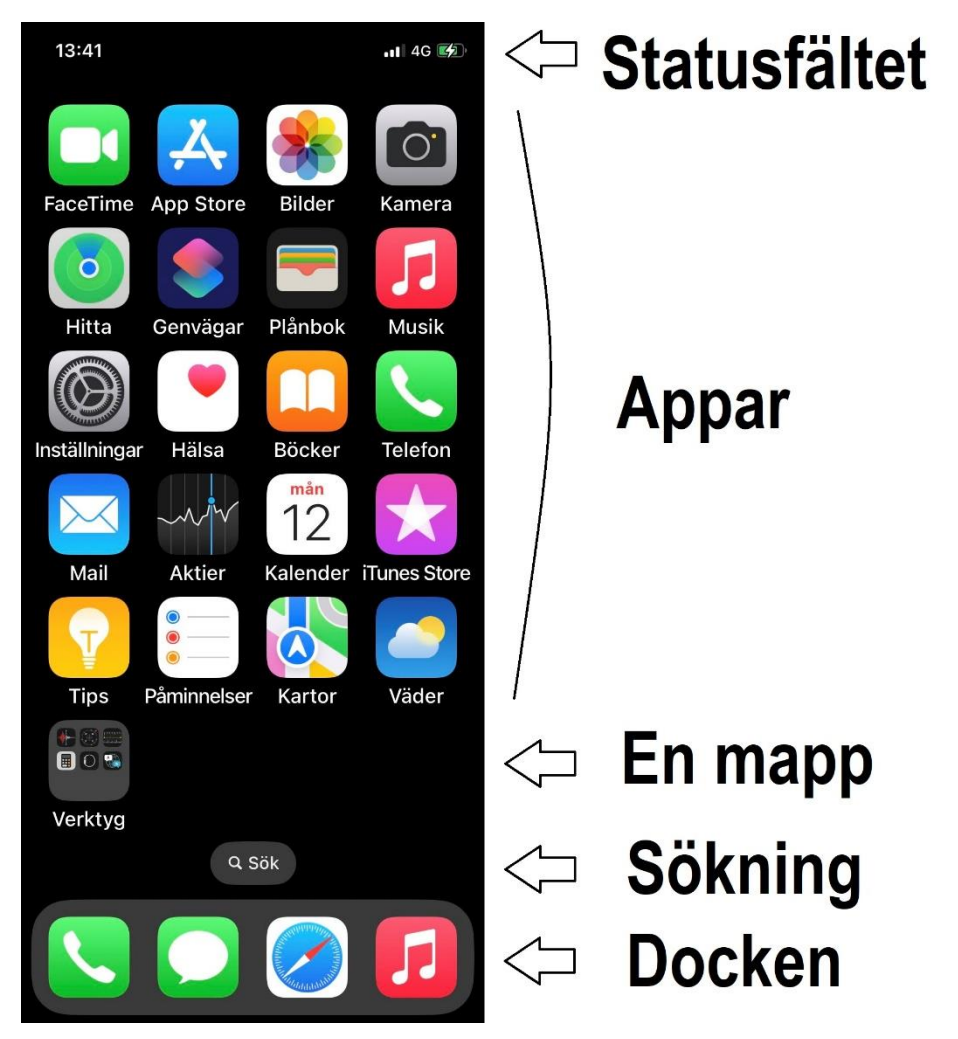

När du använder apparna pekar du kort på en av figurerna för att öppna den. När appen öppnas fyller den skärmen med sitt innehåll tills du sveper över hemknappen (eller pekar) för att gömma appen igen.

Det kan finnas tomma områden på skärmen där det skulle rymmas fler appar, men när du har fler appar än vad som ryms på skärmen kommer det automatiskt en skärm till.

# **Notiser**

Varje app kan ha en liten siffra i övre hörnet, det är en form av en så kallad notis (även notifikation eller avisering). Den finns inte alltid där utan vill göra oss uppmärksam på något i appen. Vad det är får man reda på genom att öppna appen. Här intill visas siffran 1 på den gröna luren, vilket är en notis om ett missat telefonsamtal, genom att öppna telefonappen ser man vem som ringt i listan "Senaste". När du öppnat appen och sett vem som ringt försvinner notisen från appen.

Ibland kan det vara svårt att i appen hitta information om notisen, alla appar är inte så logiska och väl planerade, men då kan ett alternativ vara att leta i notiscentret som tas upp lite längre fram i detta kapitel.

En speciell notis är den som kan komma på inställningsappen (appen med kugghjulsbilden), det är oftast frågan om en uppdatering och det kommer då ofta en ruta med förfrågan om du vill uppdatera nu eller senare. Du kan i början svara senare men på sikt är det bra att tillåta uppdatering, det beskrivs närmare i sista kapitlet om säkerhet.

# <span id="page-20-0"></span>**2.3. Skärmar, hemskärmen, skärmindikator och bläddra**

Hemskärmen har nämnts redan i första kapitlet, men det är alltså den första av skärmarna. På de flesta telefoner finns fler skärmar än hemskärmen för att rymma alla appar man har. Senare går vi närmare in på hur du själv kan anpassa skärmarna genom att flytta appar från en till en annan samt lägga till och ta bort skärmar.

Det kan verka förvirrande att det kallas skärmar, men det är inte den fysiska skärmen utan mera innehållet (apparna) på den man menar. Ett annat ord man skulle kunna använda är sidor, men vi håller oss till skärmar eftersom det bl.a. används i de officiella handböckerna.

För att komma från en skärm till nästa sveper du sidlänges med fingret längs telefonskärmens yta, t.ex. från höger mot vänster för att förflytta dig till skärmen högerut (om den finns). Till vänster om hemskärmen

finns en speciell skärm som kallas "Vyn idag" och till höger om den sista skärmen finns en annan speciell skärm som kallas appbibliotek. Vi återkommer till dessa två senare.

Telefonen kan ställas in så att det mellan apparna och docken antingen visas texten sök eller en skärmindikator. Vilkendera man väljer är smaksak, om du vill ändra finns det beskrivet i appendix. Har du ställt in det så att du ser sökningen kan du peka på den texten för att komma till sökningen som beskrivs i nästa underkapitel.

Har du gjort inställningen att inte se sökningen på hemskärmen syns istället små prickar som kallas för skärmindikator.

Antalet prickar anger då hur många skärmar som

finns och den vitaste pricken visar vilken i ordningen av skärmar som visas just nu. I bilden ser man att man befinner sig på hemskärmen (längst till vänster) och att det finns fem skärmar till höger.

Skärmindikatorn kan alltså användas för att orientera dig medan du bläddrar från skärm till skärm.

# <span id="page-21-0"></span>**2.1. Sök på telefonen**

Genom att dra fingret neråt längs skärmen med början var som helst inne på skärmen (dvs. inte utanför skärmen som för att ta fram notiscentret), kommer du till sökfunktionen. Är telefonen inställd att visa sökningen på hemskärmen kan du alternativt peka på texten sök mellan apparna och docken.

När du kommer till sökningen ser du en sökruta, som du kan skriva in sökord eller fraser i genom att skriva på tangentbordet som dyker upp på skärmen. Vi kommer senare att bekanta oss mera med tangentbordet, men du kan gå händelserna i förväg och pröva skriva in ett sökord.

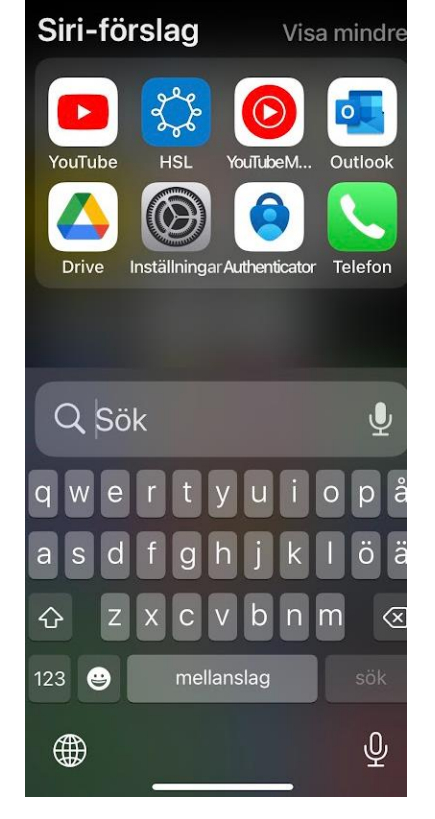

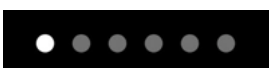

Siri-förslag betyder telefonens förslag beroende på vad du tidigare sökt och gjort med telefonen, Siri är en så kallad assistent och dyker upp i olika sammanhang, men det behöver vi inte veta mer om i det här skedet.

För varje bokstav du skriver görs sökningen med den delen av ordet som du hunnit skriva, resultatet eller ett förslag på fortsättning på sökfrasen visas under sökfältet i en lista som hela tiden ändrar i takt med att du skriver. Om du ser det du söker efter kan du peka på det i listan.

Med sökfunktionen kan du söka bland allt som finns sparat i din telefon, efter appar, personer och telefonnummer i kontaktlistan och innehåll på internet osv.

I bilden har man skrivit sökordet "spf". Exakt vad som visas beror på vilka appar man har, vilka kontakter man har sparat och vad man gjort med telefonen. På telefonen som visas här finns ett telefonnummer sparad med namnet "Andreas spf" och man har med telefonen besökt pensionärsförbundets webbsidor, därför visas de förslagen i det här fallet.

Man kan peka på en av sökträffarna för att öppna det resultatet och få mera information. Om ett resultat hittas bland kontakterna, som i bildens exempel, kan man direkt ringa eller skriva ett meddelande till personen genom att peka på de små figurerna till höger om namnet (videosamtal, textmeddelande, vanligt telefonsamtal som också kallas röstsamtal).

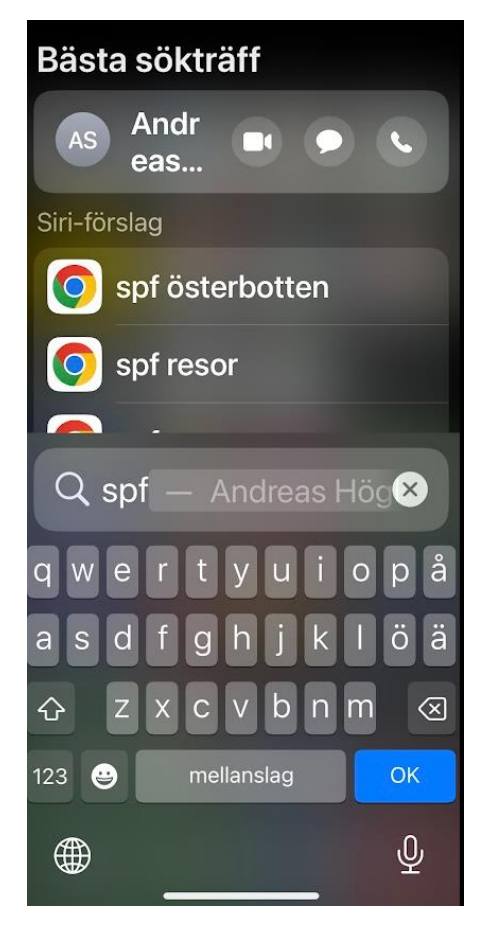

Om du i misstag får fram sökningen eller när du är färdig kan du använda hemknappen som vanligt.

# <span id="page-23-0"></span>**2.2. Dock**

Raden med appar längst ner kallas för dock. Språkligt haltar det lite på svenska, men det är iPhones terminologi som översatts från engelskan. På andra telefoner kallas det mer svenskt för programrad.

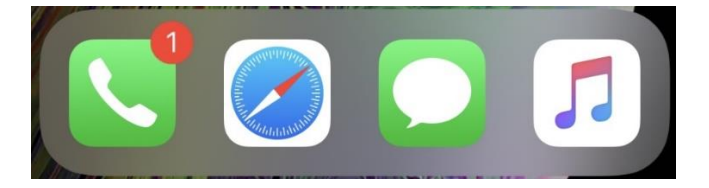

Hur som helst hålls den här raden med appar oförändrad när du bläddrar från en skärm till en annan. I docken lönar det sig därför att ha de appar som du använder mest, både för att alltid ha dem tillgängliga men också för att lätt kunna öppna dem med en hand, tex. med tummen medan resten av handen håller telefonen.

# <span id="page-23-1"></span>**2.3. Mappar**

Ibland finns det bland apparna något som ser ut som en app, men

egentligen är en **mapp**. En mapp med namnet "Verktyg" visas i bilden här intill. En mapp är ett sätt att samla appar i grupper och på det sättet spara utrymme på skärmen. Vi återkommer senare till hur du lägger appar i mappar, men för att öppna en app som finns i en mapp, pekar du först på mappen för att se innehållet i den som till höger i bilden. Sedan kan du peka på en av apparna i vanlig ordning för att öppna den.

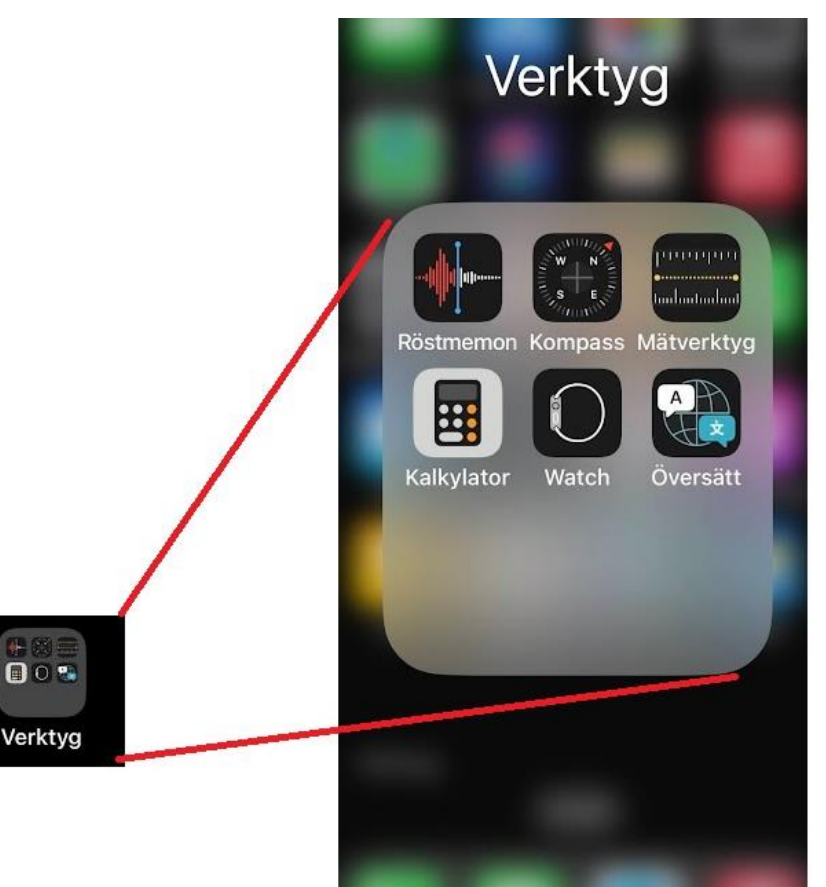

# <span id="page-24-0"></span>**2.4. Widgetar**

Förutom appar kan det bland apparna på skärmarna finnas så kallade widgetar. En widget är en figur på skärmen vars utseende förändras. Den kan alltså visa någon information som ständigt förändras.

Klockan och kalendern kunde man i sig kalla för widgetar eftersom figurerna på skärmen visar vad klockan är och vilket datum det är utan att man ens öppnar själva apparna. Här är klockan 12:07 och det är den 14.6 som är en onsdag:

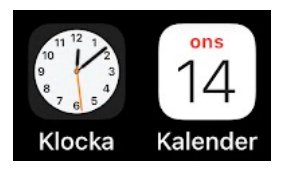

Det är inte sagt att du har andra widgetar än dessa men vi ska senare se på hur du kan lägga in flera om du vill. Widgetarna hänger alltid ihop med apparna som finns på telefonen, så vilka widgetar du eventuellt har och vilka du kan lägga till beror därför på vilka appar du har installerade på telefonen.

# <span id="page-24-1"></span>**2.5. Vyn idag**

Den skärm som ligger till vänster om hemskärmen kallas "Vyn idag". Namnet kommer av att det kan vara en sammanfattning av dagen med händelser från tex. kalenderappen och väderprognoser från väderappen. Varje ruta i vyn idag är alltså en widget som visar information från någon app.

Allt som syns i Vyn idag kan du också komma åt från de vanliga skärmarna och apparna, så det här är en vy som fungerar som en genväg eller för att ge en snabb översikt, men det är inte speciellt viktigt att använda den. Men om inte annat är det bra att känna till att den finns när du i misstag

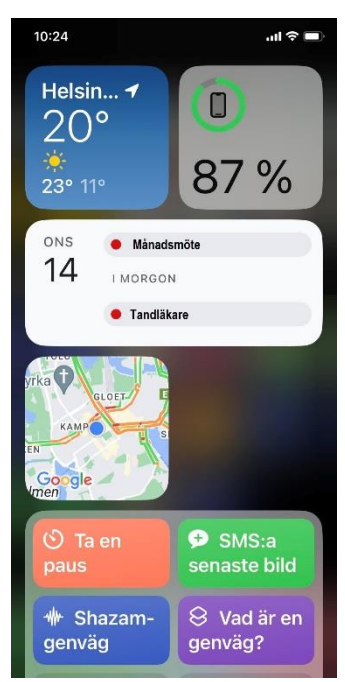

kommer åt den. Du kommer bort från vyn genom att bläddra tillbaka högerut eller med hemknappen.

# <span id="page-25-0"></span>**2.1. Appbibliotek**

Om du bläddrar högerut bland dina skärmar, kommer du efter den sista vanliga skärmen till en skärm som heter "Appbibliotek". På liknande sätt som du kom till "Vyn idag" längst till vänster finns alltså den här speciella skärmen längst till höger.

Det är ett annat sätt att visa alla dina appar, men automatiskt ordnade i kategorier liknande mappar. Appbiblioteket är en nyare funktion och meningen

är att vara ett sätt att snabbt hitta rätt app, men det är smaksak om du använder det eller inte, alla appar hittas också via de vanliga skärmarna och sökningen.

## <span id="page-25-1"></span>**2.2. Notiscenter**

En annan vy som liknar vyn idag är notiscentret, den kommer fram om du

drar fingret neråt längs skärmen men börjar utanför skärmen. Notiscentret kommer fram lite som en rullgardin som följer ditt finger medan du drar det neråt. (Om du drar neråt på samma sätt men inte börjar utanför skärmen kommer du till sökningen som presenteras härnäst och om du drar fingret ner till höger om flärpen kommer istället kontrollcentret fram, det kommer vi till lite framåt).

Du kan också få fram notiscentret från låsskärmen genom att dra fingret uppåt längs skärmen i nedre delen av skärmen, men inte så lågt att det går över hemknappen.

I notiscentret ser du alla notiser samlade i en lista. Som nämndes tidigare är notiser

meddelanden från olika appar om någon händelse. I bilden här syns en notis från fotoappen och under den en notis från kalenderappen, men

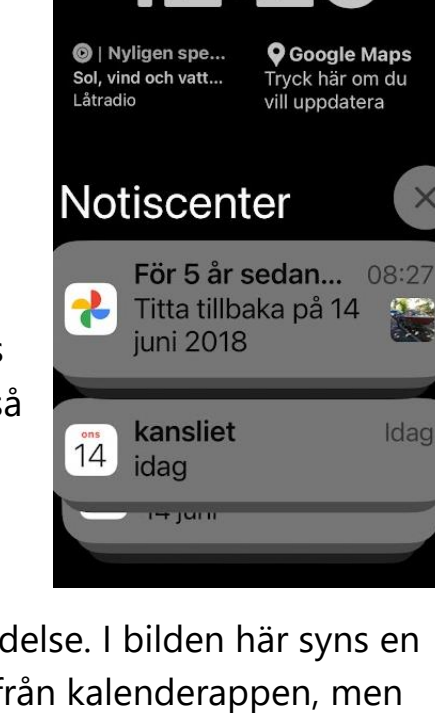

**DNA** 

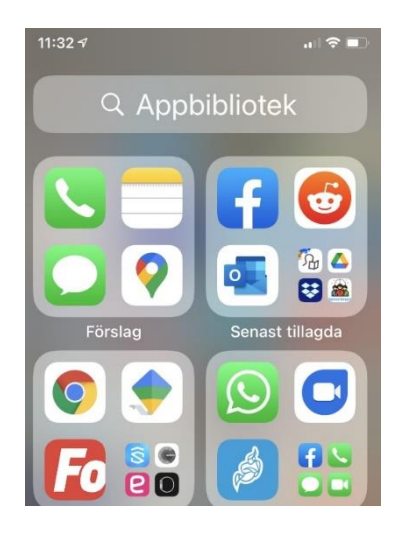

 $\mathbf{d} \in \mathbb{R}$ 

Idag

onsdag 14 juni

man kan också bläddra neråt i listan genom att svepa fingret uppåt längt skärmen på listan.

I det här skedet räcker det att veta att du i notiscentret kan du få en översikt över alla notiser och att veta att notiscentret finns ifall du i misstag får fram den. För att komma bort kan du använda hemknappen.

Du kan öppna appen som notisen kommer från genom att peka på notisen i listan. Du kan ibland hålla fingret på notisen för att få mera information om den och du kan svepa med fingret vänsterut på en av

notiserna i listan och sedan lyfta upp det för att få fram alternativen som visas här intill. Dvs att rensa bort alla notiser från den appen eller komma åt alternativ gällande notiser från den appen. Notera att rensa notiser påverkar inte själva innehållet i appen, tex. om du fått en epost får du en notis om det, rensar du notisen ligger ändå själva e-posten kvar orörd.

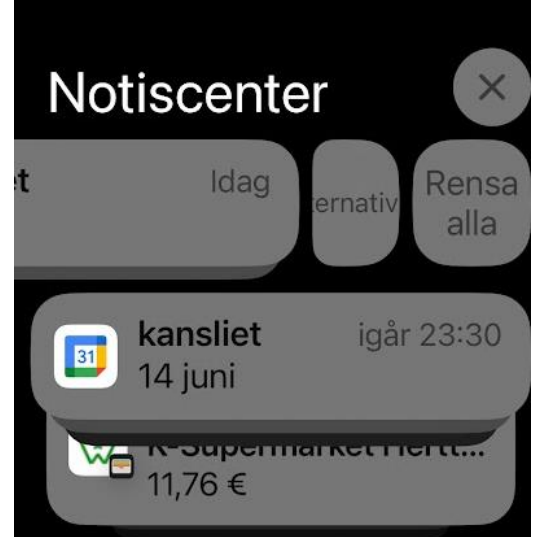

Du kan också ibland svepa högerut på notisen för att reagera på den på något standardsätt, t.ex. ringa tillbaka genom att svepa högerut på notisen om ett missat samtal.

## <span id="page-26-0"></span>**2.3. Kontrollcenter**

En sista vy som du kan få att dyka upp på skärmen är kontrollcentret. Du får fram kontrollcentret genom att på hemskärmen (eller de andra skärmarna till höger eller vänster om den) dra fingret neråt från högra hörnet. Börja dra från statusfältets högra halva eller utanför skärmen. Observera att om du har en app öppen kommer först notiscentret och sedan kan du dra ner kontrollcentret.

En del av de figurer som kan synas i kontrollcentret förklaras i bilden här under, det är genvägar till appar eller till viktiga inställningar på telefonen. Exakt vilka figurer som syns varierar mellan modeller men förändras ofta med tiden i takt med så kallade uppdateringar.

För cirklarna och fyrkanterna gäller att då de är färgade är funktionen de hör ihop med på och om den är grå är den avstängd (det kan i vissa fall finnas fler färger). Genom att peka på cirklarna slås funktionen på respektive av eller om det är en genväg till en app öppnas den appen.

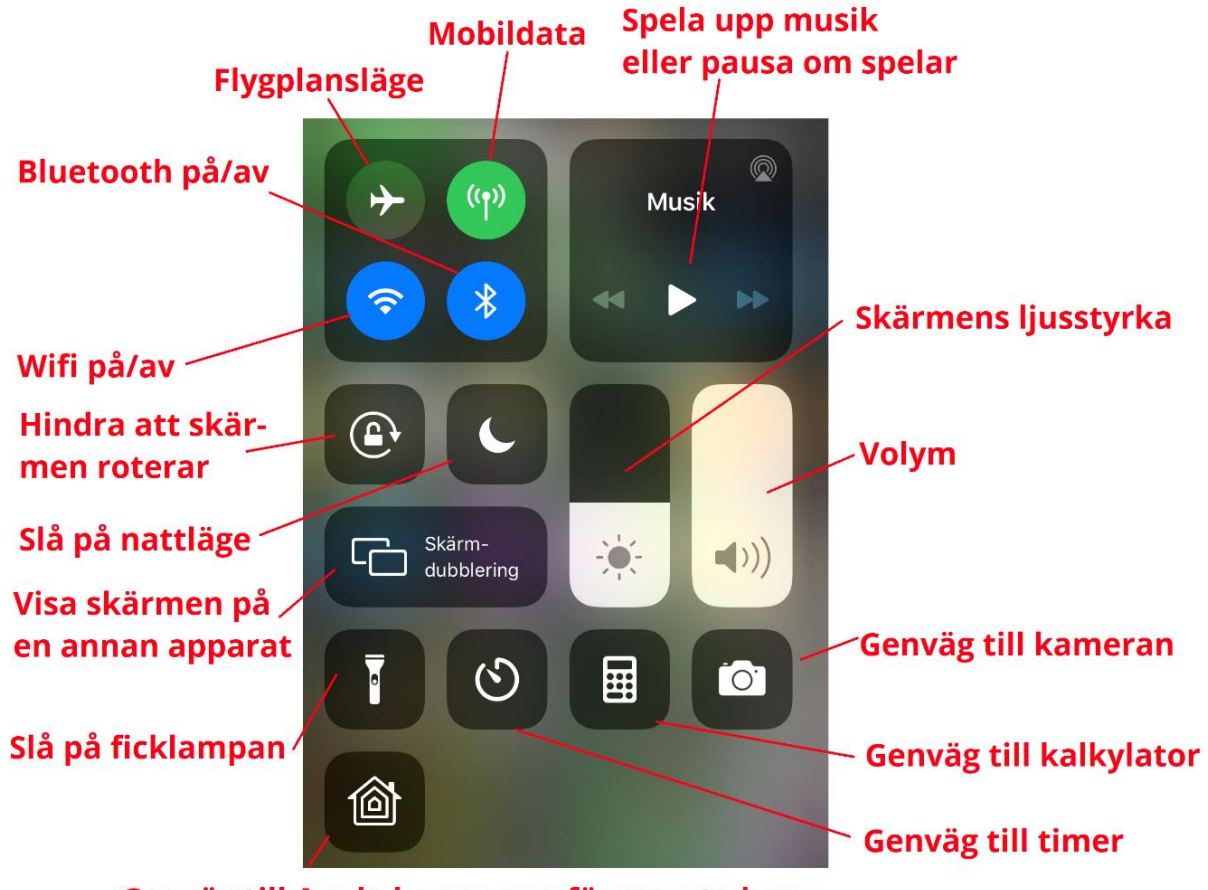

Genväg till Apple home, app för smarta hem

I exemplet står cirkeln med ett flygplan längst till vänster i bilden för flygplansläge som stänger av all kontakt med omvärlden och varken samtal eller internet fungerar, om man pekar på cirkeln blir den gul och funktionen aktiveras. För att stänga av den pekar man en gång till för att slå av funktionen och göra den grå igen.

Reglagen för volym och skärmens ljusstyrka visar i bilden här att ljusstyrkan är inställd på strax under hälften av den maximala ljusstyrkan och volymen är på full volym. För att ändra de här inställningarna drar du med fingret längs reglaget till lämplig nivå.

## **Övning 2. Bekanta dig med skärmarna på din egen telefon.**

- 1. **Lås upp telefonen**, och använd hemknappen för att komma till hemskärmen.
- 2. **Bläddra till nästa skärm åt höger** genom att svepa på skärmen, dvs peka på skärmen och för fingret mot vänster.
- 3. **Bläddra så långt åt höger du kan**, vad händer om du försöker bläddra till höger och det inte finns en sida högerut?
- 4. **Bläddra tillbaka så långt vänsterut du kommer**, kommer du till "Vyn idag"?
- 5. **Använd igen hemknappen** för att komma till hemskärmen. Peka på vilken som helst app för att öppna den, när den öppnas använd hemknappen. Upprepa genom att öppna en annan app och ta dig sedan igen tillbaka till hemskärmen.
- 6. **Dra ner notiscentret** genom att svepa neråt med start uppe utanför skärmens kant, tex. i flärpen, radera en av aviseringarna om du har någon i listan, använd sedan hemknappen.
- 7. **Dra ner kontrollcentret** genom att svepa neråt från högra delen av statusfältet. Studera vilka knappar/funktioner du har på och av, har du andra figurer än de som visades i det här kapitlet? Slå på och av ficklampan genom att peka på knappen, verifiera att den tänds och släcks.

## **Övning till nästa gång**

Kommer du åt någon skärm eller funktion som inte finns beskrivet här? Det är inte farligt att pröva och det kan vara bra att veta när du för eller senare trycker på dem i misstag. Du kommer alltid tillbaka "hem" med hemknappen.

Repetera kapitlet på egen hand och gör övningen en gång till i lugn och ro hemma mm du går på en kurs, skriv upp det som är oklart så du kan fråga på nästa kurstillfälle.

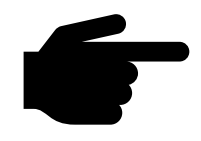

# <span id="page-29-0"></span>**3. Fingerrörelser eller gester**

I senaste kapitel användes redan fingerrörelser som att peka och att dra fingret längs skärmen. I det här kapitlet ser vi vilka andra fingerrörelser du kan använda för att styra telefonen.

På samma sätt som det är bra att känna till vad du ser på skärmen är det viktigt att känna till vilka fingerrörelser det finns och i vilka situationer de används. Det hjälper dig både att utnyttja telefonen fullt ut men också att undvika misstag och

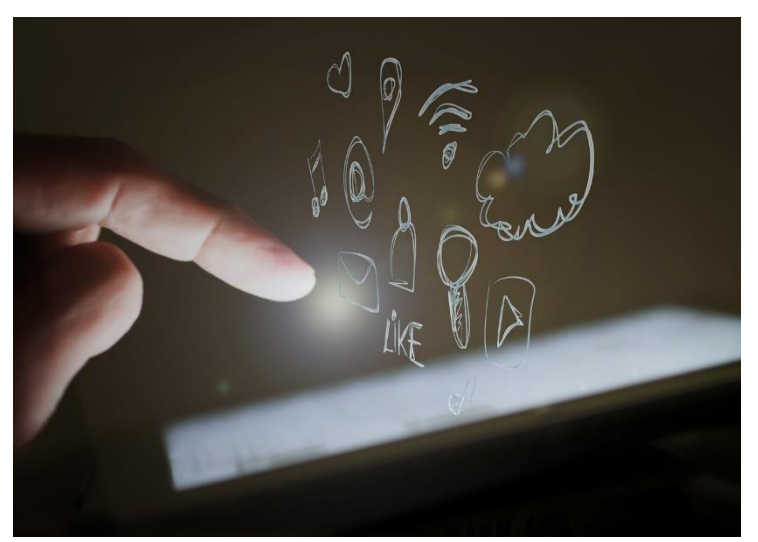

felpekningar som gör att något annat sker än det du tänkt dig.

Det kan kännas svårt i början, men orsaken till att pekskärmarna blivit populära är att rörelserna åtminstone med tiden känns intuitiva, så det blir lättare när du vant dig. Man ser också små barn använda pekskärmar, till synes vant, men tro inte att de heller kunnat det utan mycket övning, fördomsfritt prövande och genom att få hjälp när de kört fast eller tappat bort sig.

Därför är målet med det här kapitlet att du lär dig vilka rörelser det finns och i vilka situationer de används, men också att du vet vad som gick fel om det inte går som du tänkt när du prövar dig fram.

Kom ihåg att för att återgå till det normala och pröva på nytt kan du använda hemknappen.

## <span id="page-29-1"></span>**3.1. Peka, håll, svep och dubbelpeka**

Den mest grundläggande fingerrörelsen kan man säga är att **peka** på skärmen, så som vi gjort för att öppna en app. Den här pekningen ska vara bestämd men tillräckligt kort.

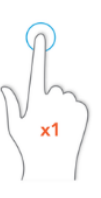

Ett vanligt misstag när man pekar är att man pekar länge. Att peka länge kallas för att **hålla** och ger i många situationer en meny med mera avancerade alternativ att välja bland (beroende på situationen kan det vara att ta bort något eller flytta). Ett exempel är om du håller

fingret på en app, då öppnas inte appen utan det kommer upp en meny med olika alternativ. När du lyfter fingret får alla appar ett minus i övre hörnet och börjar skaka lätt. Det återkommer vi till då vi flyttar och ordnar appar, det är nämligen så man aktiverar funktionen för att ordna apparna på hemskärmarna.

Om du pekar och samtidigt rör det minsta på fingret, då tolkas det inte som en pekning utan en **svepning**. När du pekar ska du alltså se till att hålla fingret stilla. Ibland kan det hjälpa att ta en bekväm och stadig arbetsställning när du använder telefonen eller lägga ner den på bordet. Och ha tålamod och pröva på nytt om pekningen inte lyckas.

När du vill svepa (eller svajpa som det ibland kallas) placerar du fingret på skärmen och drar fingret längs skärmens yta. Drar du mot vänster, bläddrar du mot höger till nästa skärm (förutsatt att det finns en skärm till höger). Det kan löna sig att välja ett ställe där det inte finns appar, då är det mindre risk att i misstag öppna en app i stället för att bläddra, men det går nog att bläddra också genom att dra fingret på en app.

Du kan alltså svepa både i sidled och uppifrån ner. Det kan ha stor betydelse var svepningen börjar, vi såg i senaste kapitel hur du sveper med början utanför skärmen för att få fram notiscentret. Hittills har vi bara svept på skärmarna men man kan också svepa inne i appar, det beror då på appen vilken funktionen är, men i

övningen i slutet av kapitlet sveper vi åt alla håll i kartappen för att röra oss på kartan. I webbläsaren som tas upp i kapitlet om internet kan man svepa åt vänster och höger med start utanför skärmen för att bläddra

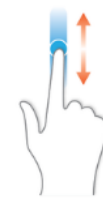

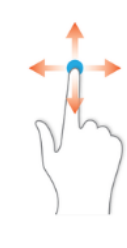

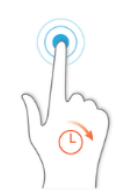

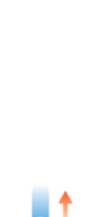

från en sida till en annan och uppåt och neråt längs skärmen (inte utifrån skärmen) för att läsa t.ex. en nyhetsartikel.

När man sveper för att bläddra inne i en app rekommenderas att man sveper ungefär i mitten av skärmen i höjdled, för om man gör det i nedre delen av skärmen aktiverar man en funktion för att bläddra mellan de senast använda apparna som vi tar upp härnäst och då kan det bli förvirrande om man plötsligt hamnar i en annan app.

En ytterligare variant på pekningen är att peka två gånger tätt inpå varandra, det kallas **dubbelpekning**. På skärmarna har dubbel-pekningen ingen betydelse, om du t.ex. dubbelpekar på en app öppnas den lika som den skulle göra med en enkel-pekning. Men inne i apparna kan en dubbelpekning ha en annan betydelse än två pekningar med längre mellanrum mellan pekningarna. Den exakta betydelsen beror på appen och ett exempel på det här kommer upp i övningen i slutet av kapitlet.

## <span id="page-31-0"></span>**3.2. Appväxlaren**

När du öppnar en app och sedan använder hemknappen för att återgå till hemskärmen har du inte stängt appen, den är kvar i bakgrunden och nästa gång du öppnar den fortsätter den där du lämnade den (ett undantag är t.ex. bankens appar som kastar ut dig efter en viss tid). När du använt t.ex. tio appar ligger de alla kvar i bakgrunden (osynliga för dig) och väntar på att du ska återkomma till dem.

Det här att flera appar kan vara igång samtidigt används för att växla mellan appar. Om du t.ex. fått en faktura per e-post kanske du vill öppna mobilbankappen och betala den, växla tillbaka till e-posten för att kopiera mottagarens kontonummer (vi kommer till hur du gör det), växla till banken för att klistra in den, växla till e-posten för att kopiera referensnummer osv. Det skulle vara omöjligt att göra utan att kunna ha flera appar igång samtidigt.

Du kan växla mellan appar genom att i tur och ordning varje gång använda hemknappen och öppna den andra appen som vanligt. Men det finns en vy som visar alla appar som är igång och i vilken du kan välja vilken du vill använda, den kallas för appväxlaren. Fingerrörelsen för att komma åt appväxlaren är en svepning uppåt som börjar i nedre delen av skärmen, utanför skärmen, och slutar med att du håller kvar fingret en stund (någon bråkdels sekund) mitt på skärmen. Då dyker apparna upp

från vänstra delen av skärmen (som i bilden till höger). Det här kan vara en krävande rörelse i början, på äldre telefoner med en "riktig" hemknapp gör du samma sak med en dubbel-tryckning på hemknappen.

När rörelsen lyckats ser du appväxlaren där du kan bläddra bland alla appar som är öppna genom att svepa åt höger (och vänster för att bläddra tillbaka). När du ser appen du vill växla till pekar du på den för att öppna den.

På nyare telefoner finns genvägen eller ett snabbare sätt, nämligen att svepa längs nedre delen av skärmen från vänstra hörnet för att komma till senaste app och tillbaka genom att svepa mot vänster från höger hörn. Det här är samtidigt en rörelse som du kan komma åt i misstag när du vill bläddra

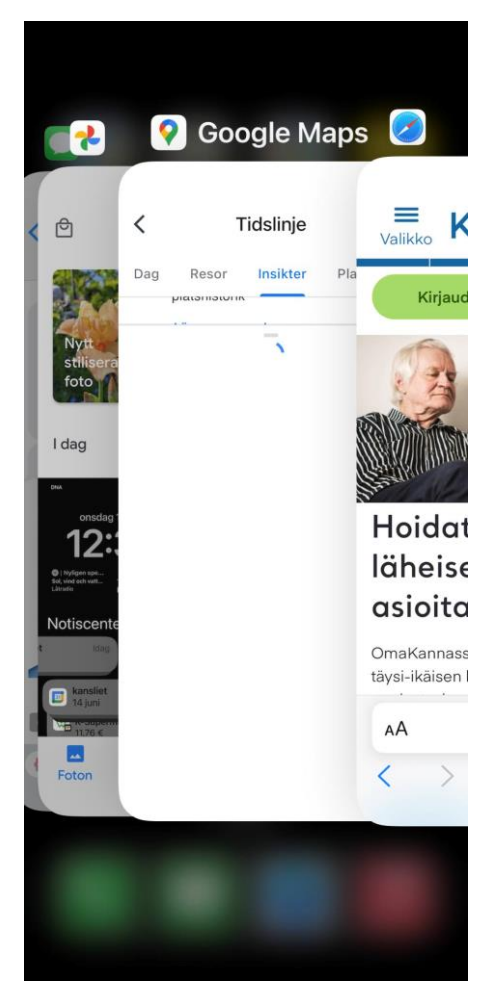

inuti en app men gör det i nedre delen av skärmen.

#### **Rensa apparna med appväxlaren**

Som sagt stängs inte apparna när du använder hemknappen och faktiskt är det så att inte ens att stänga av telefonen och slå på den igen stänger apparna, telefonen lagrar vilka appar som var igång i vilket läge de var, och startar dem alla på nytt i samma läge.

För att verkligen stänga appen måste du gå till appväxlaren och där svepa uppåt längs appen för att slänga iväg den och därmed stänga den helt. När du svept iväg alla öppna appar kommer du tillbaka till hemskärmen.

Det är inte nödvändigt att stänga alla appar, men i undantagsfall kan en app slå knut på sig själv och sluta fungera och då kan det krävas att du stänger den helt för att börja om från början.

I äldre telefoner kunde man inte ha hur många appar som helst igång samtidigt utan man måste med jämna mellanrum stänga dem för att frigöra utrymme för att kunna öppna nya appar, men det här borde inte vara ett problem i nyare modeller.

# <span id="page-33-0"></span>**3.3. Zooma och rotera**

I vissa appar finns en möjlighet att zooma, dvs. förstora eller förminska innehållet. Det görs genom att knipa med två fingrar på skärmen, vanligen med tummen och pekfingret.

För att förstora innehållet placerar du fingrarna ihop på skärmen och drar dem längre från varandra utan att lyfta dem från skärmen. För att förstora innehållet placerar du tummen och pekfingret med lite mellanrum på skärmen och för dem närmare varandra utan att lyfta dem från skärmen.

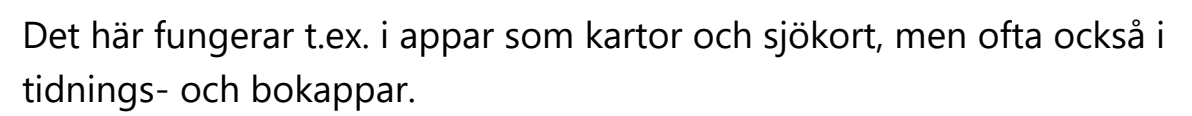

En liknande rörelse som närmast används i kartor är att placera fingrarna med litet mellanrum och rotera dem runt en gemensam mittpunkt, det får tex en karta att rotera. Alla de här rörelserna övas i övningen i slutet av kapitlet.

# <span id="page-33-1"></span>**3.4. Andra speciella fingerrörelser**

De vanliga fingerrörelserna har nu presenterats och de flesta klarar sig mer än väl med dem. Det kan i vissa appar finnas ännu fler fingerrörelser, tex. pekningar med två eller flera fingrar samtidigt, men i så fall kan man förutsätta att de presenteras i appen i fråga.

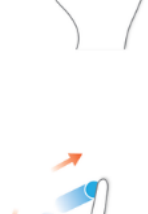

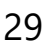

## **Övning 3: Använd kartan**

I den här övningen använder vi kartappen som heter *Kartor*, den är en bra app för att öva fingerrörelser. Dessutom är det en användbar app som du kan ha nytta av i vardagen.

- 1. **Leta reda på kartappen och peka på den** för att öppna den. Figuren du ska leta efter visas här uppe. Bläddra till olika skärmar som i föregående övning om den inte är på hemskärmen.
- 2. När appen öppnas ser du en karta och mitt på kartan en blå prick som visar var du befinner dig (och blå färg ut från pricken för att visa vilken riktning telefonen pekar).

**Obs**. Om det är första gången du öppnar appen måste du tillåta att appen får tillgång till din platsinfo för att det på kartan ska synas var du befinner dig. Om du tillåter det pekar du på texten med blått, om du är fundersam om du ska tillåta det kan du läsa mer om integritet i kapitlet om säkerhet.

- 3. **Dra fingret längs kartan**, det som kallas att svepa, och observera hur du med rörelsen flyttar kartan med fingret. Du kan förflytta dig i alla väderstreck.
- 4. **Dubbel-peka, dvs. peka två gånger** tätt Tillåt inte inpå varandra på kartan på ett ställe där det inte finns text eller någon symbol, det borde förstora kartan ett steg. Pekar på text eller någon figur på kartan, får du mera information om den platsen i nedre delen av skärmen. Du kan dra upp eller ner informationsrutan som skymtar i nedre delen av skärmen genom att svepa uppåt eller neråt på rutan.
- 5. **Håll fingret på kartan**, dvs peka en lång pekning genom att peka som vanligt men låt fingertoppen ligga kvar på skärmen några sekunder, välj ett ställe

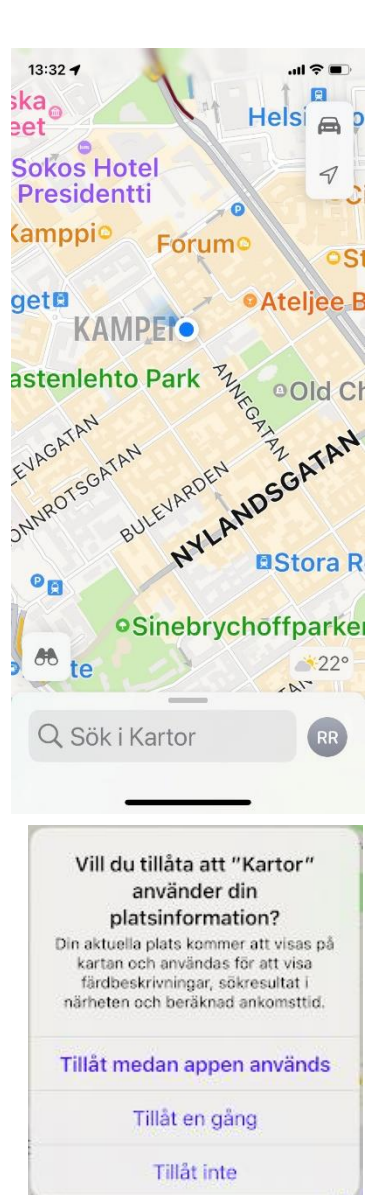

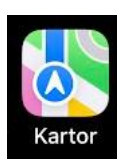

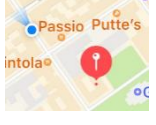

utan text eller någon symbol. Det borde dyka upp en röd "nål" på kartan på det stället du höll fingret och dess adress eller koordinater syns i informationsrutan. När nålen dyker upp kan du ta upp fingret.

- 6. **Pröva vända telefonen så att långsidan** är riktad neråt, det kallas att rotera skärmen och allting borde vändas rätt automatiskt (annars är telefonen inställd att inte rotera, pröva i så fall ändra den inställningen via kontrollcentret som beskrevs i föregående kapitel). Den information som fanns i nedre delen av skärmen är nu på ena sidan av skärmen, pröva svepa ner den och upp tillbaka
- 7. **Zooma in ett ställe på kartan** genom att placera två fingertoppar på kartan, vanligen tummen och pekfingret, och dra dem isär längs skärmen. Ju längre du drar dem isär desto mer förstoras kartan, när fingrarna kommer till kanten kan du lyfta dem och upprepa rörelsen för att komma ännu närmare.
- 8. **Gör nu motsatsen**, dvs placera tummen och pekfingret på kartan några centimeter ifrån varandra och knip ihop dem så att de rör sig längs skärmen. Nu zoomar du ut, dvs förminskar kartan.
- 9. Lägg igen tummen och pekfingret på kartan lite ifrån varandra, men istället för att föra ihop dem roterar du ena eller båda fingrarna som om de skulle ligga på ett hjul med axeln mitt emellan (det låter kanske mer komplicerat än det är, det samma rörelse skulle rotera en papperslapp på bordet). På det här sättet **roterar du hela kartan**. I praktiken räcker det för en liten rörelse att röra den ena fingertoppen åt ena hållet och den andra åt det andra hållet.
- 10. Uppe till höger i kartappen ser du två rutor, om du pekar på den övre öppnas en ruta där du kan välja vilken typs karta som visas. Alternativen är vanlig karta, bilkarta eller kollektivtrafikkarta med trafikinformation eller satellitbild. **Peka på rutan med texten "Satellit"** och

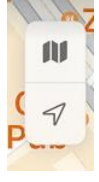

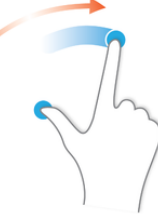
stäng sedan inställningarna med det lilla x:et uppe i högra hörnet (då du ser det här x:et betyder det i alla appar att stänga den ruta som x:et finns i).

11. **Leta reda på någon bekant plats** genom att använda fingerrörelserna beskrivna här, zooma in så långt det

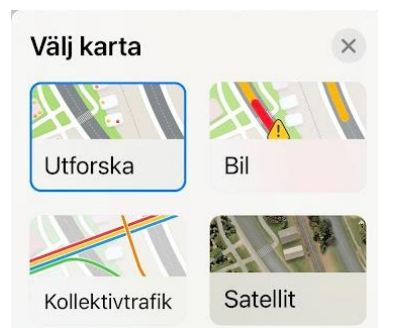

går (du når en gräns efter vilken det inte går att förstora mer) och studera satellitbilden, kan du gissa vilket år bilden är tagen?

12. **Använd till slut hemknappen** för att stänga kartan (egentligen gömma eller lägga åt sidan som vi varit inne på, den väntar i bakgrunden tills du öppnar den nästa gång).

# **Övning till nästa gång**

Repetera kapitlet på egen hand och gör övningen en gång till i lugn och ro hemma mm du går på en kurs, skriv upp det som är oklart så du kan fråga på nästa kurstillfälle.

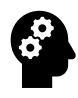

# **Not om vanliga misstag på pekskärmar:**

Fel typs fingerrörelse på skärmen kan leda till helt annat resultat än du tänkt dig. Här är några saker att tänka på om pekningarna misslyckas:

- När du öppnar en app ska du peka kort och stadigt på appen, pekar du för länge eller rör du fingret (ens lite) aktiverar du andra funktioner. Håll en bra arbetsställning tex. genom att lägga ner telefonen på bordet.
- Om du har svårt att träffa rätt på skärmen, kanske speciellt när vi senare skriver på tangentbordet, kan en penna med pekskärmsända hjälpa. Den är smalare än ett finger och speciellt ägnad åt att peka på skärmen.
- Om du i misstag har placerat ett annat finger på skärmen, tex. lite av andra handen som du håller i telefonen med, händer kanske inget när du pekar på skärmen. Det finns avancerade rörelser där man använder flera fingrar på skärmen och telefonen tror att du gör en sådan rörelse.

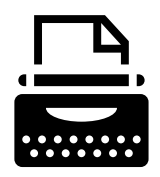

# **4. Tangentbordet**

Det mesta på smarttelefonen styr man som vi sett med fingerrörelser, men ibland behöver man ju skriva in text också och då behövs ett tangentbord. Tangentbordet dyker upp på nedre delen av skärmen när

det behövs och försvinner igen när det inte behövs. Om du vill skriva nåt men tangentbordet inte syns, måste du leta reda på det ställe du vill skriva texten och peka i det fältet först.

Tangentbordet är uppbyggt på samma sätt som på en skrivmaskin och fungerar i huvudsak på samma sätt men genom att peka med fingertoppen på bokstäverna på skärmen.

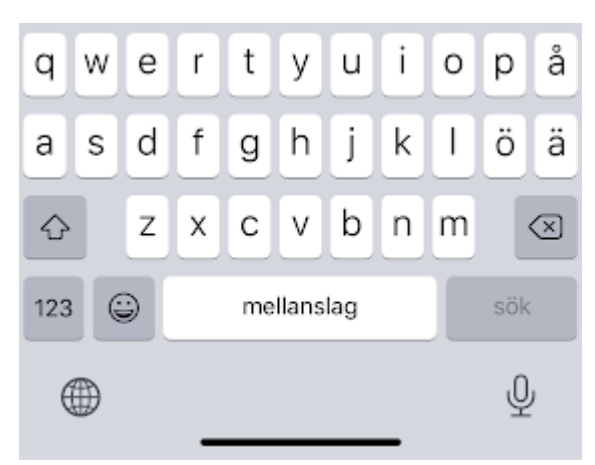

**Observera** att tangentbordens knappar kan variera något beroende på sammanhang. I bilden här står det sök på tangenten nere till höger, det beror på att tangentbordet kommit fram i ett sök-sammanhang. I andra sammanhang kan det stå retur på samma ställe och betyder då radbyte. Ibland dyker det ovanför tangentbordet upp förslag på ord medan du skriver, telefonen försöker gissa vad du tänker skriva och om rätt ord dyker upp kan du peka på det för att slutföra ordet du höll på med istället för att skriva hela ordet. Om det känns förvirrande att förslagen dyker upp kan de också stängas av i inställningarna

# **4.1. Att skriva på tangentbordet**

- När du skriver dyker bokstäverna upp på det ställe på skärmen där det blinkar ett vertikalt streck | som kallas insättningspunkt eller textmarkör. Du kan flytta på det strecket genom att peka på det stället på skärmen (alla ställen går inte, men tex. mitt i ett ord eller en mening för att korrigera nåt går) där du önskar placera insättningspunkten. Ibland krävs att du håller fingret en stund för att få insättningspunkten mitt i ett ord.
- Dröj inte med fingret på tangenterna då du skriver och en kort och lätt pekning för varje bokstav räcker. Pekningen är samma som då

du öppnar en app. Nageln fungerar sämre så försök använda fingertoppen utan att nageln rör vid skärmen.

- $\overline{\text{L}}$  + bokstaven ger stor bokstav (kallas shift på engelska), peka på den och sedan på bokstaven som du ska skriva. Nästa bokstav efter det blir igen liten, men om du dubbel-pekar på shift blir alla bokstäver stora tills du igen pekar på shift. Efter punkt brukar första bokstaven automatiskt bli stor.
- Backsteg "går bakåt", dvs. tar bort tecknen till vänster om markören (och markerad text). Den här används för att radera det du skrivit. Du kan hålla den "nedtryckt" genom att hålla fingret på den för att radera hela ord eller stycken (men var försiktig, raderingen accelererar).
- "retur" byter rad om den finns på tangenten längst ner till höger (används då stycket är slut). Beroende på situation kan returknappen stå för "ok" eller "sök". Om du skriver meddelanden eller e-post och raden tar slut, flyttas kursorn automatiskt till början av nästa rad. Du behöver därför bara använda retur om du vill byta stycke.
- Siffrorna och några tecken (komma och punkt) syns på tangentbordet, medan du kommer åt mera ovanliga tecken genom att först peka på knappen med "123" för att få fram dem. För att komma tillbaka pekar du på knappen med texten "ABC".

# **4.2. Hjälpmedel för att skriva**

Tangentbordet på en telefon är naturligtvis väldigt litet jämfört med en skrivmaskin eller dator, därför kan det vara jobbigt att skriva åtminstone längre texter på telefonen. Några hjälpmedel finns som kan underlätta skrivandet:

- Som tidigare nämnts finns speciella pennor vars ända är smalare än ett finger och speciellt ägnad åt att peka på skärmen (vanliga pennor fungerar ej).

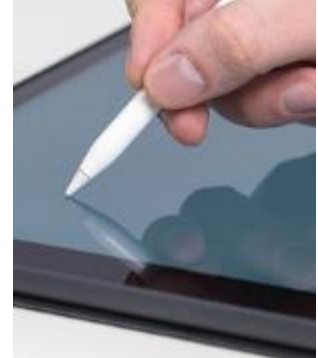

35

mitt i ett ord.

fingret vid sidan om ordet). Ordet blir "målat" med en bakgrundsfärg och det dyker upp markörer i båda ändarna av ordet och en meny med alternativ att Klippa ut, Kopiera, Klistra in, m.fl.

här gör du (i appen Anteckningar i exemplet här):

o Du **markerar** text genom att dubbel-peka på ett ord i texten som du vill markera (ett annat alternativ kan vara att hålla

ruta från vilken du kan välja önskad ė e ě ĕ specialbokstav genom att dra fingret längs skärmen till just den bokstaven. Håller du é è ê ë fingret länge på mellanslagstangenten kan du sen flytta insättningspunkten genom att flytta fingret i sidled längs tangenten, det gör det lättare att placera insättningspunkten tex.

konstigt att sitta och tala till en maskin, men pröva på det genom att peka på mikrofonen! **4.3. Avancerade funktioner**

- Om du vänder på skärmen medan du skriver får du mera plats för tangentbordet och det kan bli lättare att träffa rätt på bokstäverna. - Att diktera in det du annars skulle skriva är ett bra alternativ, med

övning att tala tillräckligt långsamt och tydligt. Det kan kännas

• Om du håller fingret nedtryckt längre på en del tangenter får du fram specialbokstäver om det finns för just den bokstaven. Ett

• Du kan också flytta eller ändra hela eller en del av den redan

skrivna texten (t.ex. storlek eller typ) genom att först **markera** eller

den eller ersätta den med ny text. Det beror på appen om den här

funktionen finns tillgänglig och det kräver fingerfärdighet, men så

svärta texten och sedan kopiera och klistra in den, dra iväg med

exempel är om du trycker länge på bokstaven e, dyker det upp en

hjälp av att peka på mikrofonen då den är synlig. Det kan kräva lite

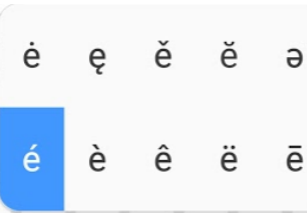

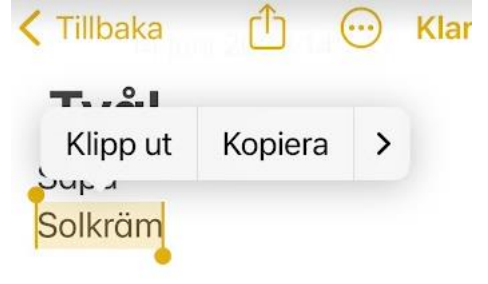

- o Du kan nu "ta tag i" markörerna genom att peka på dem, hålla fingret på skärmen och dra dem till ett annat ställe tills önskat område är markerat.
- o Menyn är ännu synlig (annars måste du peka en gång till med fingret på markeringen) med alternativen för att a) **klippa ut**, b) **kopiera** och c) **klistra** in text. Att klippa ut betyder att kopiera texten och samtidigt ta bort den, när du klistrar in den på ett annat ställe kommer den bara att finnas där och inte längre på det ursprungliga stället (om du kopierar finns den på det gamla stället och på det nya).
- o På det här sättet kan du också kopiera text från en app till en annan, använd appväxlaren eller hemknappen för att ta dig bort från den här appen och in i en annan.
- o För att **sluta markera** en text kan du peka var som helst utanför markeringen.
- Ofta finns det på tangentbordet en avdelning för så kallade **emojier**. Om du pekar på den här
	- knappen kommer det upp en lista med figurer som kan användas på liknande sätt som de andra tecknen, men för att uttrycka känslor.

Faran med emojier är att betydelsen kan vara en helt annan än man tror, så risken är stor att bli missförstådd eller missförstå.

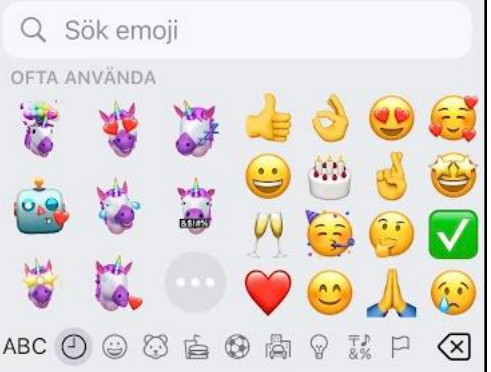

Om figurerna rör på sig kallas det giffar. På senare modeller har det också dykt upp något som kallas memoji och ger dig möjlighet att skapa en egen personlig figur som kan ställas in att likna dig (i någon mån) och som du kan lägga in.

Du kommer igen tillbaka till det vanliga tangentbordet med knappen "ABC".

• Med tangenten som det står "123" på kan du växla över till att skriva siffror och tecken, igen kommer du då tillbaka med knappen "ABC" som dykt upp på samma ställe.

- När det dyker upp en figur föreställande en liten mikrofon  $\left|\frac{\psi}{\psi}\right|$  på tangentbordet eller i rutan som du skriver in texten, betyder det att du kan peka på den och diktera in texten istället för att skriva.
- Om ett ord du skrivit får en röd punkterad understrykning, betyder det att telefonen anser att det är felstavat. Kolla i så fall om du upptäcker nåt fel, annars kan du strunta i det.

# **Övning 4: gör en sökning i kartappen**

I den här övningen fortsätter vi med kartappen som användes i senaste kapitels övning.

- 13.1. Öppna kartappen som användes i senaste övning.
- 2. Peka på sökrutan på kartan, det står "Sök i Kartor" i rutan. När du pekat i sökrutan flyttar den upp till övre delen av skärmen och insättningspunkten blinkar i början av texten, tangentbordet dyker upp på nedre delen av skärmen och mittemellan kan det dyka upp förslag baserat på eventuella tidigare sökningar.
- 3. Skriv in din egen gatuadress och nummer. Medan du skriver dyker det upp förslag i mitten av skärmen, de går bra att använda i fortsättningen, men pröva nu att skriva hela din gatuadress och nummer samt ännu ett kommatecken och orten, peka på tangenten där det står "sök" för att börja söka. Den röda nålen placeras på kartan på adressen som hittades.
- 4. Stäng sökningen efter din hemadress genom att peka på x:et uppe till höger i rutan, då öppnas sökningen på nytt och du kan söka efter en annan adress.
- 5. Du kan alltid avsluta användningen av en app med att peka på hemknappen, men nu kan du om du vill ännu pröva på fingerrörelsen för appväxlaren. Svep alltså fingret nerifrån utanför skärmen, över hemknappen men vidare till mitten av skärmen och pausa där. Om det lyckades visas alla appar som du använt i kronologisk ordning och i det läge som de lämnades när du tryckte på hemknappen. Svep med fingret uppåt på kartappen så att den "flyger iväg". Nu har du stängt appen Kartor helt, nästa gång den öppnas börjar den från "tomt bord".

# **Övning till nästa gång**

Repetera kapitlet på egen hand och gör övningen en gång till i lugn och ro hemma mm du går på en kurs, skriv upp det som är oklart så du kan fråga på nästa kurstillfälle.

**Extraövning:** Gör en sökning på någon bekants adress, använd din karta för navigering genom att peka på figuren föreställande en bil", du kan välja om du kör, går åker kollektivt och välj sedan "OK" för att starta navigeringen. Din telefon börjar följa med var du är och talar om för dig hur du ska köra, nu när du inte rör dig får du inte fler anvisningar. När du vill stänga navigeringen kan du peka på den lilla pilen uppåt som borde finnas i högra nedre hörnet och sedan på "Avsluta rutt".

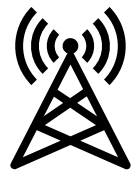

# **5.Internet**

Internet kan förenklat beskrivas som ett världsomspännande nät till vilka flera apparater kan kopplas. Då apparaterna kopplas till samma nät betyder det att de kan samtala med varandra.

Telefonerna är naturligtvis kopplade till varandra via telefonnätet, så det är inte något nytt i sig, men via internet kan olika typer av apparater vara kopplade till samma nät (datorer, plattor, telefoner, hushållsmaskiner). Stora mängder information kan överföras snabbt via internet, vilket betyder att man kan överföra bilder, filmer osv. som kan visas på vilken dator, telefon eller apparat som helst som är kopplad till internet.

# **5.1. Uppkoppling till internet**

För att kunna använda internet (kort nätet) krävs det alltså att du är kopplad till det på något sätt. Du har då en internet-uppkoppling, eller en internet-förbindelse. Telefonen måste ju som sagt vara kopplad till mobilnätet för att kunna ringa och ta emot samtal, men samma förbindelse kan också användas för att koppla den till internet.

Det rekommenderas att din internetuppkoppling ställs in på rätt sätt i samband med att telefonen tas i bruk, och som sagt rekommenderas att få hjälp med det, så förhoppningsvis fungerar internet på din telefon utan åtgärder och du kan hoppa över följande kapitel.

# **Om internet-förbindelser**

Det är inte meningen att här gå för långt in på tekniska detaljer, utan bara nämna de termer som används för att du ska kunna ta reda på mer och be om hjälp med internetuppkopplingar.

När telefonen har internet-förbindelse via mobilnätet (i princip samma som samtal och meddelanden använder) kallas det att använda **mobildata**. Det kräver en avgift och ett avtal med operatören (den du betalar telefonräkningen till). Ofta ingår obegränsad internetanvändning i avtalet men kolla för säkerhets skull hurdant avtal du har och vilka regler som gäller innan du börjar använda internet. Uppkopplingen via mobilnätet ställs normalt in en gång (i allmänhet då telefonen tas i bruk) och fungerar efter det automatiskt

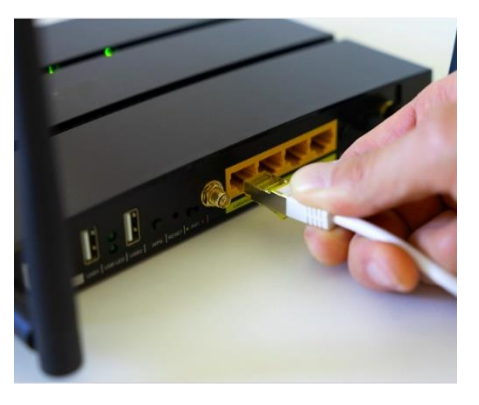

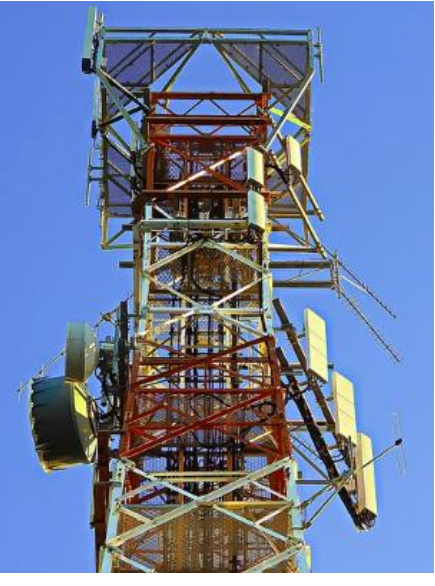

i normal användning (t.ex. på utlandsresa kan det kräva åtgärder).

Alternativet och komplementet till mobildata är en internetuppkoppling via så kallad WiFi eller WLAN som är en trådlös internet-förbindelse. Om du har WiFi hemma betyder det att din lägenhet eller ditt hus är kopplade till internet via t.ex. en fiberkabel, via trådtelefonnätet eller via kabel-tv och du sänder signalen trådlöst inom ditt hem från en liten låda som kallas router. Den förbindelse som lådan erbjuder har ett namn och den kräver ett lösenord av de apparater som försöker komma åt nätet via den (första gången, efter det kommer apparaten ihåg lösenordet). Samma princip gäller på hotell, caféer, hemma hos andra personer osv. Att koppla upp sig innebär i praktiken att slå på WiFi-funktionen på telefonen, välja rätt förbindelse bland alla förbindelser med olika namn i närheten (grannarnas WiFi osv.) och slå in det rätta lösenordet. Ett exempel där man kopplat sig till nätet med namn SPF visas på följande sida.

Även den här uppkopplingen sköter sig i normalfall själv efter att man en gång kopplat upp sig, men det är vanligare att du kommer till en ny plats och kopplar dig till ett nytt WiFi-nät. Sen sköter det sig igen själv, om du har kopplat dig till flera WiFi-nät väljer telefonen automatiskt det som är inom räckhåll just då eller mobilnätet om ingen WiFi är inom räckhåll.

Koppla gärna telefonen också till WiFi om du kan, orsaken är att det kan vara snabbare än att använda mobilnätet och ofta är telefonen inställd att sköta vissa underhållsuppgifter enbart då den är kopplad till WiFi (uppdateringar och säkerhetskopiering).

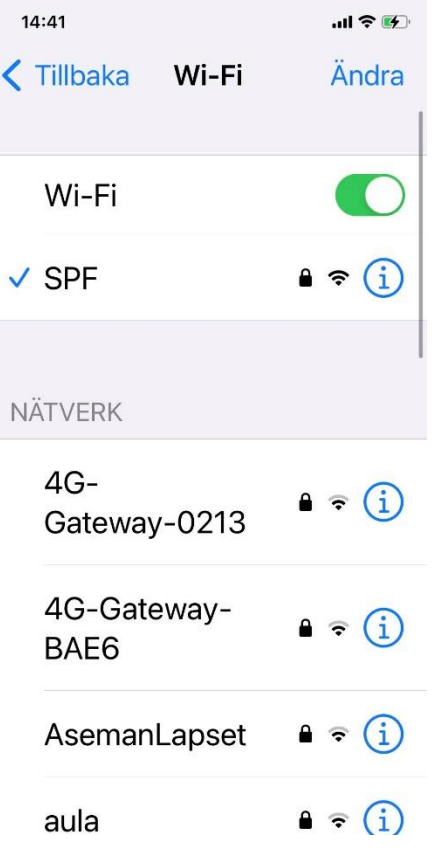

Det finns olika typer av kontrakt för internetanvändning, vare sig det är frågan om mobildata eller WiFi. Hur dyr månadsavgiften är beror mer eller mindre på **hastigheten** dvs hur snabbt informationen skickas över förbindelsen och ibland av **mängden**  dvs. hur mycket information som tillåts tas emot per månad. För att inte betala för mycket gäller det på sikt att se över att det man betalar för motsvarar behovet, operatörerna har en tendens att överskatta dina behov för de har inget emot att du betalar för mycket.

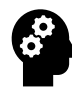

# **Not om internetdelning:**

På telefonen finns en inställning för att dela internetförbindelsen till en annan apparat, tex. en dator eller pekplatta. När du slagit på den ser det för datorn ut som om din telefon är en router med ett namn och ett lösenord för att komma åt internet. Din telefon fungerar så som en så kallad **nätsticka**  (ibland används finskans "**mokkula**"). Nätstickan använder exakt samma mobilnät som smarttelefonen, så du kan på sikt ersätta nätstickan om du vill slippa extra avgifter.

# **5.2. Att använda internet**

Internet behövs för de flesta appar och krävs t.ex. för att väderappen ska kunna hämta dagens väder, för att bankappen ska kunna visa aktuellt saldo på ditt bankkonto och för att du ska kunna läsa nyheter på webben vilket vi ska göra i övningen.

# **Övning 5: använd webbläsaren**

När man talar om informationssökning och att hitta det ena och det andra på internet är det ofta frågan om att läsa information som finns på så kallade webbsidor eller webbplatser. Man talar om att det finns på webben och man kan få tipsat om en webbadress att besöka. För att komma åt det som finns på webben behöver man ett verktyg som kallas webbläsare. Webbläsare finns på telefoner, plattor och datorer och fungerar på samma sätt på dem alla. En skillnad är att telefonen har en mycket smalare skärm att visa sidan på. Det beror på den som gjort sidan hur väl den kan anpassas till en liten skärm. Ibland finns det en skild variant av sidan som visas på smala skärmar, ibland ordnas sidan om för att rymmas på smala skärmar.

1. Först behöver du öppna appen som kallas webbläsaren, det finns många olika webbläsarappar och oftast finns någon av dem i programraden på hemskärmen. Det spelar inte för den här övningens

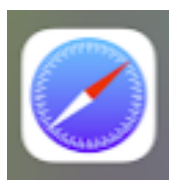

skull så stor roll vilken du använder, men här visas den som heter Safari och vars figur ser ut som här intill. **Öppna alltså Safari-appen.**

2.

**Obs**. Då Safari-webbläsaren öppnas kan utseendet variera något, speciellt om du har använt den tidigare visar den troligtvis det du såg senaste gång när du stängde den.

Fältet där det står "Sök eller gå till web..." kallas adressfältet eller sökfältet, det kan finnas längst upp eller längst ner och ibland förminskas det för att ge plats åt annat innehåll. När du är på en webbsida fylls alltså största delen av skärmen med innehållet från just den sidan, medan det i adressfältet står den aktuella sidans webbadress. Är du inte ännu på någon sida visas startsidan med någon information av webbläsaren, tex. som i bilden.

- 3. **Peka nu på adressfältet**, då dyker tangentbordet upp och du kan börja skriva.
- 4. **Skriv adressen svenska.yle.fi**. Medan du skriver dyker det upp förslag i en lista under adressfältet som du skriver i, meningen är att du kan peka på ett av förslagen istället för att själv skriva hela adressen eller ordet (med tiden visas här också sidor som du besökt eller sökfraser du skrivit tidigare), men bry dig inte om dem nu utan skriv hela adressen.
- 5. När du skrivit färdigt **pekar du på knappen med texten "OK"**  (nere till höger) för att tala om för webbläsaren att du skrivit färdigt.
- 6. Det som borde hända nu är att **webbläsaren visar YLE:s svensk-språkiga webbplats** första sida. Aktuella nyheter visas då i en lång lista, de flesta med rubrik och bild. (Om det smyger in sig ett skrivfel i adressen gör webbläsaren en sökning och visar istället sökresultaten, peka då på adressraden igen och försök på nytt.)

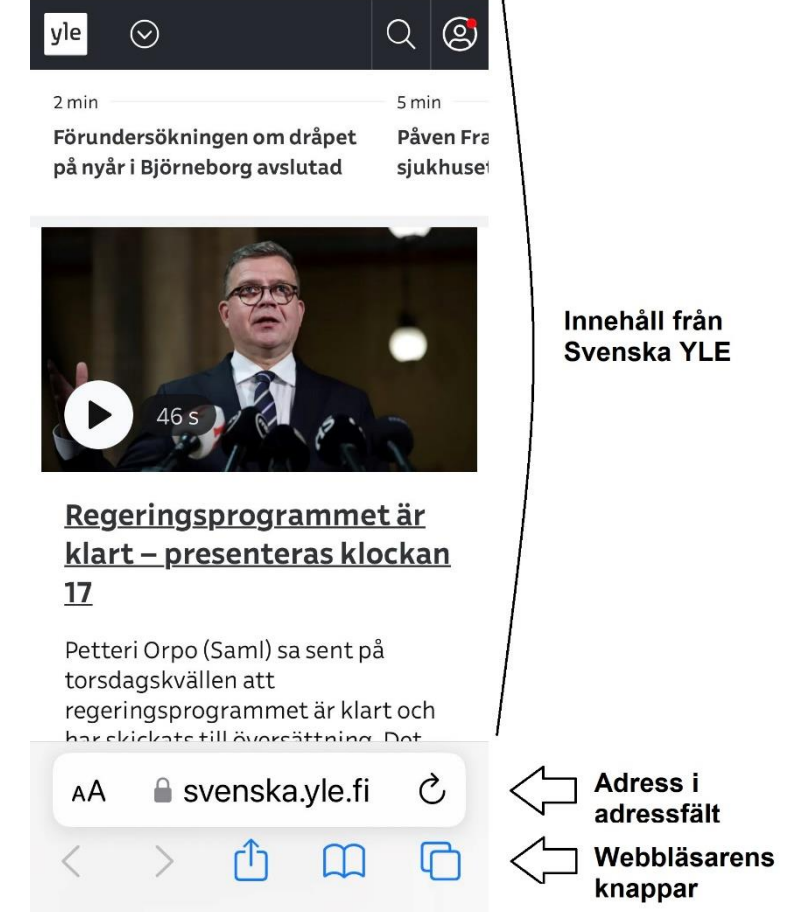

**Obs**, nu och i framtiden när du första gången besöker en webbplats får du en fråga om "cookies" (kakor på svenska), du kan läsa mer om det senare i säkerhetskapitlet. Peka på "Godkänn alla" eller "Bara nödvändiga" för att komma vidare nu.

- 7. På svenska YLE:s första sida kan du **svepa med fingret för att komma neråt** i listan med nyheter. Svep alltså med fingret för att komma neråt. När du hittar något intressant att läsa mer om, **pekar du kort på texten eller bilden** för att få upp just den artikeln i sin helhet. För att läsa artikeln sveper du sedan igen på skärmen medan du läser neråt.
- 8. När du läst färdigt vill du ofta gå ett steg tillbaka till översikten, du kan göra det genom att **svepa med fingret från vänstra kanten av skärmen mot höger**, du bläddrar ett steg tillbaka. När du gör det här ska du observera att svepningen måste börja alldeles från yttersta kanten av skärmen, dessutom lönar det sig att göra det ungefär i mitten av skärmen i höjdled för att undvika nedre hörnet där ett liknande svep växlar app. Du kan alternativt bläddra genom att svepa neråt längs skärmen (tex. tills du är längst uppe på sidan) eller peka på adressen. Då blir adressfältet större och du får några knappar i nedre kanten, varav pilen mot vänster betyder att gå tillbaka en sida.
- 9. I översikten kan du **svepa neråt eller uppåt** igen för att "bläddra" fram till andra artiklar.

**Obs**, webbläsarens **adress visar alltid adressen till den webbplats som du just nu befinner dig på**. Medan du läser artiklar eller går neråt på sidorna brukar adressfältet gömmas eller förminskas för att ge plats åt själva innehållet, så här:

**■** svenska.vle.fi

För att få fram det igen behöver du då gå uppåt på sidan eller peka på adressen, då ser det ut så här:

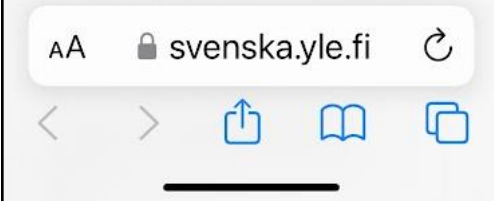

- 10. **Peka alltså nu på adressen** för att få fram tangentbordet och skriva in en ny adress (man kan också göra en sökning som vi gör i nästa övning), du behöver inte ta bort den adress som står i fältet sedan tidigare, den tidigare adressen är "målad" med blå färg och när du börjar skriva ersätts den med det du skriver.
- 11. **Skriv in adressen spfpension.fi** (här har vi lämnat bort www. som egentligen är en del av adressen, men webbläsaren förstår det ändå), peka på OK.
- 12. Nu öppnas SPF:s webbplats första sida. **Du kan igen flytta dig neråt på sidan och peka på bilder och text** för att förflytta dig till andra sidor. Inte all text och alla bilder går att peka på för att komma till någon annan sida, bara de som är så kallade länkar. Ibland är länkar skrivna med blå färg och/eller understrukna för att visa att det är länkar, men inte alltid. Även bilder eller rutor i olika färger osv. kan vara länkar. Så det kan vara svårt att veta och då är det bara att pröva genom att peka på någonting och se om du leds vidare.

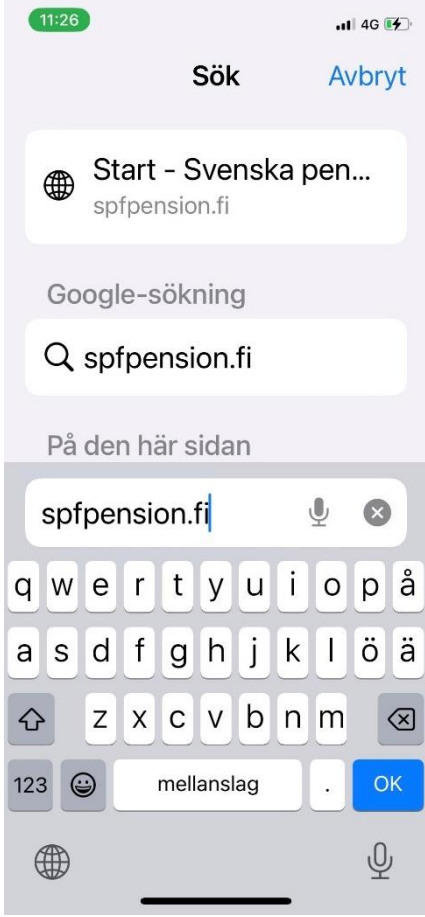

13. Vi avslutar vår övning med att stänga (egentligen gömma) webbläsaren, **använd alltså hemknappen**! Nästa gång du använder webbläsaren syns samma innehåll som du hade när du stängde den, då är det bara att peka på adressraden och skriva in en ny adress eller sökning.

**Övriga knappar i nedre kanten av webbläsaren** som inte användes i övningen är:

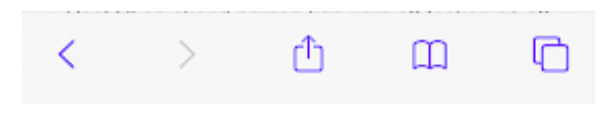

- pilen mot höger som betyder gå framåt till sidan du var på nyss (den är grå och går inte att använda om du inte backat ett steg tidigare).
- lådan med en pil uppåt är en knapp för att dela sidan, dvs. skicka den per e-post, sms eller på något annat sätt till någon du vill ska läsa artikeln (samma figur betyder dela i olika appar och sammanhang).
- figuren som ser ut som en bok är en knapp för att komma åt bokmärken som du tidigare sparat
- med knappen föreställande två rutor på varandra kommer du till alla öppna **flikar***,* du kan ha flera flikar öppna i webbläsaren och växla mellan dem eller stänga och öppna flikar med den här knappen. Det är jämförbart med appväxlaren men inom

webbläsaren. Ibland öppnas sidor i nya flikar när du pekar på länkar, därför kan det vara bra att nån gång gå in och stänga flikar med den här knappen. Som i bilden ser det ut när du hanterar flikar:

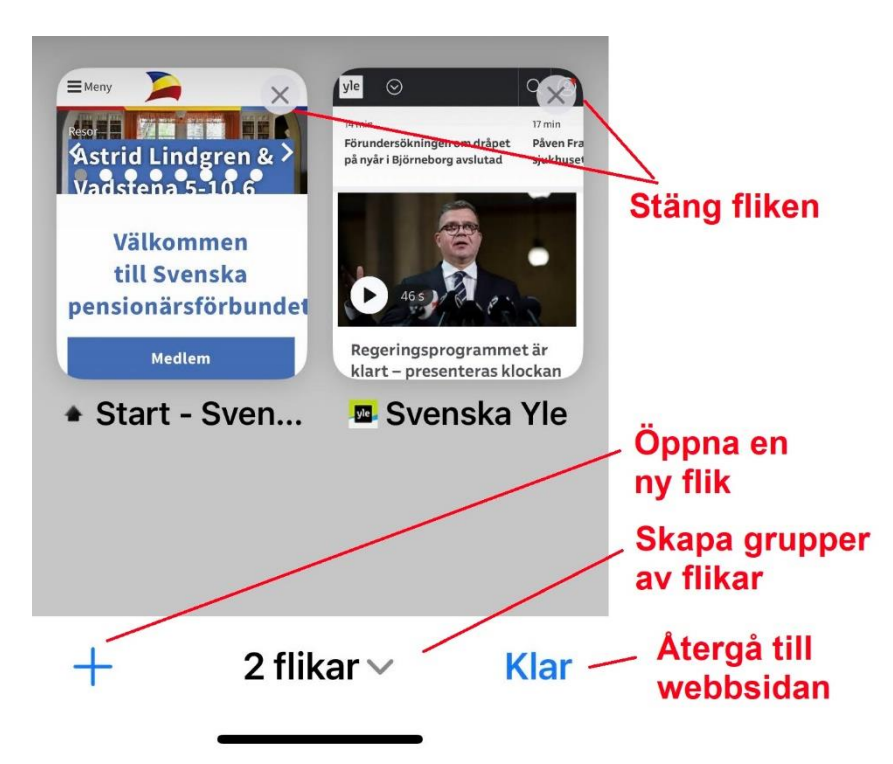

# **Övning till nästa**

**gång:** 

Håll utkik efter webbadresser i radio, tv och i gatubilden, när du får syn på en adress eller hör någon säga "Du hittar oss på webben på...", skriv in adressen och bekanta dig med den webbplatsen.

46 Repetera kapitlet på egen hand och gör övningen en gång till i lugn och ro hemma mm du går på en kurs, skriv upp det som är oklart så du kan fråga på nästa kurstillfälle.

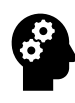

### **Not om laddning av sidor:**

När du öppnar en sida hämtas information som text och bilder från internet till din telefon för att kunna visas på din skärm. Beroende på din internet-förbindelse och hur stora bilder och innehåll som finns på sidan, kan det ibland ta lite tid. Medan innehållet hämtas visas då ett blått streck som fylls från vänster mot höger, så du kan följa med förloppet. När strecket når höger kant är sidan hämtad och strecket göms.

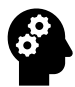

### **Not om webbadresser och webbplatser:**

- Skandinaviska tecken (å,ä,ö) används sällan i adressen utan ersätts av a och o. Mellanslag ska inte finnas med i adresser! Adresserna skrivs i regel med små bokstäver men det spelar ingen roll om du använder små eller stora bokstäver.
- Om http:// eller https:// finns i början av adressen behöver du inte skriva in det, men om du skriver in det måste rätt alternativ av dessa två skrivas! Oftast klarar man sig också utan att skriva in www ifall adressen börjar med det.
- Man hör ofta orden webbsida, webbsajt och hemsida användas synonymt med webbplats. Strikt taget är en webbsida en enskild sida medan en webbplats eller webbsajt är en samling sidor på samma "ställe" (dvs de börjar med samma adress). Hemsidan är den du först kommer till. Som exempel är www.spfpension.fi en webbplats, sidan www.spfpension.fi/sv/start är hemsidan, en annan webbsida på den webbplatsen är www.spfpension.fi/sv/kalender.

# **6.Internettips och att googla**

Med en telefon kan man göra det mesta med hjälp av webbläsaren, grunden till allt är det som övades i föregående kapitel med att besöka

webbsidor med webbläsaren. Men alltid vet man inte adressen till det man är ute efter, därför tar vi i det här kapitlet upp exempel på webbplatser du kan ha nytta av. Men vi kan ju inte ta upp allt här, alla har olika intressen och behov och ibland vet man inte ens vad man är ute efter eller vilka

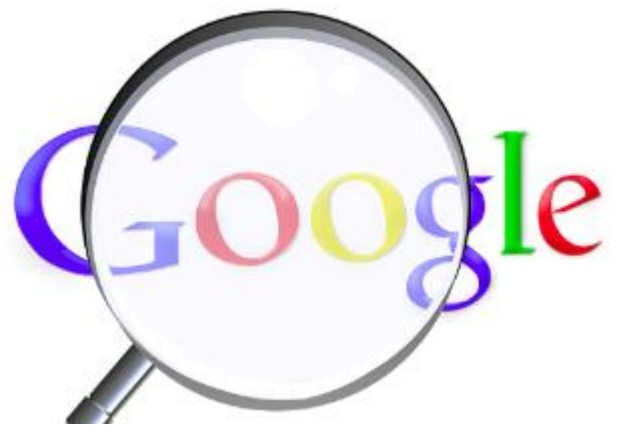

intressanta sidor som finns. Då behöver man kunna söka bland innehållet på internet, så det ska vi göra i övningen.

# **6.1. Flera tips på webbadresser**

Här följer exempel på adresser till webbsidor som kan intressera dig:

- 1. I senaste kapitels övning besökte vi YLE:s webbplats, det finns naturligtvis andra webbplatser du kan **läsa nyheter** på. De flesta tidningar har en webbplats där de publicerar mer eller mindre av sitt material och ofta långt före det kommer i tidningen. Om du prenumererar på en tidning kan du av deras kundtjänst få instruktioner hur du kan läsa allt via din webbläsare. Exempel är: [vasabladet.fi,](http://www.vasabladet.fi/) [abounderrattelser.fi,](http://www.abounderrattelser.fi/) [hbl.fi,](http://www.hbl.fi/) [alandstidningen.ax.](http://www.alandstidningen.ax/)
- 2. Många använder internet för att **söka efter information** om olika saker som intresserar dem, en webbplats som ofta kommer upp bland sökresultaten är Wikipedia på adressen [wikipedia.org.](https://www.wikipedia.org/) Det är ett gratis uppslagsverk på internet som skrivs och kvalitetsgranskas av användarna själva.
- 3. En populär sak att göra på internet är att planera **resor**, antingen att leta information om resmål eller boka resor och köpa biljetter. Tågbiljetter kan du köpa på [vr.fi](http://www.vr.fi/) (peka på de tre strecken uppe på sidan och sedan SV för svenska). Bussbiljetter på [matkahuolto.fi/sv/](http://www.matkahuolto.fi/sv/) eller [onnibus.com](http://www.onnibus.com/) (bara på finska). Flygbiljetter på [finnair.com/fi/se,](http://www.finnair.com/fi/se) [norwegian.com](https://www.norwegian.com/) (bara på finska), [flysas.com/](http://www.flysas.com/) (bara engelska).

Båtbiljetter hittar du på <u>vikingline.fi/sv-fi/</u> och [tallinksilja.fi](http://www.tallinksilja.fi/) (bara på finska).

- 4. Med hjälp av nätbankskoderna som presenteras i kapitel 12 kan du identifiera dig ännu säkrare och därmed använda tjänster som **Mina kanta**-sidor på [kanta.fi](https://www.kanta.fi/sv/) för patient- och hälsovårdsuppgifter (peka på texten FI uppe på sidan för att välja svenska) och [suomi.fi](https://www.suomi.fi/hemsidan) (peka på tre strecken och "PÅ SVENSKA (SV)" längst ner i **menyn**) för **medborgarpost.**
- 5. De flesta pensionärsföreningar har en egen webbplats, på förbundets sida hittar du en lista med alla föreningar: [spfpension.fi/sv/foreningar/.](https://spfpension.fi/sv/foreningar/)
- 6. För ännu fler adresser och tips kan du besöka länksamlingar, det är sidor där någon har samlat adresser till olika sidor, ett exempel är [startis.fi.](http://www.startis.fi/)

# **6.2. Söka på nätet**

Ofta har man behov av att söka efter sidor eller information på internet, då används en söktjänst (alt. sökmotor eller sökmaskin, search engine). Det är en webbplats som fungerar som en slags "gula sidorna" för internet. Med hjälp av en söktjänst kan du skriva in sökord och hitta länkar till sidor relaterade till det du sökte. Man kan jämföra dem med nummerupplysningen, de förmedlar bara information om VAR du hittar det du söker efter och du måste ställa din fråga rätt för att få den information du söker.

Det finns många olika söktjänster, men Google är den mest använda. Man brukar t.o.m. tala om att googla just för att söka på nätet.

Observera alltså att du alltid har minst två alternativ att hitta rätt sida, om du vill besöka pensionärsförbundets webbplats kan du göra som vi gjorde i övningen i föregående kapitel och skriva in adressen rakt av (om du känner till den): [www.spfpension.fi.](http://www.spfpension.fi/) Alternativt kan du använda en söktjänst, tex. Googles så som vi ska göra i övningen i det här kapitlet.

I webbläsaren har man numera byggt in Google så du behöver inte ens gå till deras sida på adressen www.google.com utan bara skriva in sökordet i samma fält som du skriver adresser. Du får då en lista på

webbsidor där dina sökord förekommer, ordnade så som sökmotorn tror är mest relevant för dig (eller om det står "Annons" eller "Ad" har de betalt för att komma högst upp). Du kommer då till sidan genom att peka på den i listan.

# **Övning 6. Googla**

I den här övningen googlar vi för att hitta information på internet:

1. **Öppna webbläsaren** Safari som i föregående övning. Vi skrev tidigare in en adress i fältet som vi kallade adressfält. Nu ska vi utvidga användningen genom att använda samma fält men skriva in sökord i det så vi kallar det nu för sökfält.

**Obs**, det kan verka förvirrande, men samma fält kan alltså användas som ett adressfält och ett sökfält, beroende på vad vi skriver i det. I praktiken är det så att om webbläsaren märker att det är en adress du skrev in används det som ett adressfält och om det inte är en adress används det som sökfält. Webbläsaren känner alltså själv igen om det är en adress eller inte och avgör om den ska visa en sida med den adressen eller en lista med sökresultat som motsvarar sökorden du skrev.

- 2. När du pekat på sökfältet så att tangentbordet dyker upp, kan du **skriva in de sökord** du vill hitta information om. Börja t.ex. med att skriva äppelpaj. Det dyker igen upp en lista med förslag under fältet medan du skriver. (Ibland syns det översta förslaget ofta med blå markering i själva rutan du skriver.) Du kan bara hålla huvudet kallt och fortsätta skriva, men om exakt det du tänkt skriva visas som förslag, kan du lika gärna peka på förslaget och därmed hoppa över nästa steg.
- 3. Då du skrivit in de sökord du vill söka med, **trycker du på "OK"** på tangentbordet för att utföra sökningen.

**Obs**, om det är första gången du skriver ett sökord i fältet kommer du få upp en ruta om Googles kakor, för att komma vidare måste du peka upprepade gånger på "Läs mer" tills du får fram en knapp med texten "Godkänn alla" eller "Avvisa alla", för den här övningen spelar det ingen roll vilket du pekar på.

4. När du utfört sökningen **visas sökresultaten på skärmen**, bläddra neråt för att bekanta dig med dem. Hur resultaten presenteras beror lite på sökorden, ofta kommer en beskrivning av vad äppelpaj är först, sedan bilder, filmer och lite längre ner olika webbsidor vilket visas i bilden här:

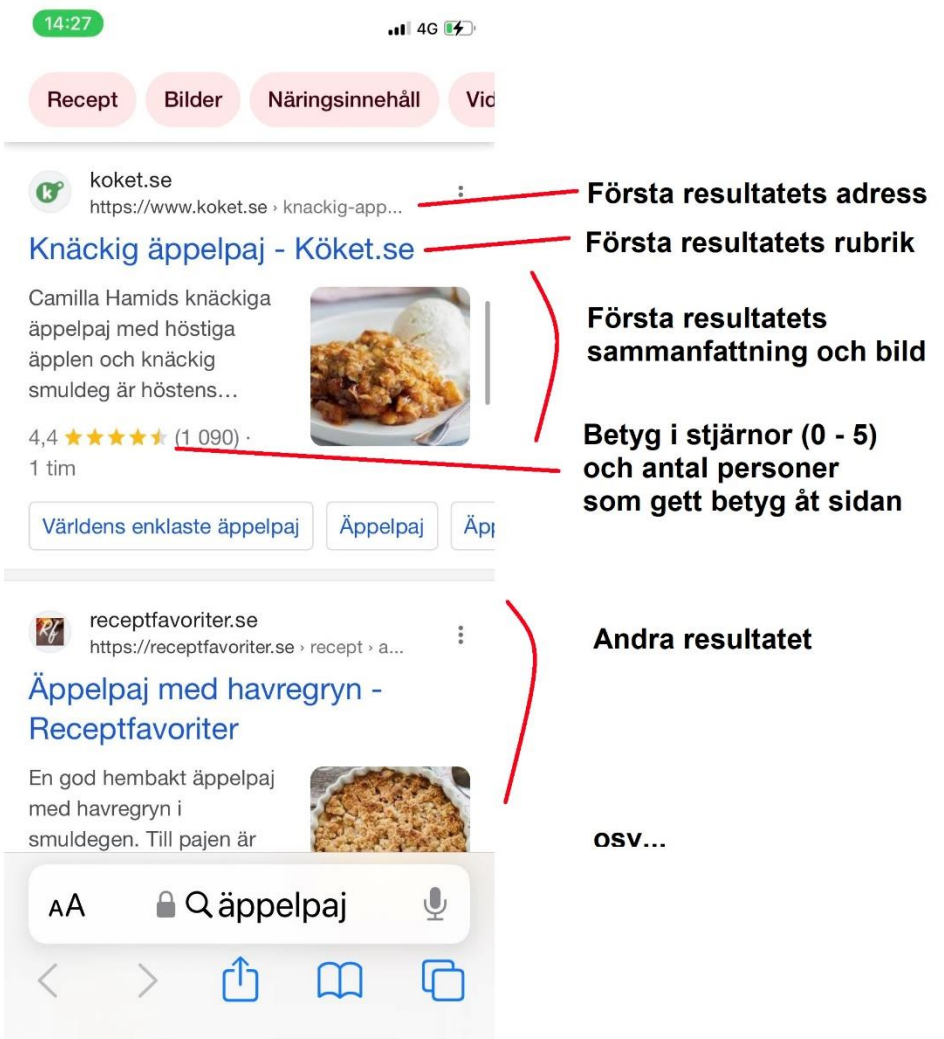

- 5. När du bland de här resultaten som Google presenterar ser nåt du tycker ser lovande ut, kan du **peka på det för att komma till webbplatsen** där resultatet hittades, då är du inte längre på Google utan på tex. koket.se om du pekat på första resultatet i föregående bild.
- 6. Gör en ny sökning och sök efter något som intresserar dig!

# **Övning till nästa gång:**

**1.** Använd Google och sök efter namnet på din pensionärsförening. Hittar du er webbplats och hurdan information finns på den?

**2.** Gå på nytt till Google och gör en sökning på ditt eget namn, finns du nämnd på internet eller har du någon namne?

**3.** Repetera kapitlet på egen hand och gör övningen en gång till i lugn och ro hemma mm du går på en kurs, skriv upp det som är oklart så du kan fråga på nästa kurstillfälle.

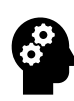

# **Not: Internet är inte farligt! Men använd sunt förnuft!**

Jämför internet med ett stort torg fullt med främmande människor, inte ger du dina personuppgifter till vem som helst på torget heller! Undvik att ge ut personlig information på internet, fundera alltid varför behöver de dina uppgifter?

Går du till en torghandlare är de ofta sakliga, men köper du en Rolex ur fickan på en förbipasserande bör du vara misstänksam! Var inte rädd, men tänk efter vad du gör! Det finns många som är ute efter snabba pengar av människor som inte tänker efter! Ofta får du första gången du besöker en sida frågan om du tillåter att de sparar information om dig i så kallade cookies. Det är i praktiken svårt för en vanlig dödlig att ta ställning till, men ett exempel på vad det används till är om du valt att visa sidan på ett visst språk, så lagras en liten text hos den webbsidan med informationen om din dators internetadress och att du valt exempelvis svenska som språk.

Nästa gång du besöker sidan visas den då direkt på svenska. Någon annan kunde via den här informationen få reda på att du valt svenska som språk. På samma sätt lagras ofta i en cookie att du köpt eller sett på en Rolex i en nätbutik, någon kan missbruka det för att ge dig ett erbjudande på en falsk Rolex. Det kallas källkritik när du försöker avgöra hur trovärdig en sida eller något som skrivits på internet är, det viktigaste i det här skedet är att du håller i minnet att inte allt är sant som skrivs på internet, med tiden blir du vanare och får mer att jämföra med och kan lättare avgöra vad som är strunt.

# **7. E-post och konton**

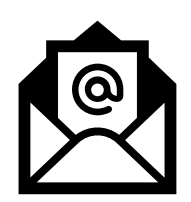

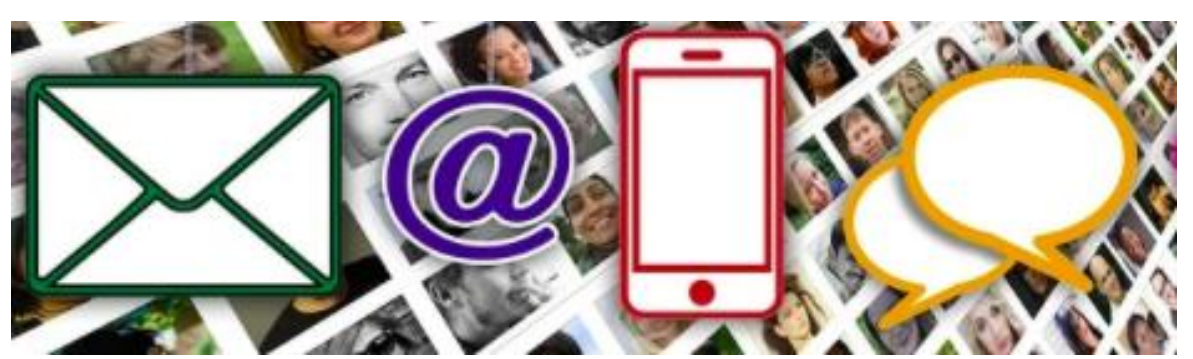

En smarttelefon är både en mobiltelefon med alla dess egenskaper och en dator med alla dess egenskaper. Därför kan du använda den till att kommunicera både med SMS (textmeddelanden) som är typiskt för mobiltelefoner och e-post som mera kommer från datorvärlden. SMS och e-post är kanske de viktigaste sätten att skicka och ta emot meddelanden och vi tar därför upp dem

Många använder med tiden också flera andra appar för kommunikation och så kallade sociala media, tex. Whatsapp och Facebook. Det kan du också göra men det rekommenderas inte att du börjar med för många på en gång, det kan bli svårt att överblicka i början om du kan få meddelanden via många olika appar.

När man använder appar är de oftast förknippade med så kallade användarkonton, tex. för att använda e-post krävs ett konto, så därför beskrivs det i det här kapitlet.

När du kan det som beskrivs här har du en bra början att ta i bruk också andra appar och skapa konton för dem, vilka sätt du på sikt väljer att använda beror kanske mest på vad både personen du vill kontakta och du själv använder eller vill lära er använda.

# **7.1. Sms-meddelanden**

För att sända så kallade sms-meddelanden från telefonen finns en app som heter Meddelanden och ofta finns i docken. Det

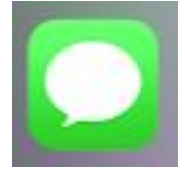

här är alltså samma typs meddelanden som man "i alla tider" har kunnat skicka med mobiltelefonerna och som man även kan ta emot på en knapptelefon. Öppna appen och bekanta dig gärna med den genom att pröva själv, trots att vi inte gör det som en övning. Det finns många sätt att göra samma sak men här visas ett exempel.

När du öppnat appen ser övre delen av skärmen ut så här:

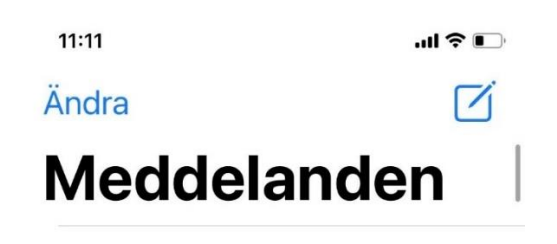

# **Nytt meddelande**

Du kan peka figuren uppe till höger för att skriva ett nytt meddelande, ett tomt meddelande öppnas och du kan börja fylla i mottagare och skriva själva meddelandet:

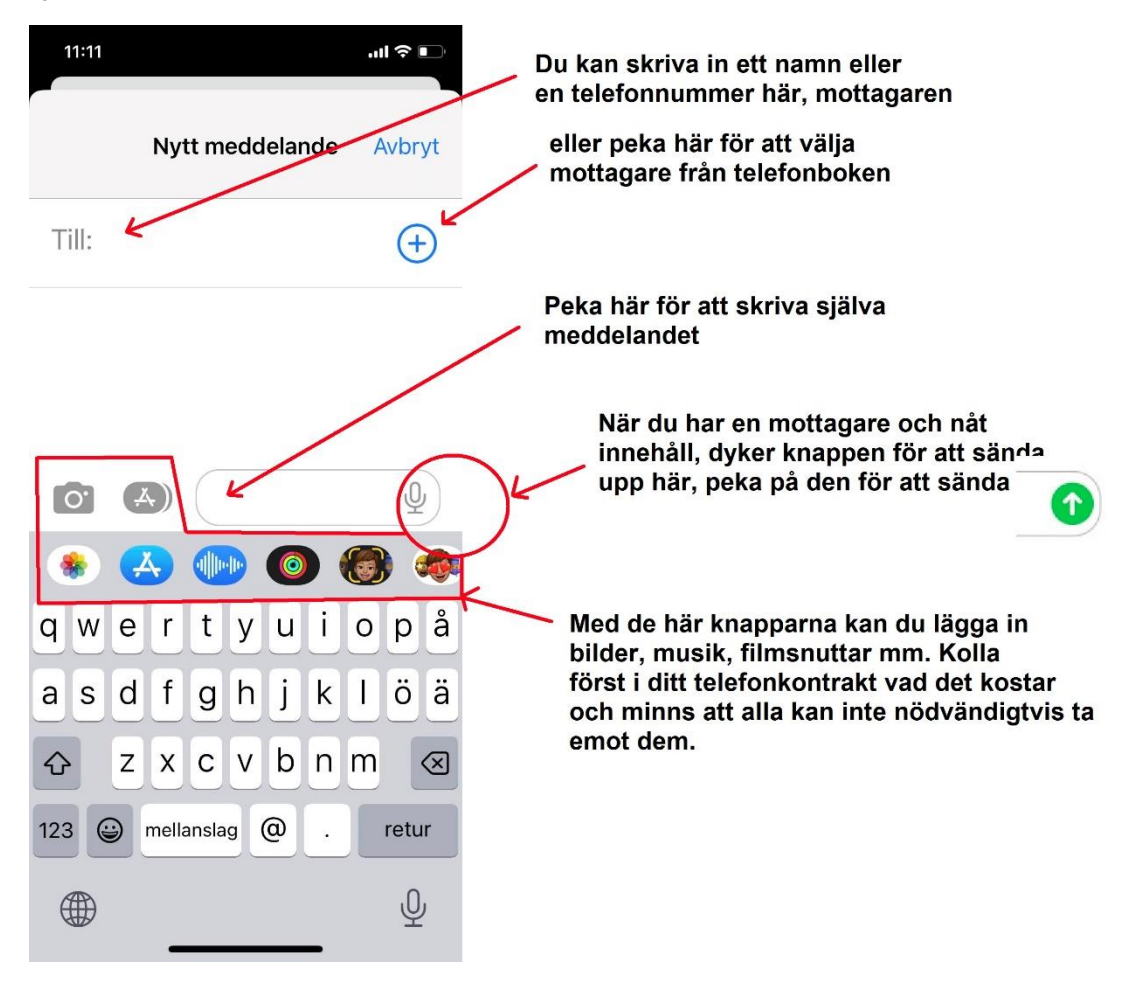

### **Konversationer**

Om du inte har skickat och tagit emot meddelanden är det kanske ännu tomt i din meddelande-app, men med tiden kommer den när du öppnar den innehålla en lista med så kallade **konversationer** som i bilden här.

Konversationerna är kedjor av meddelanden med de personer jag har fått eller utbytt sms, t.ex. Andreas som jag senast skrivit med är högst upp i listan. För att skriva till Andreas skulle jag då istället för att peka på figuren uppe i hörnet kunna peka på raden med hans namn. Jag får då upp vår tidigare konversation så att till vänster ser jag de meddelanden han skrivit till mig och till höger syns mina egna meddelanden.

För att skriva ett meddelande pekar jag igen i fältet längst ner (där det i det här fallet står "Meddelande") och skriver in ett nytt meddelande. Efter det att jag sänt iväg det läggs det till konversationen och plingar till i Andreas telefon.

I listan med konversationer är det sista meddelandet en påminnelse av Elisa om att jag har fått en faktura, eftersom jag inte sparat numret i min kontaktbok syns själva numret i motsats till de övriga vars nummer jag har sparat.

 $11:11$  $\mathbf{u} \approx \mathbf{u}$ Ändra Meddelanden  $\boxdot$ Andreas Höglu... torsdag > Mkt du på möte? Johan  $2023 - 06 - 12$  > Thanks! Åsa  $2023 - 06 - 12$  > Hej kan du ringa mej 173601  $2023 - 06 - 10$  > Hej! Du har en ny faktura i OmaElisa-tjänsten. Summa... 11:12 ه ۱۱۱  $\overline{\textbf{C}}$ **AS** Andreas > Tack! Jag kan fast ringa när jag kör till Korpo? ons 26 apr. 10.27 ok, tack! ons 26 apr. 13.41 Jag är i butiken o hämtar lunch, ringer strax

Meddelande  $\Delta$  $\left| \begin{array}{c} 0 \\ 0 \end{array} \right|$  in [iii]  $\bullet$ 

Du kan radera hela konversationskedjor eller enskilda meddelanden genom att hålla fingret på respektive, men vanligt är att låta allt ligga kvar eftersom det i praktiken ryms obegränsat antal meddelanden på telefonerna.

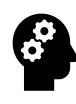

### **Not om meddelanden:**

Det kostar att skicka SMS-meddelanden, beroende på ditt avtal kan det ändå ingå att du får skicka obegränsat antal till ett paketpriset, men kolla ditt eget avtal. Man kan skicka bilder via Meddelanden-appen, men då blir det ett så kallat MMSmeddelande som kan kosta mer och inte nödvändigtvis ingår i ditt eventuella paket.

Om du ser termen iMessage dyka upp på olika ställen är det för att göra dig uppmärksam på att meddelandet kommer att skickas över internet och inte belasta din telefonräkning (inte heller om det innehåller bilder). För att kunna skicka iMessage krävs att också mottagaren har en iPhone och att båda har en internet-förbindelse. Man kan i annat fall använda en app som heter Whatsapp och som fungerar liknande men också till andra smarttelefoner än iPhone.

Genvägar till SMS-meddelanden kan även dyka upp i formen av en figur föreställande en pratbubbla i många andra sammanhang, ett exempel på det här såg vi när vi sökte på telefonen och det hittades en kontakt.

# **7.2. E-post**

E-post (elektronisk post, även kallad e-mejl från engelska email, mejl, ebrev osv) är ett mycket effektivt och förmånligt sätt att hålla kontakt med vänner och bekanta var än de befinner sig och vare sig de använder smarttelefon, pekplatta eller dator. Även myndigheter och företag kan nås per e-post.

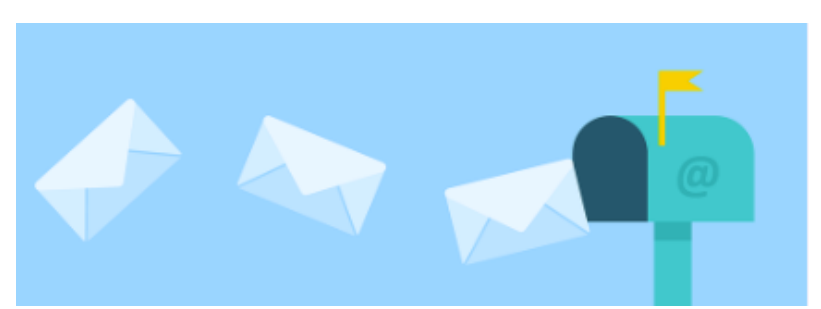

Vi ska här se närmare på vad som krävs för att använda e-post och i slutet av kapitlet finns en övning i att sända och ta emot e-post.

# **E-postens grunder**

E-post fungerar i princip på precis samma sätt som vanliga brev, men du behöver inte betala porto och brevet är framme inom några sekunder!

För att använda e-post måste du ha tagit i bruk en e-postadress (innehåller @-tecknet att skicka e-brevet från), dvs ha ett e-postkonto (se förklaring på **konto** nedan) och dessutom behöver du mottagarens e-

postadress att skicka brevet till. Så långt påminner e-post om sms, där du behöver ett telefonnummer att sända från och numret du vill skicka till. I motsats till SMS kostar det däremot inget att skicka e-post och de sänds alltid över internet.

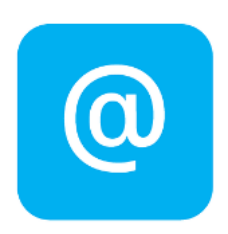

Du kan inte veta någons e-postadress på basen av personens namn eller liknande, många adresser innehåller namnet men de behöver inte göra det. Det finns inte heller någon "telefonkatalog" för e-postadresser trots att de ibland kan finnas på någon webbsida. Det vanligaste sättet att få en adress är att personen talar om den för dig, eller att personen skriver till dig (då ser du adressen som avsändare och kan svara till samma adress). När du har adressen är det "bara" att skriva brevet och skicka. Det gör vi snart i övningen, men före det förklaras vad konto är.

# **Om konton**

Konton (eller användarkonton) har inget med bankkonton att göra, när du har ett e-postkonto (användarkonto för e-post) har du en epostadress som du kan be folk skriva till och dessutom ett lösenord med vilket du själv kan bevisa att du äger adressen. Du skriver in epostadressen (oftast, även om det kan vara något annat användarnamn) och lösenordet och kommer därmed åt att använda just den epostadressen. Det kan du göra från vilken dator eller telefon som helst och du kan vara inskriven från en eller flera apparater, kontot är alltså inte bundet till någon speciell telefon eller dator. När du en gång skrivit in dig hålls du vanligen inskriven tills apparaten går sönder eller byts ut.

Ett lösenord behövs alltså trots att det inte efterfrågas varje gång du ska läsa din e-post. Man kunde felaktigt tro att de inte därför behövs – men

du behöver det senast just då när apparaten går sönder eller behöver bytas ut.

Användarkonton är aktuella i många andra sammanhang på internet där bara du ska komma åt information som tillhör dig. All information knyts till ett visst konto och lösenordet skyddar det så att bara du ska kunna se och använda informationen.

# **Användarkonto = Användarnamn + lösenord**

Användarnamnet i vilket konto det än handlar om är oftast epostadressen. Det betyder att du med tiden kommer att ha en massa konton till olika tjänster och ändamål, där samma e-postadress används. Det är värt att komma ihåg att det ändå är olika konton och rekommendationen är att ha olika lösenord till dem. En fördel med att det är e-postadressen som används är att om du glömmer ditt lösenord kan du oftast be om ett nytt lösenord som skickas till den adressen, det är ju bara du som kommer åt din e-postadress så det är ett bra och säkert sätt. Samtidigt betyder det att e-postens lösenord är extra viktigt, för med det kan du komma åt alla andra konton du öppnar.

I tillägg till lösenordet blir det allt vanligare att man också uppger sitt telefonnummer som del av kontot och med hjälp av den tar i bruk så kallad tvåfaktor-autentisering. Autentisering betyder just att bevisa att det är du, lösenordet är en faktor med vilken du bevisar det och telefonen blir då den andra. I praktiken får du en engångskod sänd per sms till telefonen om någon (eller du själv) försöker logga in från en apparat som inte tidigare använts med ditt konto. Det höjer säkerheten avsevärt och det rekommenderas att du använder det alltid då det erbjuds.

## **Ta reda på om du har ett e-postkonto**

Vi antar här att du har ett e-postkonto, om inte annat har det oftast skapats åt dig i samband med att din telefon (eller någon annan tidigare apparat av samma märke) togs i bruk. När man första gången startar telefonen och ställer in den krävs

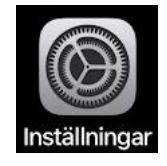

nämligen en e-postadress som antingen kan vara någon adress som du hade från tidigare, eller också kan man i det skedet skapa en e-postadress som slutar på @icloud.com.

Om du inte vet din e-postadress måste du ta reda på den. Ett sätt som ofta fungerar att gå till appen för inställningar och vars symbol är ett kugghjul, när den öppnas ser det ut som i bilden här i övre delen av

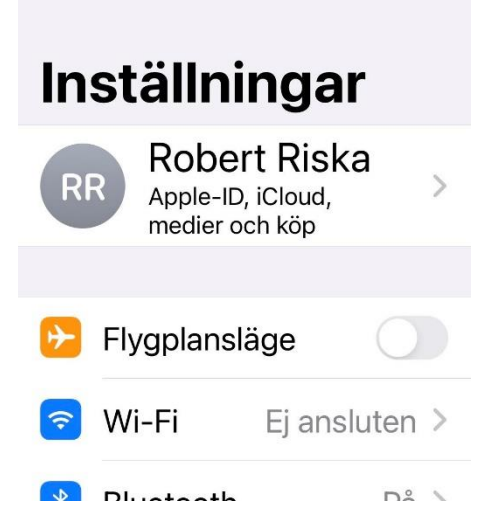

skärmen. Högst upp står ditt namn, peka på det för att komma till nästa vy, där det igen står ditt namn men under det står e-postadressen som innehåller @ (och som även används i kontot som kallas Apple-ID).

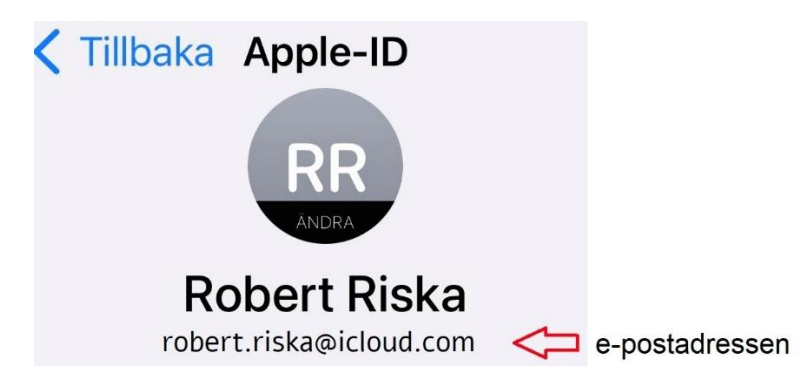

Om du inte vet lösenordet är det åtminstone på sikt bra att ta reda på det, annars riskerar du att i framtiden bli utestängd från e-postkontot och Apple ID-kontot där mycket annan information från telefonen sparas. Leta bland pappren du fick när du köpte telefonen eller be om hjälp att få valt ett nytt lösenord och skriv upp det.

# **Skaffa ett e-postkonto**

Du kan välja om du använder den adress som du redan har eller om du använder en annan adress. Du kan när som helst skaffa en ny epostadress och du kan ha flera adresser. Det finns många olika gratisalternativ (t.ex. gmail.com och outlook.com).

När man skaffar ett konto brukar det kallas att registrera sig och det innebär att man fyller i lite uppgifter om sig själv och hittar på ett lösenord. Observera ändå att när du väl börjat skicka e-post och andra har sparat din adress är det svårt att byta eftersom du då måste meddela alla din nya adress.

# **Använda e-postkontot i en app**

För att använda e-post och skicka och ta emot brev på telefonen använder du någon e-postapp. Det finns olika appar som kan hämtas från appbutiken, men det finns färdigt en app i

telefonen som heter **Mail**. Om din adress slutar på @icloud.com är den oftast färdig inloggad i epostappen. Annars ser det ut som i bilden till höger och du måste börja med att skriva in dig med adress och lösenord och eventuellt be om hjälp med det om det känns krångligt.

Om du redan använder e-post och någon annan app är det bäst att fortsätta använda den, i övningen kan du då leta efter motsvarande funktioner och figurer.

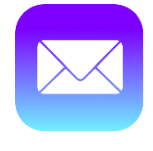

Välkommen till Mail **Cloud** Microsoft Exchange Google yahoo! Aol. **Outlook.com** Annat

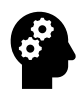

### **Not om förvaring av konton och lösenord**

Med tiden har du så många konton att det inte lönar sig att försöka komma ihåg lösenorden till alla konton, det är bättre att låta apparaterna komma ihåg dem men också skriva ner dem till pappers och förvara dem tryggt. Det kan se ut som i bilden nedan. Om du inte kan lösenordet eller har det nedskrivet, är det på sikt värt att be någon kunnig hjälpa att byta lösenord

Datorn uno. svensson Q outlook. com  $une<sub>maria</sub>$ 79

 $E$  post unosvensson@gmail.com<br>vemskullesjungaomvåren??i

unosvensson @ pp. inet fi  $aV_1^0$ <sub>1s</sub> $X_r$ 7  $n - 1$ 

Facebook uno svensson@gmail.com<br>Glatt vikochsjunga l och då förvara det på ett tryggt ställe.

Om det här med konton är förvirrande ska du inte misströsta, du är inte den enda som tycker det! Det bästa rådet är att skriva upp dem och be någon du litar på och som har mer datorvana att kolla om listan med konton som du skrivit upp är förståelig också för någon annan.

# **Övning 7. Skicka och ta emot e-post**

Om du gör den här övningen på en kurs är det bra att göra den med ett par. Börja med att utbyta adresser. Annars kan du fråga någon bekant som du vet att använder e-post om adressen så du kan öva genom att skicka ett e-postmeddelande till den, be också gärna att hon/han skickar ett e-postmeddelande till dig.

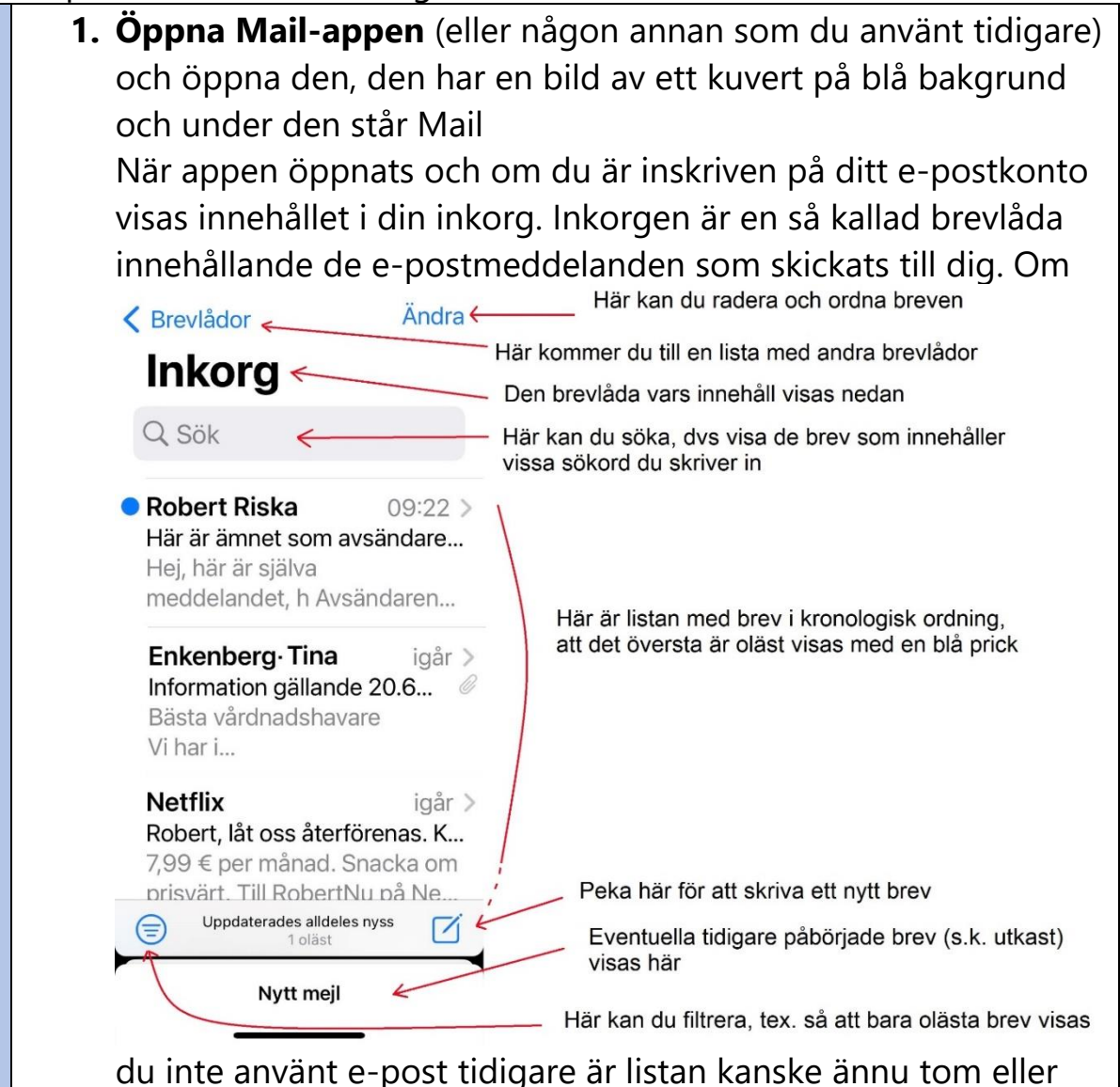

innehåller bara något automatiskt skapat välkomstmeddelande. Om du tidigare varit inne i appen syns vyn du såg sist du lämnade appen, försök i så fall komma till brevlådan som heter Inkorgen.

**2. Peka på vilket som helst av breven** i listan för att öppna det och läsa innehållet.

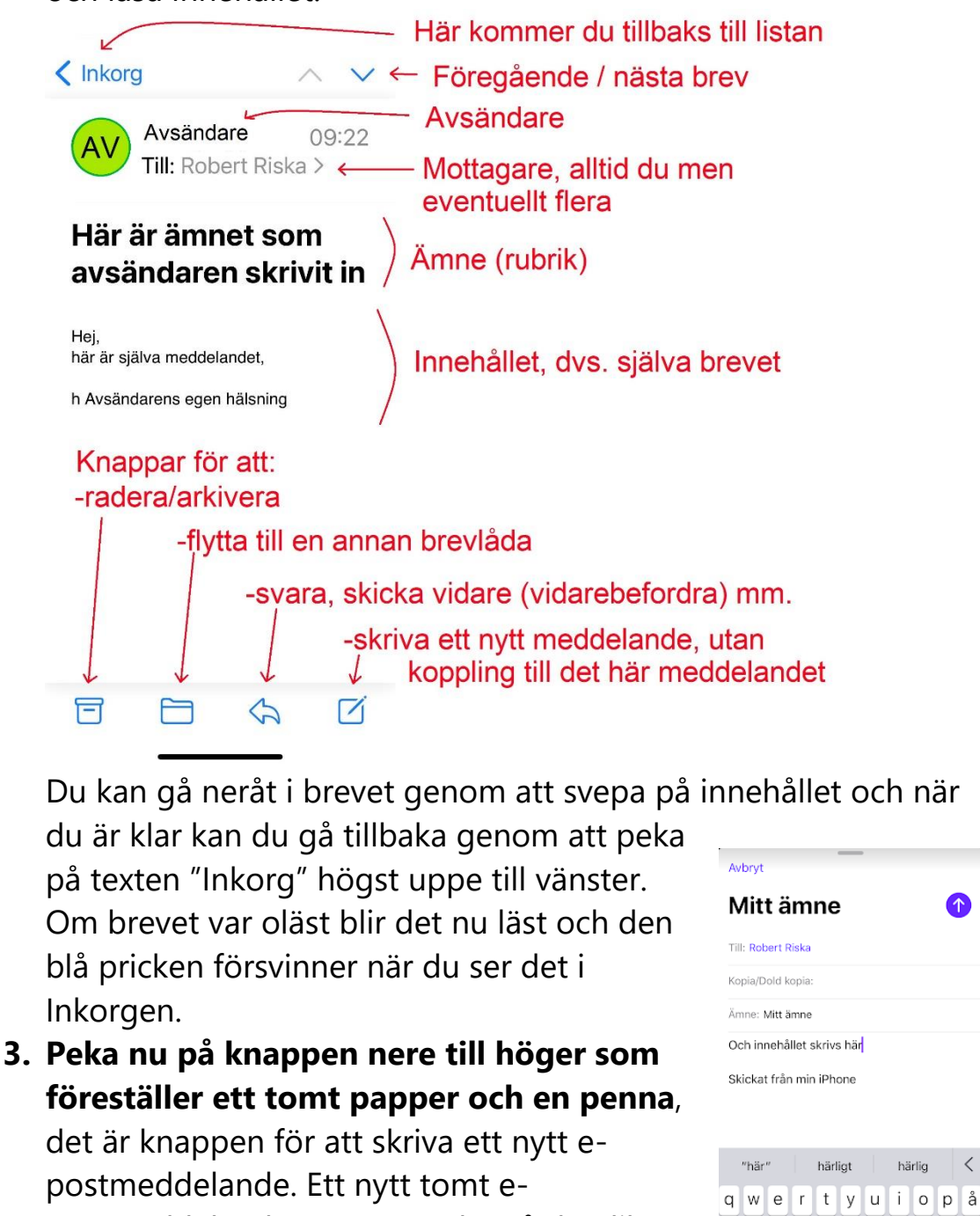

asdf

123  $\bigodot$ 

 $\oplus$ 

ghjklöä

 $\alpha$ 

 $return$ 

 $\bar{\mathbb{Q}}$ 

z x c v b n m

mellanslag

postmeddelande öppnas, peka på de olika fälten och fyll i mottagarens e-postadress (var noga med att inte skriva mellanslag eller extra tecken i adressen), ett ämne du själv

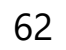

väljer respektive innehåll. När allt är ifyllt kan du skicka iväg det med knappen uppe till höger (cirkeln med en pil uppåt).

**4. Kolla att du får e-postmeddelandet som skickas till dig** och den du skickat till får meddelandet av dig. E-posten går vanligen fram på ett fåtal sekunder, men e-postappen kanske inte kollar efter nya meddelanden hela tiden. Om du inte ser meddelandet kan du därför tvinga appen att kolla efter nya meddelanden genom att svepa neråt som om du skulle bläddra högre upp i Inkorgen än det finns meddelanden. När rörelsen lyckas ser du att appen jobbar på att det dyker upp en roterande figur ovanför Inkorg-rubriken.

# **Övning till nästa gång**

Repetera kapitlet på egen hand och gör övningen en gång till i lugn och ro hemma mm du går på en kurs, skriv upp det som är oklart så du kan fråga på nästa kurstillfälle.

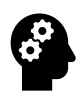

# **Not om e-post och konton:**

- E-postadresser innehåller alltid @-tecknet som uttalas ätt och anger hos vem man har sin e-post, t.ex. @icloud.com = "kund" hos Apples mail eftersom de äger webbadressen icloud.com.
- Förutom @-tecknet kan adressen innehålla bokstäver, siffror och punkter, men inget annat (inga mellanslag, kommatecken).
- Epost-adresserna är alltid unika, det kan inte finnas två exakt likadana adresser, därför ser du ofta adresser med siffror som anders.olsson66@gmail.com, robert.r123@gmail.com
- E-postadresser skrivs oftast med små bokstäver men du kan också skriva in en eller flera bokstäver med stor bokstav, bokstäverna behandlas alltid som små bokstäver.
- Man kan bifoga filer/bilder med e-post, dessa kallas bilagor. Om du får en bilaga visas det i inkorgen med ett gem.
- Uppge aldrig privata koder, lösenord eller kontonummer i e-post! E-post är ungefär lika privat som att sända vykort.
- Ju mer du delar ut din e-postadress genom att fylla i den i tävlingar och på nätet, desto mer reklam och så kallad skräppost får du.

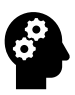

### **Not om brevlådor i e-posten:**

Det finns andra brevlådor (kallas även korgar, mappar, boxar) som du ibland kan behöva gå till för att leta reda på något meddelande, du gör det då genom att peka på pilen och texten Brevlådor uppe till vänster i Inkorgen och sedan i listan av brevlådor peka på den brevlåda du vill gå till. De viktigaste brevlådorna är

- "Skickade" som innehåller e-postmeddelanden som du skickat,
- "Skräppost" som innehåller e-postmeddelanden som automatiskt har tolkats som skräppost (ibland felaktigt),
- "Papperskorg" som innehåller de e-postmeddelanden som du raderat.

Men kom ihåg att gå tillbaka till Inkorgen för att inte bli förvirrad nästa gång du öppnar Mail-appen och kanske är kvar i någon annan brevlåda.

Med tiden kan du ha behov av att själv skapa brevlådor för att hålla ordning på din e-post, du kan göra det via listan av brevlådor uppe till vänster och sedan med knappen "Ändra" uppe till höger i brevlådeförteckningen.

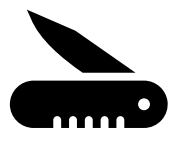

# **8. Använd och skaffa appar**

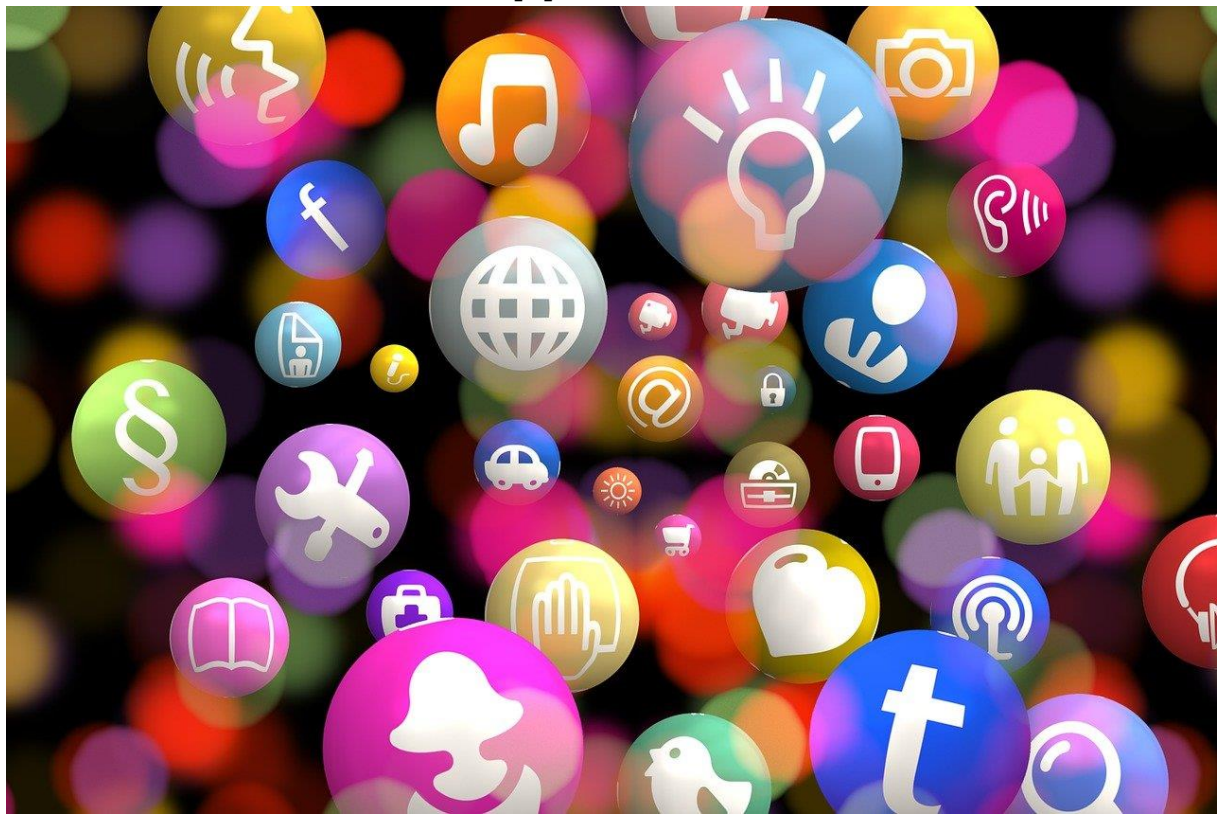

Vi har redan nämnt ordet app flera gånger och använt flera olika appar i övningarna (apparna för telefon, karta, webbläsare, e-post). Alla appar som vi hittills använt har funnits färdigt på telefonen, men en styrka med smarttelefonerna är att man kan hämta nya appar till sin telefon och därmed anpassa den till sina egna behov. Man kan också ta bort de appar (nästan alla) man inte behöver.

# **8.1. Hämta appar från App Store**

Apparna hämtas alltid med en app som heter **App Store**, vilket översatt från engelska betyder appbutik. När du öppnar App Store ser du ett "skyltfönster" med olika appar som Apple just då valt att ställa ut just för dig. Appbutiken är

Om du i det här "skyltfönstret" ser en app som verkar intressant kan du kan peka på den för att läsa mer om

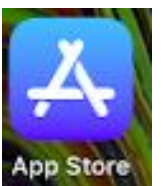

appen. Om du vill pröva på att använda den kan du hämta och installera den från butiken, då läggs den in på din telefon.

Ett mera användbart sätt är att göra en sökning på en specifik app, kanske någon av de appar som tipsas om i nästa kapitel eller någon som du tex. hört rekommenderas av vänner och bekanta.

Då pekar på förstoringsglaset längst ner till höger och skriver du in ett sökord. Från listan med sökresultat kan du på motsvarande sätt peka på en app som låter rätt och hämta den.

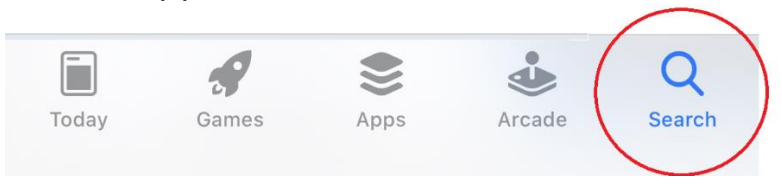

Om man t.ex. gör en sökning i App Store med sökordet "Sudoku" och i listan med sökresultat pekar på det första, ser det ut så här skärmen:

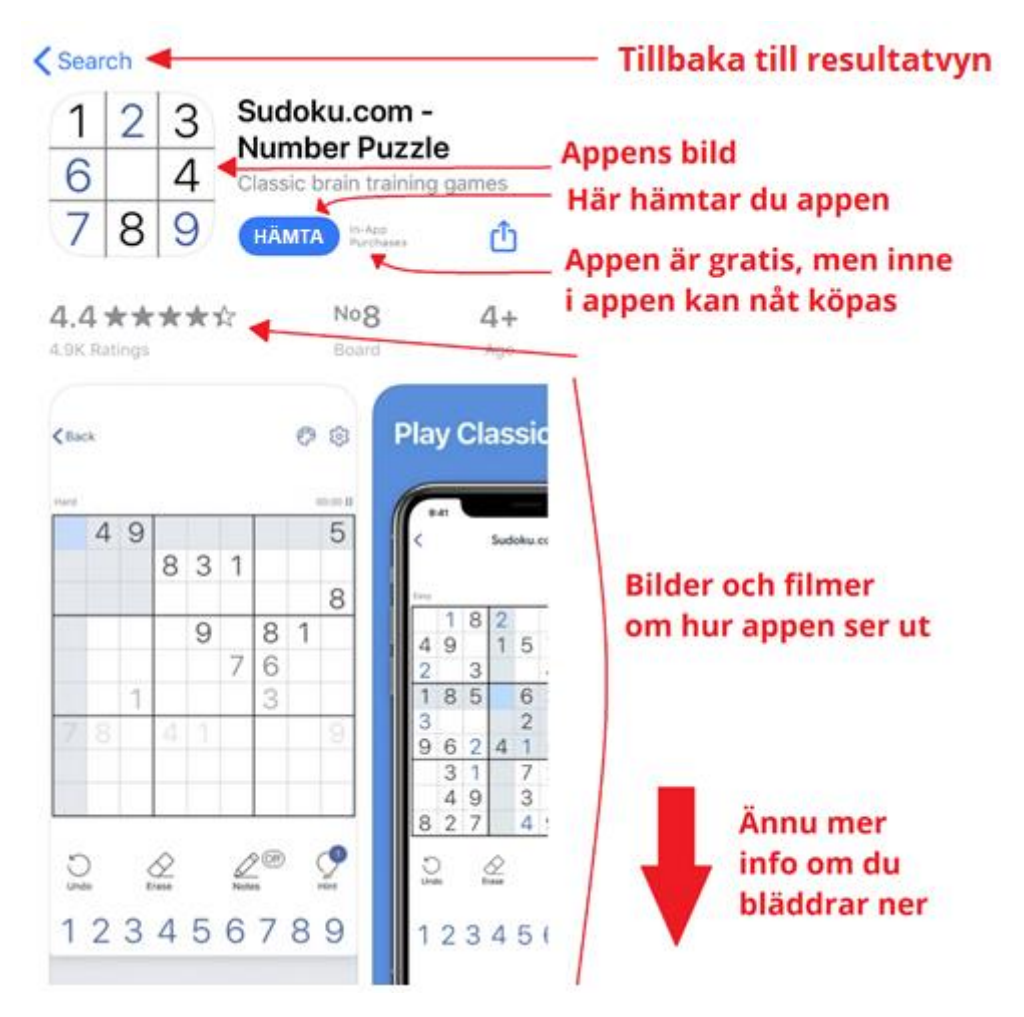

För att hämta och installera appen pekar du på knappen med texten "Hämta". Innan appen hämtas måste du ännu godkänna det, beroende

på dina inställningar och om du hämtat appar tidigare kan förloppet variera, men följ instruktionerna på skärmen. Om ett lösenord efterfrågas så är det lösenordet till kontot som kallas Apple-ID och som ofta skapats i samband med att telefonen togs i bruk.

När du hämtat appen installeras den som det kallas när den läggs in på telefonen och dyker upp bland de andra apparna på skärmarna. Väl installerad är den tillgänglig att användas, men när du öppnar en app första gången kan du behöva ge tillåtelse till det ena och det andra och godkänna appens användarvillkor. Du kan också behöva registrera dig (skapa ett konto till just den appen).

## **Säkerhet och integritet**

Att installera appar från App Store butiken är tryggt, alla appar är

kontrollerade av Apple vilket betyder att inga riktiga lurendrejar-appar eller virus finns där. Däremot kan det vara svårt att hitta rätt app bland alla appar med liknande namn och risken finns att du installerar fel app. Men det är ingen fara, du kan också ta bort appar som vi ska se på senare i det här kapitlet.

När en app ber dig om tillåtelse att använda funktioner och komma åt information kan du fylla i och ge tillåtelse för de appar som nämns här eller sådana du litar på av andra orsaker. När andra appar frågar kan du vara försiktig speciellt i början, om de frågar efter personlig information och speciellt bankkoder eller kreditkort, ska du vara säker på att det behövs och är rätt app innan du fyller i uppgifterna.

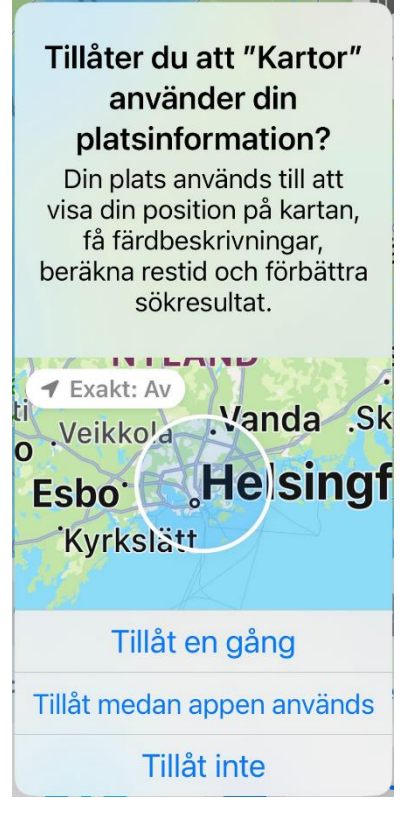

En grundregel är att fundera om appen som ber om tillåtelse om någonting verkligen behöver den informationen, om inte kan du lika gärna neka appen tillåtelse. Ditt val kan alltid senare ändras via inställningarna. Om en kartapp vill veta var du befinner dig verkar det
rimligt med tanke på att den då kan visa positionen på kartan, men kanske inte Facebook behöver veta var du befinner dig.

## **Uppdateringar**

Förutom att fungera som butik då du behöver nya appar, är det AppStore som sköter om att uppdatera sådana appar som du redan har på din telefon. En uppdatering är en ny och bättre version av samma app, där utseendet och den bakomliggande tekniken har ändrats.

Ofta förbättras även säkerheten med uppdateringar så det är viktigt att de görs så snart som möjligt. Det är därför bra att låta din telefon sköta uppdateringarna automatiskt, då har du alltid den senaste och säkraste versionen av apparna. I appendix finns inställningarna beskrivna under rekommenderade inställningar.

## **Priset på appar**

Trots att App Store är en butik är de flesta appar gratis. Man klarar sig långt utan att någonsin betala för en app, undantaget kan vara om du vill ha sjökortappar eller vissa spel.

Du behöver inte vara orolig för att köpa nåt i misstag. Om appen kostar visas det tydligt redan i listan med appar och i detaljerna om appen, istället för knappen med texten "Hämta" syns en knapp med appens pris

9,99€ . För att betala måste du ha registrerat en betalmetod i ditt Apple-ID-konto, dvs. ha fyllt i dina kreditkortsuppgifter och telefonen ber dig flera gånger bekräfta köpet innan det dras av kortet.

Det finns också varianter där appen är gratis, men inne i appen kan man köpa flera funktioner, då syns texten "köp i appar" (engelskans "In-App Purchases") i AppStore. Inte heller i det fallet sker det utan att du fyller i kortuppgifter och bekräftar köpet.

Om du inte vill betala för appar och innehåll rekommenderas det att du åtminstone inte ännu fyller i kreditkortsuppgifter om de efterfrågas, leta istället efter alternativ att hoppa över de uppgifterna.

## **8.2. Tips på appar**

Som tidigare nämnts finns det ofta två alternativ att sköta saker med telefonen, att göra det med webbläsaren eller att installera en app. Att hitta rätt app eller veta vad det finns för appar som kunde intressera dig är ofta det svåra, det finns miljoner appar i App Store. Här följer därför några appar att pröva:

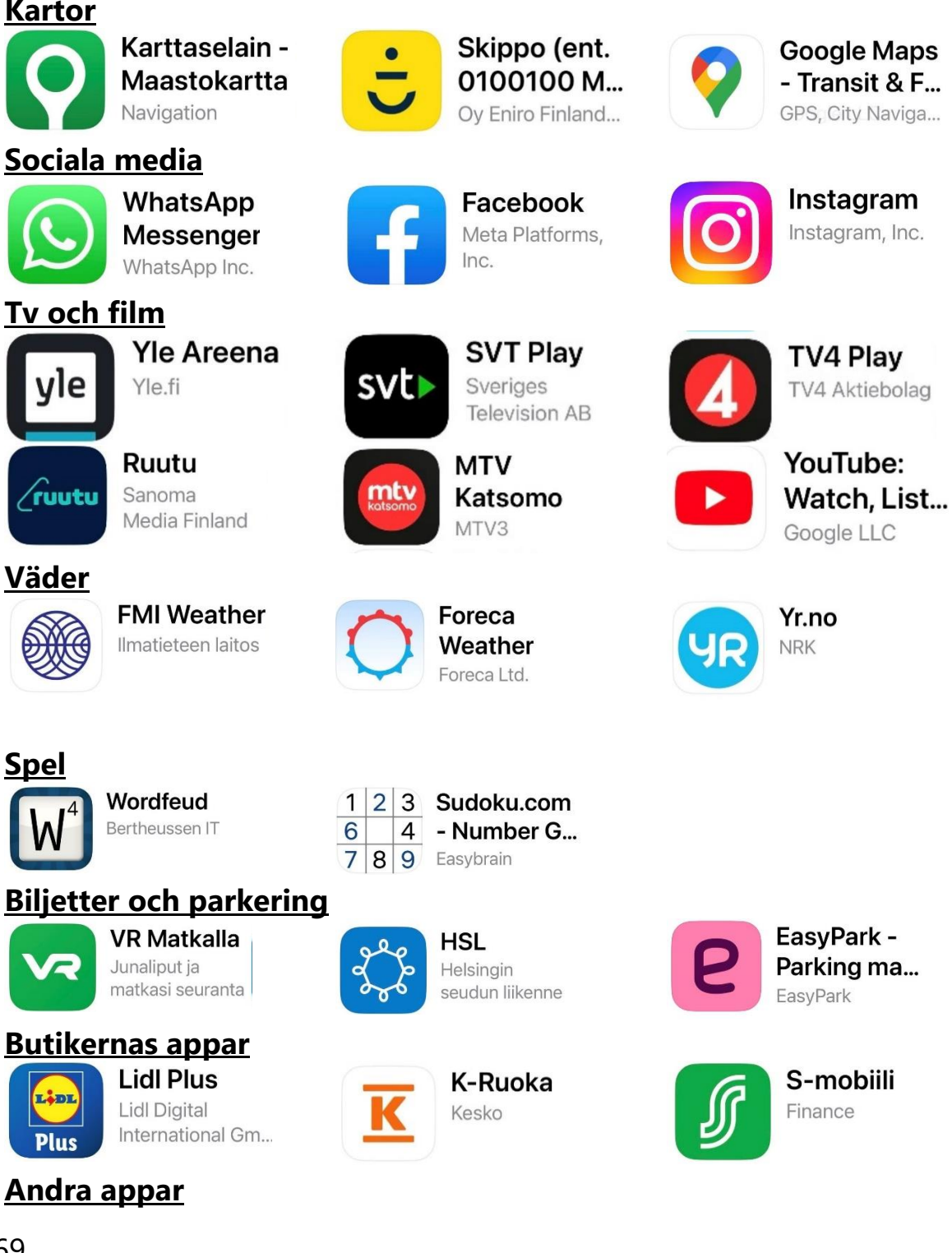

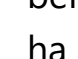

# ha de appar du använder mest lättast tillgängliga på tex hemskärmen.

### **Lång pekning på appar**

När du vill ta bort eller flytta en app börjar du alltid med att hålla fingret på appen en längre stund. Det här är orsaken att vi poängterat att du ska peka kort för att öppna en app, annars tror telefonen att du vill ta bort eller flytta den.

#### **Ta bort appar**

När du pekat länge på en app dyker det upp en liten ruta med olika alternativ, bland annat att ta bort appen. På äldre modeller kommer man direkt till läget "Ändra hemskärmen" som beskrivs här under och då raderar man appen med det lilla krysset eller strecket som dyker upp på appen.

Förutom att lägga till appar på telefonen är Ta bort app det viktigt att kunna ta bort appar och ordna

apparna som man vill.

Telefonen har begränsat utrymme och varje app du har, tar mer eller mindre av det här utrymmet. Dessutom äter varje app resurser genom att den kontinuerligt hålls uppdaterad.

Därför är det bra att med jämna mellanrum se över och ta bort om det finns appar som du inte använder.

Att ordna apparna på skärmarna hjälper dig att hitta rätt app när du

behöver den. Som vi redan nämnde i tidigare kapitel rekommenderas att

**Tidningar,** om du prenumererar på en tidning har du troligtvis rätt att läsa den i den tidningens app, kontakta tidningens kundtjänst.

En bra källa till tips på appar är att diskutera med vänner och bekanta,

fråga vilka appar de använder och vilka de kan rekommendera.

## **8.3. Ordna och ta bort appar**

**MobilePay** 

MobilePav

Digia Plc

112 Suomi

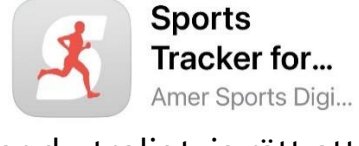

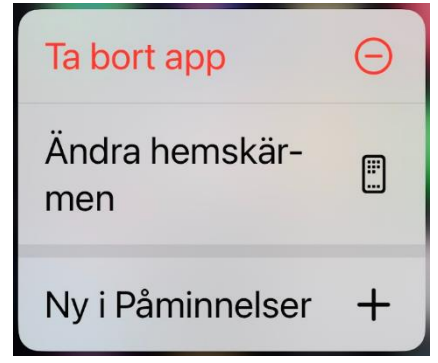

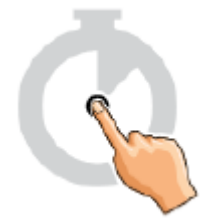

Att ta bort betyder att appen tas bort från din telefon (även radera och avinstallera är en synonym). Det finns appar som inte går att ta bort, tex. sådana som anses vara nödvändiga för telefonens funktion.

Notera att om du tagit bort en app som du har betalat för, behöver du inte betala igen för att få tillbaka den, App Store har koll på vilka appar du betalt för och låter dig hämta dem igen utan betalning. Det här gäller också att hämta apparna till en ny eller annan telefon eller platta, så länge den använder samma Apple-ID-konto.

## **Ordna apparna på skärmen**

För att flytta en app pekar du länge på vilken app som helst och pekar på texten "Ändra hemskärmen" i menyn som dyker upp. Du ser då din skärm som vanligt, men alla appar darrar lätt (de kan alltså tas bort med strecket i den lilla bollen).

För att flytta en app pekar du nu på den och släpper inte upp fingret utan drar iväg det längs skärmen, då följer appen med. När appen är på det ställe du vill ha den, släpper du ner den genom att lyfta upp fingret från skärmen.

Om du närmar dig kanten av skärmen hoppar du till följande skärm med appen med. Du kan på det sättet flytta en app från skärm till en annan.

Om du drar iväg med en app och håller den på en annan app en stund,

betyder det att du skapar en mapp med dessa två appar i (till den kan du sedan också dra flera appar). Om du för appen mellan två andra appar makar de på sig för att den app du flyttar ska få plats.

Allt hoppande medan du flyttar appen kan vara förvirrande och kräver övning, men det gäller också att hålla huvudet kallt och inte lyfta fingret från skärmen. Om du ändå

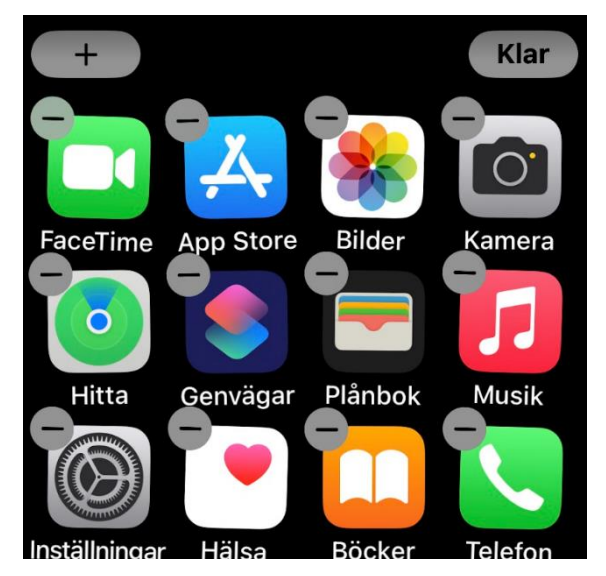

lyfter fingret för tidigt och appen hamnar på fel ställe är det bara att börja om med en lång pekning och fortsätta.

Om du flyttar bort alla appar från en skärm, kommer också skärmen att försvinna. På motsvarande sätt kan du dra en app till höger från den sista skärmen för att skapa en ny skärm.

## **Övning 8. Skaffa YLE Arenan från App Store**

Arenan är Yles tjänst för webb-tv och -radio, via Arenan kan du se tv- och radio-program som kommit på Yles kanaler. För att använda på smarttelefon är det bästa sättet att hämta Arenan som en app och det ska vi göra i den här övningen. Programmen kan i regel ses och lyssnas på åtminstone en månad efter att de sänts på tv eller i radio. Appens namn är på finska, Yle Areena, men den kan användas på svenska.

- 1. **Öppna** *App Store***-appen** och peka på förstoringsglaset längst nere till höger. Du kommer till sidan/vyn för sökning bland apparna i appbutiken.
- vle 2. **Peka på fältet uppe** under texten "Sök". När tangentbordet dyker upp **skriver du "yle arenan"** som sökord och pekar på den blå knappen på tangentbordet, med texten "sök" längst nere till höger
- 3. På skärmen dyker sökresultaten upp, längst upp kan det komma någon annan app som reklam, men **bläddra** i så fall neråt tills du ser följande bild:

Här finns knappen med texten "hämta", som du nu kan använda för att **hämta appen** (alternativt kan du läsa mera om appen genom att peka på sökresultatet var som helst utom på knappen "hämta").

4. När du nu pekat hämta-knappen, kommer telefonen att hämta appen från butiken och installera den på din telefon. Instruktioner på skärmen talar nu om för dig att du först måste **bekräfta det** här genom att dubbeltrycka på sidoknappen, dvs. trycka två tätt på varandra följande gånger på knappen. Om du blir ombedd att fylla i ditt lösenord, din lösenkod eller att avläsa fingeravtrycket eller ansiktet för igenkänning beror det på att det krävs ett Apple-ID-konto för att hämta appar och detta

konto är skyddat på något sätt. Det är alltså tryggt att fylla i det som ombeds, men kom ihåg att fylla i rätt lösenord, nämligen just det som gäller din Apple-ID.

- 5. Efter att appen hämtats och installerats, det kan ta upp till någon minut, finns appen på din telefon och är klar att användas. I butiken står det inte längre "HÄMTA" utan "ÖPPNA", vilket är ett sätt att öppna appen. **Peka nu på den här knappen för att öppna appen**. I fortsättningen öppnar du den här appen som alla andra, genom att hitta den på dina skärmar och peka på den som vi gjort tidigare.
- 6. Nu öppnas appen Yle Areena. Om din telefon är inställd på svenska borde också den här appen vara på svenska men för övningen spelar det ingen roll vilket språk du använder, du kan senare byta språk i appens inställningar. Om du får frågan om du "vill använda Yle Areena med Siri?" eller andra frågor med alternativen att tillåta eller inte, spelar det ingen roll vilket du väljer. När du svarat på frågorna följer reklam och instruktioner från Yle, det här ser du bara första gången du använder appen och du kan **hoppa över** det genom att peka på texten "NÄSTA" eller "HOPPA ÖVER" **tills du ser Arenans första sida** som liknar den här i bilden.

**Obs**, om du blir uppmanad att registrera dig för ett Yle-konto behöver du inte göra det nu, du kan **hoppa över det**, för att använda den här appen krävs inte ett konto och det kan göras senare om du vill (det ger lite extra funktioner).

7. På första sidan ställer Yle fram aktuella program, det fungerar som ett "skyltfönster" med program. **Pröva svepa på skärmen** för att gå neråt på sidan eller i sidled för att se fler program inom en viss kategori. Längst ner finns en rad med figurer för navigering, du vet att du är på första sidan eftersom huset längst ner till vänster med texten "Första sidan" är vit och de övriga sidorna är gråa.

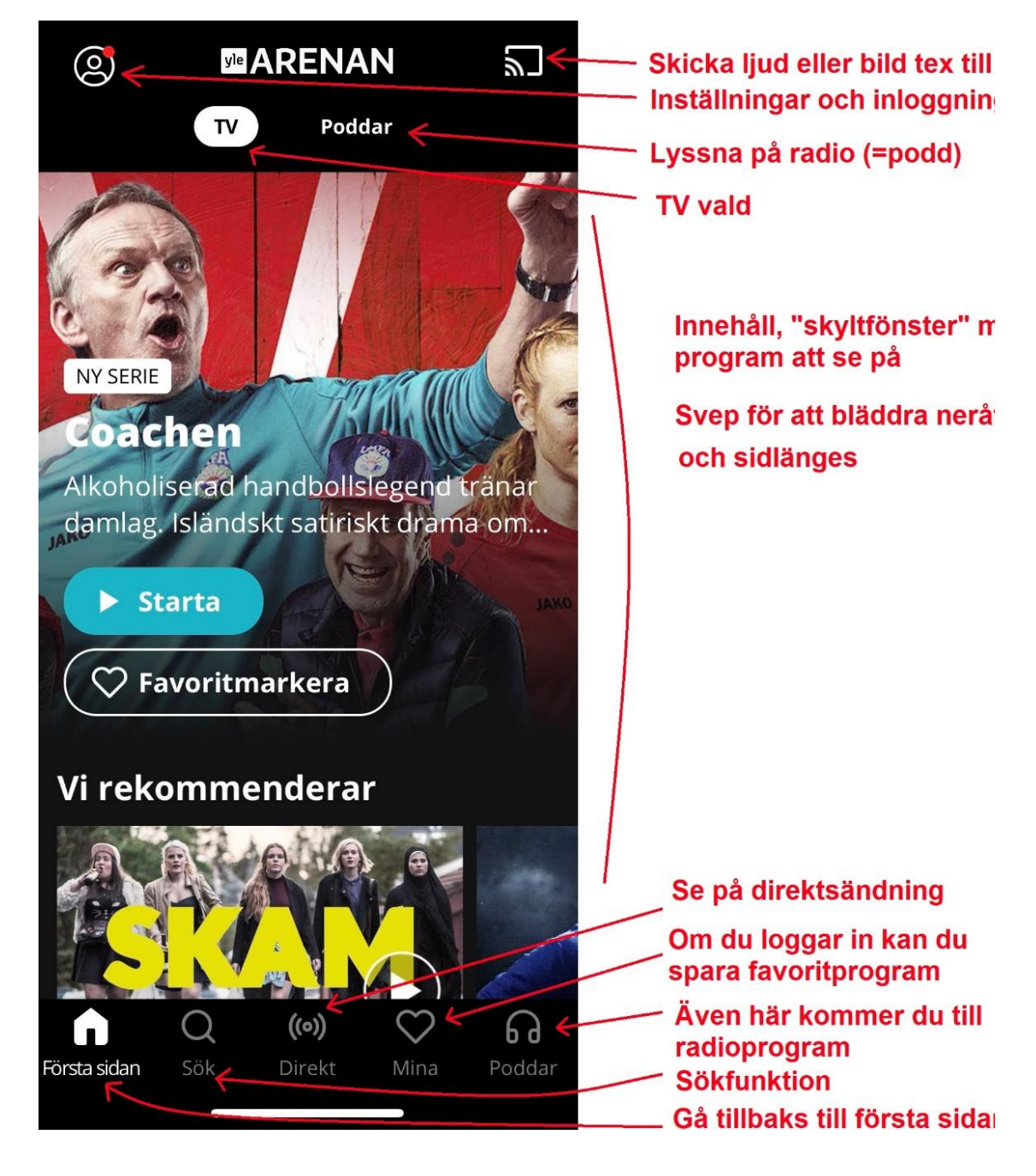

8. **Växla över till radio-program** genom att peka på texten "Poddar". Då visas aktuella radio-program på skärmen och du har alltså flyttats till

"radioavdelningen".

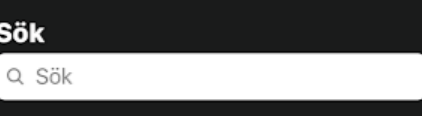

9. **Peka på figuren som föreställer ett förstoringsglas** med texten

"Sök" under. Rutan som dyker upp i övre delen av skärmen är sökrutan, peka i den för att tangentbordet ska dyka upp

## 10. **Skriv in namnet på ditt favoritprogram på radio** (tex.

naturväktarna). Medan du skriver visas förslag på basen av det

du hunnit skriva, när programmet syns nedanför sökfältet kan du peka på det, men ibland är det säkrast att skriva hela sökordet. Här har man bara hunnit skriva "naturväk" och kan redan peka på den översta bilden och texten som står för naturväktarna.

11. När du pekat på programmet kommer du till en sida där du kan välja att spela upp det senaste avsnittet med knappen med texten "Sstarta" eller välja ett tidigare avsnitt från listan i nedre

> delen av skärmen. **Peka på "Starta"** (om du inte gjorde det redan).

12. När programmet spelas upp syns det som en smal rad längst ner på

 $\blacktriangleright$  Starta

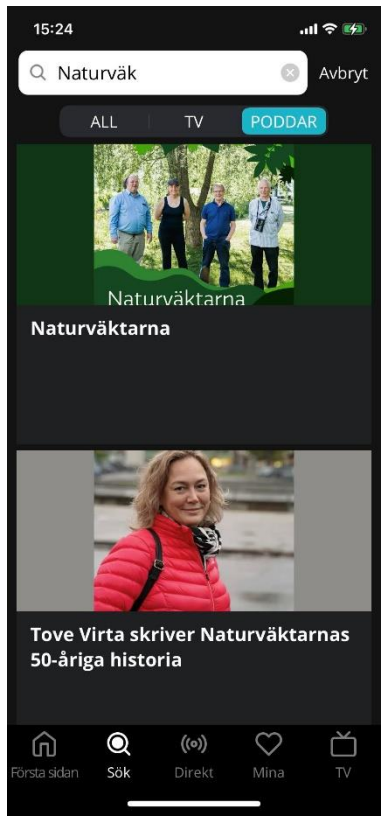

skärmen, du får upp mer information om det genom att peka på den här "raden". Du kan peka var som helst utom längst till höger på den, om du pekar där pausas uppspelningen. **Peka** 

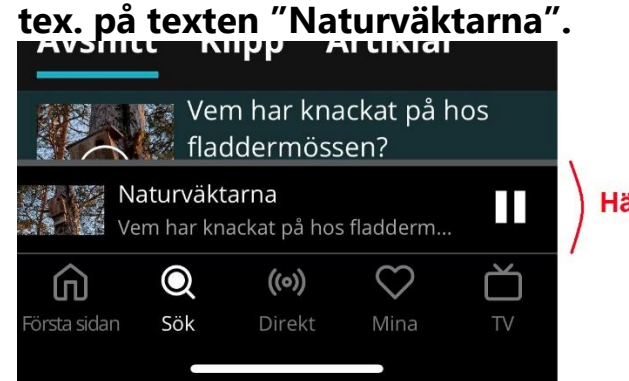

Här visas programmet som spelas

- 13. Du kan reglera ljudstyrkan med knapparna på sidan av telefonen, **pröva justera ljudvolymen** uppåt och neråt. Ett reglage visas på sidan om avsnittet som spelas upp.
- 14. **Pröva nu att använda hemknappen**, du "stänger" då appen, men observera att uppspelningen fortsätter, trots att du skulle använda sidoknappen för att släcka skärmen skulle uppspelningen fortsätta. För att gå tillbaka och tex. stänga av,

kan du öppna appen Yle Areena på nytt, den öppnas i samma läge som du stängde den och du kan peka på pausknappen. Alternativt kan du ta fram notiscentret och pausa uppspelningen där.

- 15. Om du inte redan öppnade Arenan på nytt, gör det nu och ta fram och spela upp ett radioprogram så att det fyller hela skärmen. **Peka på pilen neråt**, som finns uppe till vänster för att minimera programmet du spelar upp. Och peka sedan på pilen mot vänster, som igen ligger uppe till vänster på skärmen. Observera att du på det här sättet går steg för steg bakåt. Ibland finns ett kryss uppe till höger som du kan stänga aktuellt program med. Du kan också peka på någon av knapparna i nedre delen av skärmen när de syns, tex. kan det vara praktiskt att peka på "Första sidan" för att börja om.
- 16. Figuren föreställande ett hjärta med texten "Mina" under är den enda av figurerna i nedre kanten vi inte nämnt, om du senare registrerar ett Yle-konto (det är gratis men som sagt  $\langle$ frivilligt) kommer de program du väljer till favoriter synas här.
- 17. **Avsluta övningen genom att använda hemknappen**, men kolla ännu var på dina skärmar appen dykt upp.

### **Övning till nästa gång:**

Använd Yle Arenan för att se på ett tv-program. Pröva att vända på telefonen när du startat programmet. Observera också att medan du ser på programmet försvinner alla knappar för att inte störa dig, men de dyker upp genast då du rör vid skärmen.

Repetera kapitlet på egen hand och gör övningen en gång till i lugn och ro hemma mm du går på en kurs, skriv upp det som är oklart så du kan fråga på nästa kurstillfälle.

## **9.Nätbanken och digitala ärenden**

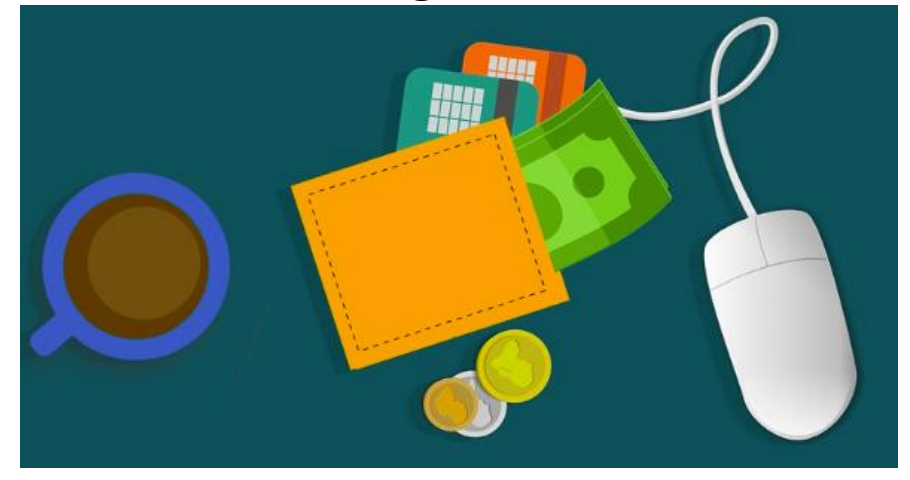

När man talar om att vara digital menar man ofta att man sköter ärenden elektroniskt, dvs. sköter dem själv med smarttelefon, platta eller dator istället för att besöka ett kontor eller serviceställe. Det kallas också att sköta ärenden digitalt, elektroniskt eller att använda e-tjänster. Exempel på det här är att använda nätbanken för att betala fakturor, att ansöka om pass via polisens webbsidor på adressen polisen.fi eller att deklarera via webbsidan skatt.fi.

I alla dessa fall måste man skriva in sig på ett sätt som är extra säkert, dvs enbart lösenord räcker inte. Det kallas stark identifiering eller stark autentisering. I många år har så kallade nätbankskoder varit det vanligaste sättet att göra det här. I praktiken har det skett genom att förutom lösenord skriva in engångskoder från en kodtabell (ett litet pappers- eller plastkort), engångskoder skickade per sms till telefonen eller allt mer på senare tid genom att gå in i en speciell app och verifiera inloggningen. Alternativt har man kunnat ha en kortläsare kopplad till datorn och kunnat identifiera sig med sitt id-kort (medborgarcertifikat) eller ha ett speciellt SIM-kort och använda mobiltelefonen (smarttelefon eller knapptelefon) för att identifiera sig (mobilcertifikat, finskans mobiilivarmenne).

Alla dessa sätt torde kvarstå, men i tillägg kan det vid det laget du läser det här ha kommit en statlig app med vilken du kan identifiera dig starkt, mera information borde finnas på adressen polisen.fi, suomi.fi eller dvv.fi.

## **9.1. Använda nätbanken**

Att sköta sina bankärenden med hjälp av datorn kallas att använda **internetbanken** eller **nätbanken**. Det här kan man också göra med telefonen. Det kan först låta svårt att sköta bankärenden på en så liten skärm, men de flesta banker har en app (mobilbanken) utvecklad för att fungera just på en liten skärm, så ibland kan det t.o.m. vara ett lättare sätt att sköta sina bankärenden än på en dator.

Med mobilbanken kan man med telefonen hantera sina pengar på kontot och bl.a. betala räkningar och se sina saldon och transaktioner. Dessutom kan din bank ha andra appar som du kan ta i bruk, ofta har de en wallet-app (engelskans plånbok) för att hantera betalkort digitalt och en id-app för att skriva in dig till banken och till tjänster.

Din egen banks app (eller appar om de har flera) hämtar du lika som vilken annan app som helst från App Store. För att få hjälp och instruktioner med att installera och ta i bruk apparna är det bäst att vända dig till banken. Även någon annan du litar på får hjälpa dig med bankappar och ärenden, men ingen annan får ta emot eller skriva in dina bankkoder eller identifiera dig med bankens app.

## **9.2. Sköta ärenden elektroniskt**

Som sagt är det vanligt att sköta också andra ärenden än bankärenden elektroniskt, ett exempel är att kontrollera dina sjukvårdsuppgifter eller förnya recept via MittKanta:

- du använder din webbläsare och skriver in webbadressen kanta.fi, samma webbläsare som vi använde tidigare bl.a. för att läsa nyheter. (Observera att du inte ska göra en sökning genom att tex. bara skriva in kanta, det är inte ett säkert sätt).
- du kommer då till Kanta-tjänsternas webbsida, de kallar sin elektroniska tjänst "MittKanta". Du är ännu anonym och ser alltså allmänna uppgifter och inte dina egna uppgifter ännu.
- du loggar in med någon slags stark identifiering (tex. nätbankskoderna) för att bevisa vem du är på ett säkert sätt (tex. från bankens datorsystem)

- nu kan de visa dina personliga sjukvårdsuppgifter och du kan tex. förnya ett läkemedelsrecept. Det sker genom att fylla i olika fält genom att peka på dem och skriva på tangentbordet på skärmen och emellanåt peka på knappar med texten "Nästa" eller liknande för att gå vidare i processen.

#### **Andra e-tjänster**

Du kan bland annat gå in på:

- fpa.fi för att sköta ärenden med folkpensionsanstalten,
- polisen.fi för att sköta ärenden med polisen osv.
- skatt.fi för att deklarera och sköta skatteärenden
- suomi.fi för att hitta andra tjänster och få myndighetspost elektroniskt

Inloggningen är alltid likadan till tjänsterna och sköts av suomi.fi, men väl inskriven har de här tjänsterna sitt eget utseende och sin egen logik, så det kräver tid och tålamod att lära sig var och en av dem.

## **Övning 9. Betala en räkning med bankens app**

Alla banker har lite olika system och olika utseende på sin mobilbanksapp, men stegen för att betala en räkning är vanligen de som beskrivs i följande övning.

För att kunna göra övningen behöver du ha tagit i bruk nätbanken och appen för just din bank.

Om du har en riktig räkning som behöver betalas kan du använda den och genomföra betalningen i övningen.

- 1. **Öppna din egen banks app.** På liknande sätt som när du låser upp telefonen, måste du bevisa att det verkligen är du för att komma in på bankappen. Det brukar göras med ditt fingeravtryck, ansiktsigenkänning eller med en sifferkod.
- 2. När du identifierat dig visas det troligen en översikt med dina konton och tillgångar samt ett antal knappar eller text för att komma till andra funktioner. På en liten skärm ryms inte så mycket text och därför används mer eller mindre standardiserade funktioner för att visa olika funktioner du kan aktivera, tex. kan

ett hus betyda första sidan (hemskärmen inom appen), ett plus att göra nåt nytt som att betala en ny faktura, tre streck meny med ytterligare alternativ. **Bekanta dig först med utseendet på den här första sidan, kan du gissa dig till vilka bankfunktioner kan dölja sig bakom de olika figurerna?** Du

kan gå neråt på sidan som vanligt, med hjälp av att svepa på skärmen.

**OBS**. Du behöver inte vara rädd för att peka på olika saker och på det sättet bekanta dig med bankappen, före förändringar och viktiga åtgärder som betalningar, frågas alltid efter koder. Tappar du bort dig kan kryss i övre hörnet, pilar neråt eller bakåt eller hus ta dig tillbaka till eller mot början. Om inget annat hjälper kan du använda appväxlaren och skjuta iväg bankappen så du får börja från början.

- 3. **Pröva att peka på ett konto** om det är synligt på denna sida, då visas troligen detaljer som saldo och en lista med transaktioner för det kontot.
- 4. **Pröva nu att göra en ny betalning,** ofta görs det genom att peka på "Betala" eller "Ny betalning" eller ett plustecken. Ofta får du en lista med alternativ, där du kan välja hurdan betalning du vill göra, tex.
- egen girering, dvs betalning från ett av dina egna konton till ett annat eget konto
- **betalning till kontonummer** som är det "vanliga" sättet att betala en faktura
- i appen brukar också finnas en möjlighet att **läsa in streckkoden** från fakturan med telefonens kamera för att automatiskt fylla i uppgifterna (om du prövar det måste du också tillåta att appen använder kameran om det frågas). Har du per epost fått en faktura med en virtuell streckkod, dvs en lång sifferserie, kan den istället kopieras och klistras in med hjälp av markering, kopiering och inklistring ifall du redan lärt dig dem som beskrivet i kapitlet om tangentbordet.
- 5. Beroende på vilken typ av betalning du väljer får du antingen **skriva in uppgifter i rätta fält** eller också är de färdigt ifyllda om du läst streckkoden. Det liknar ofta en blankett med samma fält som ett betalningsgiro. När du fyller uppgifterna från fakturan i fälten ser du ofta ett blinkande vertikalt streck i det fält som står i tur att fyllas i. I bilden här syns det med blå färg i fältet "Mottagarens namn". Det kallas insättningspunkten eller markören, om den inte syns eller om du vill hoppa till ett annat fält kan du peka på det fält du vill fylla i.
- 6. **Var noggrann så att allt du fyller i blir rätt** och att du fyller alla fält som krävs, men var inte ändå rädd för du kommer inte vidare till nästa steg och kan inte genomföra betalningen om

 $\blacksquare$   $\cong$   $\blacksquare$ 14:10 √  $\,$   $\,$   $\,$ Ny betalning Mottagarens uppgifter Mottagarens kontonummer FI33 8000 1601 0166 66 BIC-/SWIFT-kod för mottagarens bank **DABAFIHHXXX** Mottagarens namn Betalningsuppgifter  $629,88 \in \sqrt{20}$ **Brukskonto** FI77 4050 10 2072 20 20 Förfallodag Å W ERTY U  $\circ$  $\mathsf{P}$  $\mathbf{I}$ Ö Ä S  $D \mid F$ G H J K L

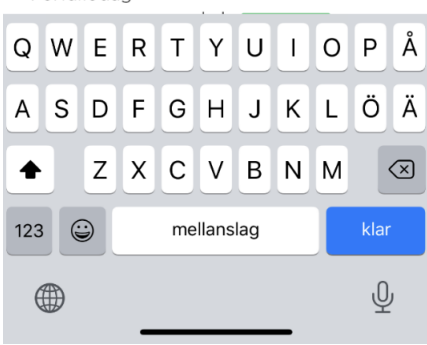

du inte fyllt i alla obligatoriska fält. Om du tex. fyllt i en felaktig kontonummer eller referensnummer brukar det markeras med röd färg, ett utropstecken eller allra bäst en förklarande text. Du kan korrigera det du fyllt i genom att peka på ett fält och ta bort det du skrivit med pilen bakåt på tangentbordet, som raderar ett tecken åt gången till vänster om insättningspunkten. Om det är ett litet kryss till höger i fältet tömmer du hela fältet med det krysset.

- 7. Du behöver inte vara orolig att du i misstag ska göra betalningen, med undantag för egna gireringar mellan egna konton **frågas det alltid efter bekräftelse** före betalningen genomförs. Innan du har bekräftat kan du när som helst gå tillbaka och avbryta betalningen med pilen bakåt eller någon text som "Avbryt" på skärmen.
- 8. Om du vill slutföra betalningen kan du gå vidare och **bekräfta betalningen** så som det instrueras från din bank eller på skärmen.
- 9. Det finns också möjlighet att ta kontakt med banken genom att skriva ett meddelande inuti bankens app. Det är inte e-post trots att utseendet liknar e-post (det går aldrig ut på internet), utan det kan användas säkert för att skriva också konfidentiella frågor och ärenden internt till banken. **Pröva att hitta "Meddelanden" eller någon figur föreställande ett kuvert för att peka och se listan på meddelanden** du fått av banken samt påbörja ett nytt meddelande till banken.
- 10. **Avsluta med att välja "Logga ut"** (ofta via menyn, de tre strecken) när du är färdig. Det är bra att logga ut sig för att avbryta kontakten till banken, men det är ingen katastrof om du glömmer det, du loggas ut automatiskt om du inte använder appen på ett antal minuter eller om du stänger appen med appväxlaren.

## **Övning till nästa gång.**

Pröva logga in på tjänsten OmaKanta på webbadressen kanta.fi, som kräver stark identifiering. Där kan du bl.a. se dina hälsovårdsuppgifter och läkemedelsrecept.

Repetera kapitlet på egen hand och gör övningen en gång till i lugn och ro hemma mm du går på en kurs, skriv upp det som är oklart så du kan fråga på nästa kurstillfälle.

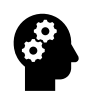

## **Not om säkerhet i bank- och myndighetstjänster**

Bankernas e-tjänster är mycket säkra och faktiskt är bankens app det säkraste sättet att använda banken digitalt. Det viktigaste är att man använder sunt förnuft och håller koll på sina bankkoder, man ska alltså varken ge bankkoderna till någon annan fysiskt, per telefon eller genom att fylla i dem digitalt någon annanstans än till banken.

Bankens appar är det säkraste sättet att sköta bankärenden elektroniskt, men kom ihåg att inte ha samma kod till bankappen som du har för att låsa upp telefonen! Fingeravtryck och ansiktsigenkänning är säkrare än en kod för dem kan ingen tiuvtitta över axeln.

Det här sista är det sätt som de flesta blir lurade på och det är tyvärr inte alldeles lätt. Risken att hamna på fel ställe uppstår vanligen genom att man pekar på en länk som kommit per epost eller sms. Det kallas nätfiske och är en form av stöld där skurken försöker uppge sig som din bank, en myndighet eller epostleverantör. De brukar hota med att stänga e-posten eller hänvisa till säkerhetsuppdateringar i nätbanken och ber om dina koder/lösenord. Varken banken eller e-postleverantören kommer någonsin att skicka sådana förfrågningar eller ringa dig och be om koderna! Peka aldrig på länken i meddelandet!

Ett annat sätt att hamna fel är att söka efter banken på Google och hitta en falsk sida, därför ska du alltid skriva in adressen så du kommer rakt till rätt ställe. Med en app på telefonen kan du inte hamna fel, därför är appen det tryggaste sättet.

Ska du sköta ärenden digitalt kanske det inte finns en app, då måste du vara extra noga med att komma till rätt sida. Gör alltså inte en sökning utan skriv in adressen rakt, får du upp Googles lista med sökresultat har det gått fel och då är det bäst att pröva skriva adressen igen. Lär dig också se adressen när du är på en webbsida så att du kan kontrollera att den är rätt, tex. kanta.fi.

Ett råd är att inte alls peka på länkar i e-post eller sms, speciellt inte om det sägs komma från banken eller någon myndighet. Och fyll bara i bankkoderna då du själv bestämt dig för att sköta ett ärende och då du gör som du alltid gör för att sköta ärendet. Känns något konstigt är det bättre att stanna upp och inte fortsätta, ring gärna banken och fråga om råd, inte det nummer som nämns i det möjligen skumma meddelandet utan spara din banks nummer och spärrtjänster i din telefonbok och använd det.

## **10. Säkerhet**

Vi har i olika repriser påpekat om säkerhetsfrågor i de sammanhang som just då tagits upp i kapitlen, men här följer en genomgång av det man behöver veta för att vara säker på smarttelefonen.

## **10.1. Virus**

Virus är skadliga program som försöker komma in på datorer. De förekommer inte i lika stor utsträckning på Apples produkter och speciellt inte på smarttelefoner, men de finns i någon mån och kan bli vanligare så därför är de värda att nämnas.

I övningarna har vi använt många appar, de apparna har varit bra appar som är medvetet installerade på telefonen för att hjälpa dig uträtta olika ärenden. Men det finns också skadliga appar som försöker smyga sig in på telefonen och orsaka skada eller försöka komma över pengar på olika sätt.

Sådana appar kallas virus och kan smyga sig in och göra olika slags skada. På telefoner ska apparna egentligen bara komma in på apparaten från App Store och de är alla kontrollerade av Apple. Ibland kan någon skurk komma på något sätt att utnyttja något fel i telefonen och mata in en skadlig app tex genom att skicka ett meddelande eller en e-post med länk eller bilaga. Det ända som hjälper är att Apple upptäcker felet och korrigerar det i alla telefoner med en uppdatering, därför kan man säga att uppdateringar är viktigare än virusskydd på telefonerna.

## **Virusskydd**

Ofta kan man då man köper telefonen bli erbjuden ett virusskydd mot en månadsavgift eller också betalar man för ett virusprogram för sin dator men har rätt att installera det på flera apparater. Åtminstone i det senare fallet förlorar man inget på att installera det, om man ändå betalar för det. Men i annat fall är det tveksamt om det är värt pengarna.

Det som ändå kan motivera att tom. betala för ett virusskydd är att de brukar skydda mot mer än virus, dvs. att de har extra funktioner som kan öka säkerheten. Tex. kan de varna om man försöker besöka skadliga webbplatser (kanske genom att peka på en länk som skickats per e-post

och som ber en fylla i bankkoderna) eller ibland kan de ha säkra lösningar för att komma ihåg lösenord samt vakta att inte lösenorden läckt ut och hittas i databaser på internet.

## **Uppdateringar**

Uppdateringar är alltså också viktiga med tanke på att skydda sig för virus. Med jämna mellanrum upptäcks något kryphål i telefonerna eller i apparna, som virus kan utnyttja för att smyga sig in genom. De här hålen täpps till med hjälp av uppdateringar. Det är därför i allmänhet bra att svara ja om telefonen erbjuder en uppdatering.

Hela det så kallade operativsystemet kan få en uppdatering, den syns som en röd prick på inställningsappen och kan hämtas och installeras genom att öppna den appen. Den röda pricken syns inne i appen och leder dig längre in till rätt ställe, den här bilden visar hur man kan peka på raden med den röda cirkeln för att komma steg för steg till stället där man kan hämta och installera uppdateringen:

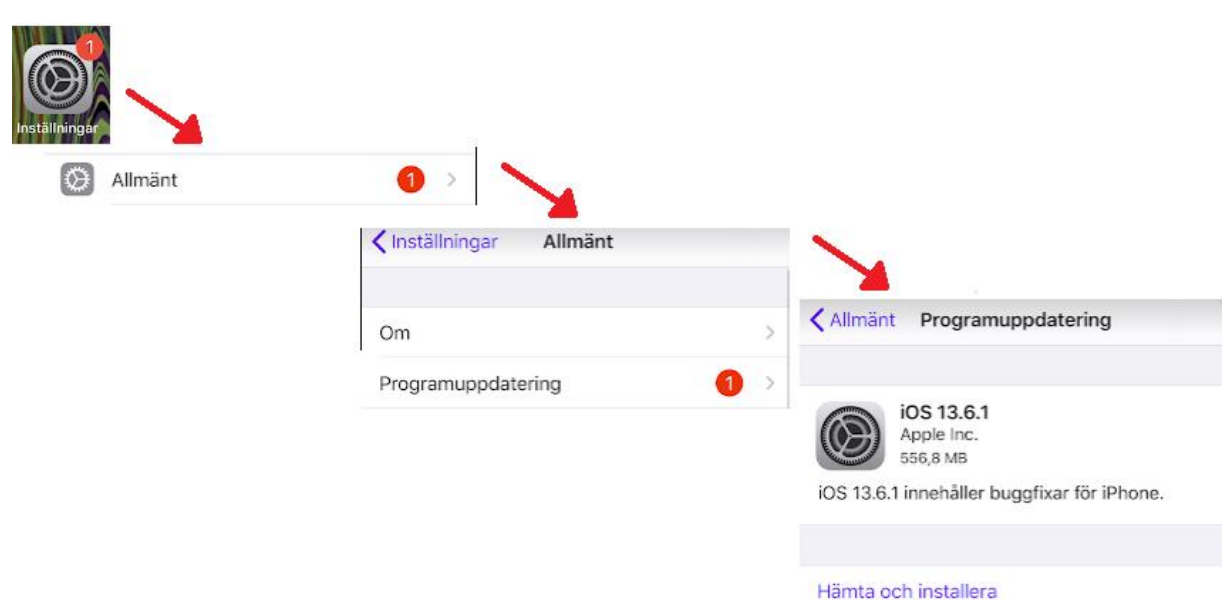

Gör helst uppdateringen när du inte behöver telefonen på en stund och sätt den för säkerhets skull på laddning medan uppdateringen görs. Ofta erbjuder telefonerna bara uppdateringar när du är kopplad till ett WiFinät, så om du inte har ett hemma kan det vara bra att uppdatera då du besöker ett ställe där du kan koppla dig till ett WiFi-nät. Det är bra att uppdatera förr eller senare men det är inte på dagen, veckan eller ens månaden.

Men också varje app kan få en uppdatering, de kommer via appbutiken App Store. De här är bäst om de ställs in att komma automatiskt utan att fråga så som redan beskrevs i kapitlet om appar.

## **10.2. Bluffare på nätet**

I samband med nätbanken nämndes redan hotet att någon försöker lura dig att ge dina koder, tex. genom att skriva in dem på fel ställe. Det kallas nätfiske (phishing) och kan ofta vara just frågan om att skurken per epost eller telefon uppger sig vara din bank (eller polis, myndighet osv) och vill att du ger eller skriver in dina koder på en webbsida som den länkar till.

Det är viktigt att komma ihåg att varken banken eller någon myndighet någonsin skickar sådana förfrågningar per e-post eller telefon.

En annan sak att akta sig för är om någon på ett eller annat sätt lovar dig pengar eller saker gratis (eller nästan gratis). Det kan gälla lotterivinster eller bortglömda arv som söker ägare osv. Om någonting låter för bra för att vara sant, är det troligen det.

Det som förstås överhuvudtaget ska få varningsklockorna att ringa är om någon ber dig om pengar. Du kan få e-post av en bekant med begäran att betala in pengar på ett sätt eller ett annat. Kom ihåg det som sades tidigare, att e-post är lika säkert som ett vykort, det att avsändaren är din vän betyder inte att det på riktigt kommer av denne, vem som helst kan ju också underteckna vems namn som helst på ett vykort.

Var sunt misstänksam, om något verkar skumt skadar det inte att ta det säkra för det osäkra och inte tro på det. Ring banken, myndigheten, din bekant eller vem det än var på dess eget nummer och fråga vad det är frågan om.

Tyvärr finns det också bluffare som hotar dig på olika sätt om du inte betalar dem. De kan ibland säga sig ha kommit över någon information som får det att verka mera sannolikt att de verkligen kan göra det. Deras mål är att skrämmas och på det sättet få dig att betala. Det här kan upplevas skrämmande och tveka inte att tala med någon (t.ex. en anhörig eller i pensionärsföreningen) om det känns hotfullt. Kontakta alltid också

polisen. Som nämndes tidigare skyddar ofta virusprogrammen också mot sådana här hot.

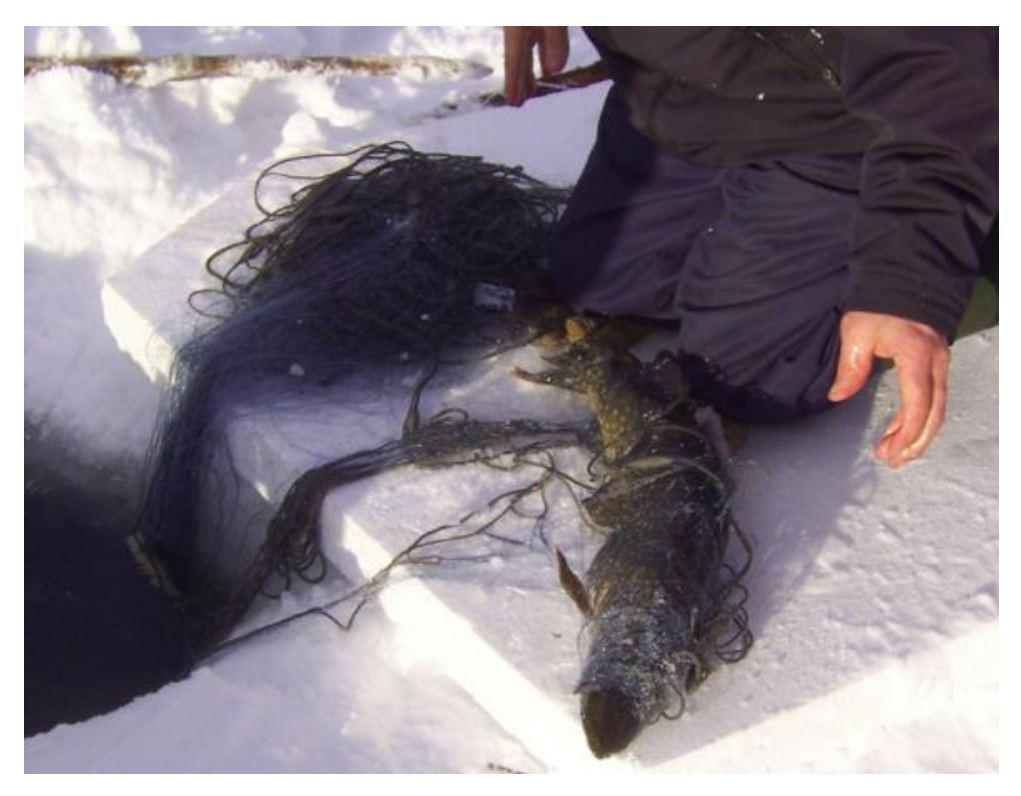

Många låter för säkerhets skull bli att svara på samtal från okända nummer, det kan vara bra att inte svara eller ringa upp innan du kollat upp numret eller skrivit ett sms och fråga vem det är.

## **10.3. Skräppost och reklam**

Skräppost kallas sådan e-post (kan komma per sms också) som du får oönskat och som kan vara allt mellan reklam och bedrägeriförsök. Du kan få skräppost hur försiktig du än är, men ge ändå inte ut adressen i onödan för ju flera ställen du ger den till desto mer skräppost kommer du att få. Då du blir mera aktiv på internet kan du fundera på att skapa en andra e-postadress som du endast använder för sådana nätsidor som begär din e-post (tävlingar och liknande).

### **Skräppostfilter**

87 Beroende på vad du använder för e-postkonto ser du mer eller mindre skräppost. Den som erbjuder dig ditt e-postkonto filtrerar nämligen bort den post som den känner igen som skräppost innan du ser den i din inkorg. De olika e-postföretagen klarar den här uppgiften olika bra och t.ex. stora företag som Gmail, iCloud och Outlook är bra på att filtrera

bort skräppost. Det som filtrerats bort hittar du oftast i en speciell brevlåda för skräppost.

Det är inte effektivt att själv försöka skapa regler för vad som är skräppost och flytta dem automatiskt, även om vissa e-postappar kan ha funktioner för det, filtreringen fungerar bara effektivt om företaget/operatören gör det.

### **Reklampost och nyhetsbrev**

Om det är reklam eller nyhetsbrev från något seriöst företag, finns oftast längst ner instruktioner hur du ska gå tillväga om du inte längre vill ha liknande e-post (men peka bara på länken om du är säker på att det är ett seriöst företag och om du vet att du själv beställt på tex. nyhetsbrev av dem). Den mindre seriösa posten blir du inte av med, t.ex. de som skickar riktiga bluffmejl eller som försöker skicka dig virus som bilaga, utan du måste bara radera de meddelandena. Det hjälper inte heller att svara på dem, det rekommenderas inte heller att försöka, den person som är insatt som avsändare är knappast ens det på riktigt.

Huvudsaken är att du inte öppnar bilagor eller pekar på länkar. Och speciellt att du inte fyller i bankkoder eller liknande. Om du ändå fyller i bankkoderna på fel ställe eller misstänker något skumt, lönar det sig att ringa till banken berätta vad som hänt. Speciellt ifall du tror att bankkoderna kan ha kommit i fel händer.

## **10.4. Sekretess och integritet på nätet**

Sekretess och integritet handlar om hur mycket privata detaljer och personuppgifter om dig som lämnas ut på nätet, hur de används och vem som kommer åt dem.

När du använder appar och surfar på nätet kan apparna och webbläsaren t.ex. få veta var du befinner dig. Ibland är det här relevant och användbart men ibland kan det vara onödigt eller rent av en säkerhetsrisk. Innan den här så kallade platsinfon delas med någon tjänst, frågas du om lov, dvs. första gången frågas du om lov och efter det gäller ditt svar tills du ändrar svaret i inställningarna.

När du blir tillfrågad om du vill dela din platsinfo första gången du använder en app eller besöker en viss webbplats, rekommenderas att du försöker tänka på om det verkar relevant och om det verkar nödvändigt med tanke på vad du ska göra med appen att den vet din plats.

Det kan vara mer eller mindre svårt att avgöra (och minns att det går att ändra sig senare) men vi ska försöka belysa problemet med två exempel:

- Om du söker efter en restaurang på Google är det bra att Google vet var du är för att kunna visa dig närmaste restaurang.
- Om du skriver ett inlägg på Facebook kan det vara trevligt att Facebook själv vet var du är och kan visa det åt dina vänner som läser vad du skrivit. Men om någon annan än dina vänner (vilket oftast är full möjligt) läser att du är på resa och dessutom råkar vara

en skurk, kanske den får reda på att det är fritt fram att hälsa på hemma hos dig medan du är borta.

Andra saker du kan bli tillfrågad är om en app ska få tillgång till dina kontakter, dina bilder osv. Samma sak gäller för alla dessa, varför appen vill veta det och om du har

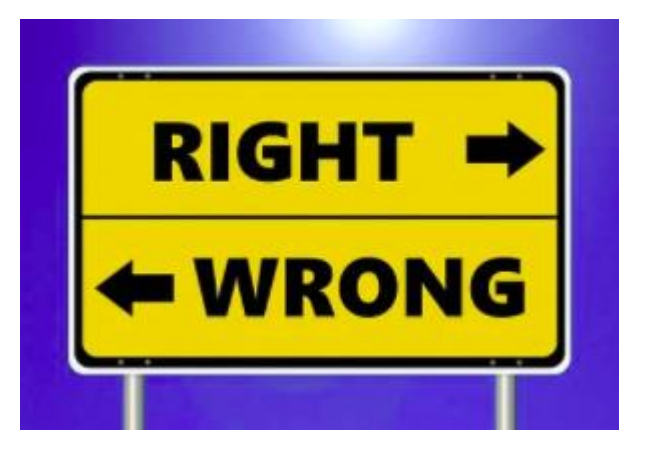

någon nytta av att den vet det eller kan det tom. innebära en säkerhetsrisk.

### **Cookies eller kakor**

När du surfar på nätet, dvs. använder webbläsaren för att besöka webbsidor, får du frågor om du godkänner så kallade cookies eller kakor (eväste på finska).

Frågan om du vill ha en kaka dyker upp om inte en tidigare kaka hittas, tex. när du första gången besöker webbplatsen med aktuell apparat och aktuell webbläsare. Det är alltså webbläsaren som tar emot och lagrar kakor, webbplatser du besöker ger kakor och kan läsa tidigare givna

kakor. Med hjälp av dem kan de spara information och koppla ihop med dig tack vare kakan som sparats hos dig.

I praktiken är kakan ofta en siffra eller ett ID som har lottats ut åt dig. En bra jämförelse till en kaka är brickan med ett nummer som du får när du lämnar jackan i en garderob på teatern. Du ger brickan för att kunna kopplas ihop med rätt jacka i garderoben - webbplatsen kan med kakan koppla ihop dig med rätt information.

En del kakor är "oskyldiga" och används tex. för att koppla dig till information om vilket språk du tidigare valt att använda på webbplatsen, när du återvänder visas den på samma språk. De kakor som anses mera problematiska är sådana som används för spårning och marknadsföring och de skickar ofta information mellan olika webbplatser och till helt andra webbplatser än den du besöker.

Man kan kort sagt säga att kakor inte är farliga, du riskerar inte få datorvirus via dem och de innehåller inte information om bankkonton och kreditkort som skulle kunna missbrukas. Informationen som kakorna kopplar dig till är inte heller sådan som direkt skulle kunna utnyttjas för utpressning (tex. som i Vastaamo-fallet), utan problemet är närmast att du inte kan veta vilken information som finns sparad om dig och vem som hanterar den. Därför anses det vara ett sekretessproblem.

Det du kan göra är att inte godkänna kakorna eller bara godkänna nödvändiga om det alternativet ges.

## **10.5. Säkerhetskopiering**

En större risk än virus och bluffare kan vara att förlora dina bilder eller texter tex. genom att du tappar telefonen. När du använt telefonen lite mer har du kanske viktig information sparad som bara finns sparad på telefonen (dvs. ett ställe). Då är risken stor att den går helt förlorad ifall något händer med telefonen. Därför rekommenderas att ha viktig information som bilder eller texter sparade på flera ställen. Det kallas att säkerhetskopiera data.

Det absolut smidigaste sättet att säkerhetskopiera en telefon är att låta den automatiskt kopiera över informationen till molnet. Om du tappar

telefonen kan du skriva in dig till samma moln med samma konto men från en ny telefon, inom några minuter kan allting återställas från molnet till den nya telefonen och du förlorar ingenting.

Att koppla sig till molnet innebär i praktiken att skriva in sig med ett konto (adress och lösenord) och i inställningarna välja vad som skickas till molnet. Det finns flera olika moln, men för iPhone-telefoner är Apples moln som heter iCloud det vanligaste valet. Du erbjuds lite utrymme på molnet gratis men med tiden när du får fler bilder måste du börja betala för utrymmet om du vill fortsätta använda det för säkerhetskopiering.

Men du kan alternativt säkerhetskopiera på andra sätt. Att skriva ut bilder på papper i form av en fotobok är ett bra sätt och det som troligen bevarar bilderna längst. Att skicka viktiga texter till dig själv per e-post är ett bra sätt för texter.

#### **Övning 10 Vilka av följande fall är säkra?**

**1.**Du har fått två stycken brev per e-post, det första har skickats av asikaspalvelu@nordea.fi och innehållet är följande:

HYVÄ ASIAKAS

Uuden ohjelmiston asentaminen internetpankkiisi.

Tämän palvelun avulla NORDEA-internetpankkisi on vapaa viruksista, saat lisäturvan internetpetoksia vastaan ja nopean pääsyn e-pankkiisi suoraan puhelimellasi. Aloittaaksesi ohjelmistopäivityksen, pyydämme sinua klikkaamaan alla olevaa linkkiä ja täyttämään tarvittavat tiedot.

PAINA TÄSTÄ <http://hotelparamountjaipur.com/nordea.fi.html>

Kun olet täyttänyt tarvittavat tiedot, internetpankkiisi päivittyy automaattisesti uusi ohjelmisto.Kun ohjelmisto on päivittynyt, työntekijämme NORDEA internetpankkiosastoltamme soittaa sinulle päivityksen viimeistelemiseksi. Muista, että NORDEA välittää turvallisuudestasi ja suojaa sinua internetpetoksilta.

Kiitos ajastasi ja yhteistyöstäsi.

Ystävällisin terveisin Asiakaspalvelu

**NORDEA** 

Det andra brevet har kommit av en god vän och det är verkligen hans adress, det är undertecknat Pelle som bara används av nära vänner:

Jag hoppas att detta når dig i tid. Jag gjorde en resa till Odessa, Ukraina och min väska blev stulen med mitt internationella pass och mina kreditkort inuti. Ambassaden är villig att hjälpa mig att ta ett flyg utan mitt pass, jag behöver bara betala för biljetten och hotellräkningarna. Till min förfäran kan jag inte få tillgång till mina pengar utan mitt kreditkort och kontakt med min bank, men de behöver mer tid för att kunna ge mig ett nytt kort. I den här olyckliga situationen tänkte jag fråga om ett lån som jag kan betala tillbaka så fort jag kommer tillbaka. Jag behöver verkligen vara med på nästa flyg. Jag behöver 10600 kr. Berätta om du kan hjälpa mig genom Western Union eftersom det är det bästa alternativet jag har. Jag ser fram emot ditt svar.

Mvh Pelle

**Fråga:** Vad gör du i vartdera fallet? Är det säkert att göra som du uppmanas?

**2**. Fundera vad du har på telefonen som du skulle sakna mest om du skulle förlora det just nu tex. genom att tappa telefonen i sjön så att den skulle sluta fungera. Ta det som mål att ta reda på om det som du kommer fram till att är viktigt är säkerhetskopierat och att åtminstone på sikt säkerhetskopiera det. Det kan vara lättare sagt än gjort och du kan behöva hjälp med att göra det, men det kan tex vara frågan om att ställa in molnet så att det viktiga säkerhetskopieras till det, eller att skriva ut bilder via nätet eller en fotobutik.

#### **Övning till nästa gång**

Repetera kapitlet på egen hand och gör övningen en gång till i lugn och ro hemma mm du går på en kurs, skriv upp det som är oklart så du kan fråga på nästa kurstillfälle.

## **Appendix**

Trots att du kommit till slutet av kompendiet tar inte lärandet slut här, när du använder en smarttelefon eller dator lär du dig ständigt nytt och tyvärr stöter man också ofta på frågor och problem som man inte själv klarar av att lösa. I det här sista appendixet hittar du lite tips och råd om du behöver hjälp men också instruktioner för den som hjälper ställa in apparaten.

## **Rekommendationer för inställning av iPhone för pensionärer**

De här rekommendationerna är skrivna till dig som tar i bruk eller hjälper en pensionär att ta i bruk en iPhone. Det är inte att rekommendera att en nybörjare börjar med att ställa in telefonen då det oftast är det svåraste steget, så be gärna om hjälp att komma igång!

Målet är att telefonen ställs in så att möjligast få inställningar återstår och att det inte krävs åtgärder och inställningar genast i början.

## **Konton och lösenord**

Skapa ett nytt Apple-ID-konto åt användaren om den inte har ett från förut, använd alltså inte någon annans eller något gemensamt konto och låt inte kontot vara kvar om en gammal telefon gått i arv.

Om det är en begagnad telefon är det viktigt att ta bort alla inställningar och information, både för att den ska kunna ställas in het och hållet för den nya användaren men också för att frigöra utrymme. En gammal telefon rekommenderas för övrigt inte, om inte telefonen duger åt någon yngre duger den inte åt någon äldre heller. Är det en nybörjare behöver den inte ytterligare utmaningar i form av dålig utrustning.

Om personen inte har ett e-postkonto, använd ett hos Apple, det kan användas för e-post och Apple-ID. Öppna App Store åtminstone en gång och installera någon app för att se att det fungerar.

Hjälp pensionären som ska använda telefonen att skriva upp alla de konton och lösenord som är kopplade till telefonen. Skriv för vart och ett av kontona tydligt upp vilket konto det är, vilken e-postadress som

används till kontot och vilket lösenordet är. Förvara dem tryggt bland användarens egna viktiga papper eller liknande.

Det här med konton är svårt i början, hur det kan vara samma epostadress till olika konton men ändå olika (eller samma) lösenord osv. Men det är viktigt att ha dem uppskrivna och snart kanske personen behöver dem själv och då är det bättre att hen har dem.

#### **Ordna appar**

Ta bort appar som du inte tror personer kommer att använda eller lägg dem alla i en mapp och namnge mappen tex. "onödiga appar". Tex. Apples Wallet, Aktier osv kan vara sådana onödiga appar i det här skedet.

De flesta nybörjare klarar sig med en skärm med appar, speciellt om de onödiga flyttats till en egen mapp. Om användaren regelbundet vill läsa nyheter på t.ex. Svenska Yle, kan du lägga in en direktlänk på hemskärmen.

Öppna alla appar en gång för att svara på frågor om du tillåter platsinfo och att appen får tillgång till det ena och det andra.

### **Moln och säkerhetskopiering**

Ställ in säkerhetskopieringen så att inte åtgärder krävs och så att inte utrymmet på molnet genast tar slut. Det kan vara svårt att bedöma om det behövs extra utrymme på molnet eller inte, men om hela telefonen och alla bilder skickas till molnet, kan man räkna med att utrymmet tar slut. Om du lämnar säkerhetskopiering av allt på, köp i så fall redan nu mera utrymme så det inte kommer emot om några månader, men förklara vad det är frågan om och erbjud alternativet att inte säkerhetskopiera ännu i början.

Hur mycket extra minne behövs beror på telefonens kapacitet, det som ligger på molnet blir inte mycket större än telefonens minneskapacitet. Men ofta tar det så länge innan man överstiger första betalda mängden, den som kostar några euro per månad, så det kan vara onödigt att betala mer i det här skedet.

Om man inte vill köpa mer utrymme, tex. för att det inte känns trevligt att koppla ett kreditkort till Apple-ID, kan det alltså vara bättre att tex inte skicka bilder till molnet för att undvika att det blir fullt.

## **Uppdateringar**

Det kommer uppdateringar både till operativsystemet och till de enskilda apparna. Det skulle vara bäst om allting skötte sig själv och användaren aldrig behövde ta ställning eller bekymra sig för uppdateringarna, men det är bara möjligt för apparna. Gå i Inställningarna till Apple-ID genom att peka på namnet högst upp, sedan till "iTunes och App Store" och ställ in att uppdateringar hämtas automatiskt och helst också med mobildata åtminstone om abonnemanget tillåter obegränsad internetanvändning eller om personen inte har WiFi. Kontrollera de fyra inställningarna i bilden på föregående sida.

För uppdateringar till operativsystemet är det kanske bäst att instruera användaren hur man hämtar och installerar uppdateringarna vid lämplig tidpunkt eller hur man godkänner att de installeras automatiskt på natten när telefonen är i laddning och kopplad till WiFi. Om personen som ska använda telefonen inte har WiFi hemma, kommer inte alla uppdateringarna att göras, då kan man instruera att gå till en lämplig lokal med WiFi och själv går till inställningarna och "hämta och installera". Det är inte nödvändigt att genast uppdatera när man får notis om det, man kan bra vänta tills man har ärende till ett ställe med WiFi.

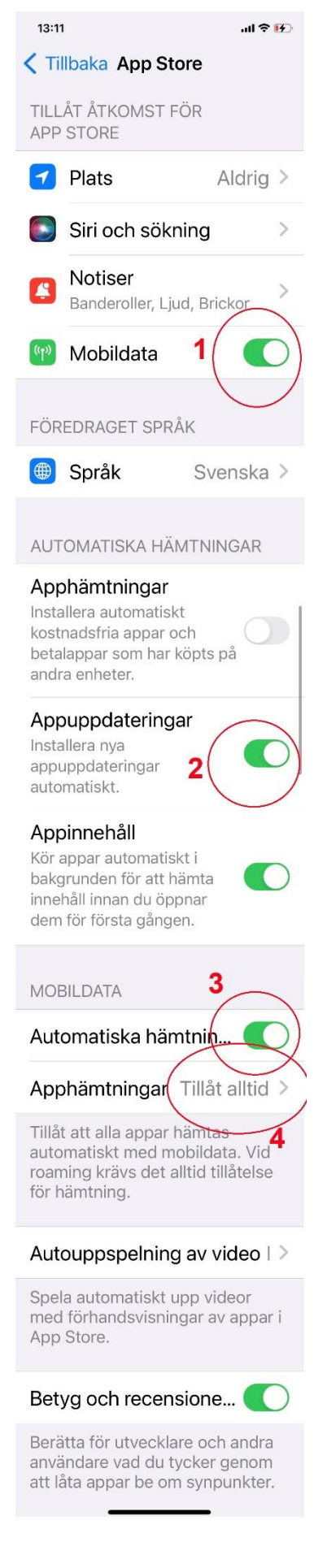

## **Ändra visningsstorlek och bakgrundsbild**

Under inställningarna finns en avdelning som kallas "Visning och ljusstyrka". Här kan man kontrollera att Ljust tema är valt, det är oftast att föredra. Lite längre ner bland dessa inställningar kan man justera "Textstorlek", den kan ofta dras till största möjliga storlek utan att det har negativa konsekvenser. Dessutom kan man välja mellan "Standard" och "Zoomad" under "Visningszoom", "Zoomad" brukar fungera bättre här.

Bakgrundsbildens färg kan påverka hur väl apparnas text syns, en ljus bakgrund kan göra det svårt att urskilja texten och en brokig bild i bakgrunden är inte heller att rekommendera. Du kan tex ta en bild av en skuggad vägg eller liknande för att få en jämnt lite mörk nyans som du lägger in som bakgrundsbild.

#### **Volymknapparnas funktion**

För att man med volymknapparna ska kunna justera ringsignalens styrka på hemskärmen måste man se till att följande inställning är gjord genom att öppna Inställningsappen och gå till "Ljud och haptik" för att slå på funktionen "Ändra med knappar".

#### **Visa skärmindikatorn**

Grundinställningen för iPhone verkar ha

ändrat så att den istället för skärmindikatorn (dvs. de små prickarna som visas på varje skärm för att tala om på vilken skärm man just nu befinner sig) visas en genväg till sökfunktionen. Sökfunktionen är bra och en genväg till den skulle inte skada, men det kan ändå vara bättre för nybörjare att ha skärmindikatorn synlig för att kunna orientera sig och inte tappa bort sig på skärmarna. Har man bara en skärm så

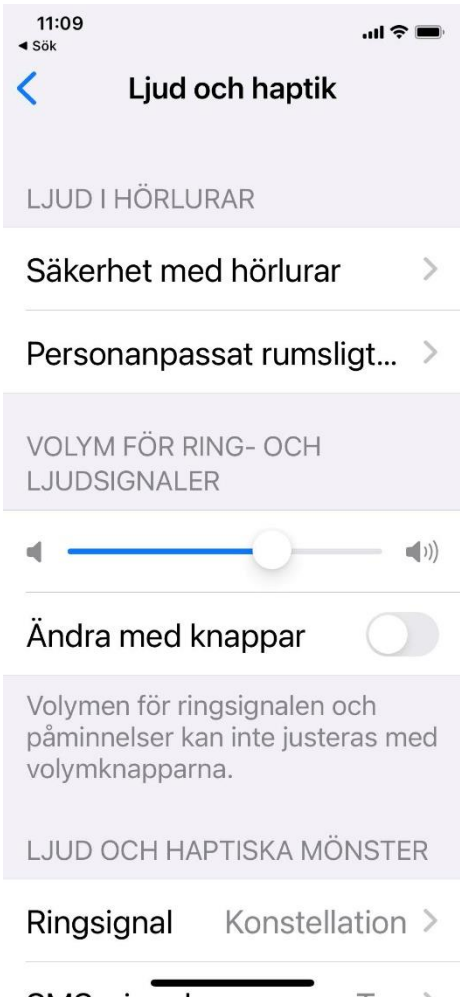

rekommenderas sökfunktionen, annars rekommenderas att ställa in skärmindikatorn enligt följande:

- Gå till inställningarna och till inställningarna för "Hemskärmen"
- Slå av inställningen "Visa på hemskärmen" under rubriken "SÖK"

### **Siri**

Stäng av Siri om du inte använder den eller lär användaren använda den. Siri är en assistent som man kan fråga saker av eller be göra saker på telefonen. Den kan vara bra i

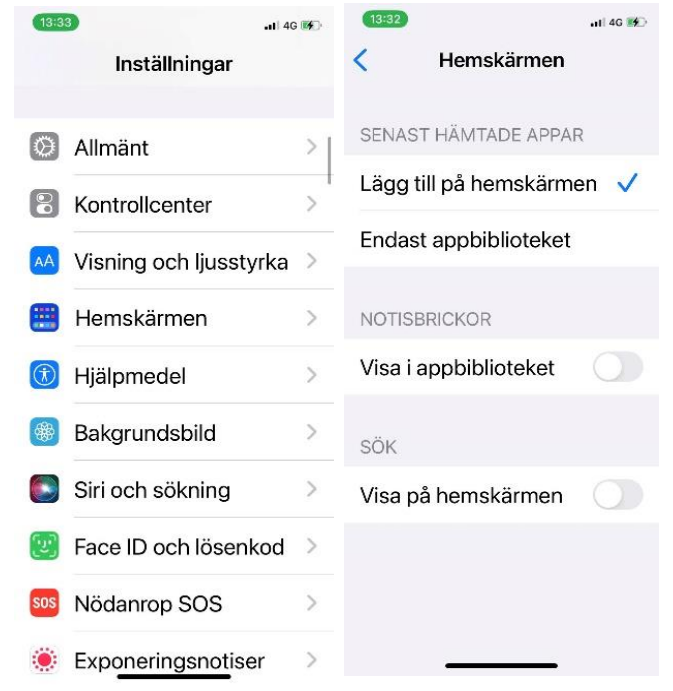

framtiden men i början är det ofta förvirrande att den kommer upp när man trycker riktigt ordentligt på hemknappen eller sidoknappen. Man kan slå av den i inställningarna i avdelningen som heter "Siri och sökning".

### **Användarhandboken**

Många klagar på att det inte medföljer en fullständig handbok eller manual för telefonen, inte heller det här kompendiet innehåller alla detaljer men det finns faktiskt en användarhandbok som kan laddas ner till Böcker-appen. Ladda ner och öppna den färdigt för rätt telefonmodell. När appen öppnas kommer den att ligga kvar och vara lättare att hitta, men visa ändå hur användaren öppnar boken också om den stänger den av misstag.

## **Om du stöter på problem**

- Har din pensionärsförening någon it-handledare? Kontakta denna, eller hör dig för i föreningen.
- Vid problemsituationer kan också släktingar eller bekanta vara till stor hjälp, det finns ofta någon med större vana.
- Allt fler aktörer erbjuder hjälp med it-frågor. Hör dig för med kommunen, arbetar- och vuxeninstitut eller biblioteket.
- Om du behöver hjälp med någon nättjänst som banken, FPA, skatteverket, så har de oftast något telefonnummer du kan ringa till för att få hjälp. Men också på medborgarrådgivningens webbplats www.medborgarradgivning.fi finns instruktioner hur du kan kontakta dem för att få hjälp med offentliga tjänster och hjälp med att hitta rätt tjänst.
- Ibland blir man tvungen att vända sig till ett företag för att få hjälp, precis som med bilar klarar man inte av all service själv. Du kan alltid börja med att kontakta butiken du köpt datorn, om inte annat kan de ge råd om vart du ska vända dig.

## **Referenser, bilder**

De flesta bilderna som används i kompendiet är bilder som tillåter fri användning och redigering, de har hämtats Wikimedia common och Pixabay.

Enskilda bilder har hämtats från Apple Support och är då bilder som får användas för icke-kommersiella ändamål.

Resten av bilderna är tagna som skärmdumpar från en egen iPhone och redigerade och text inlagd.

## Anteckningar

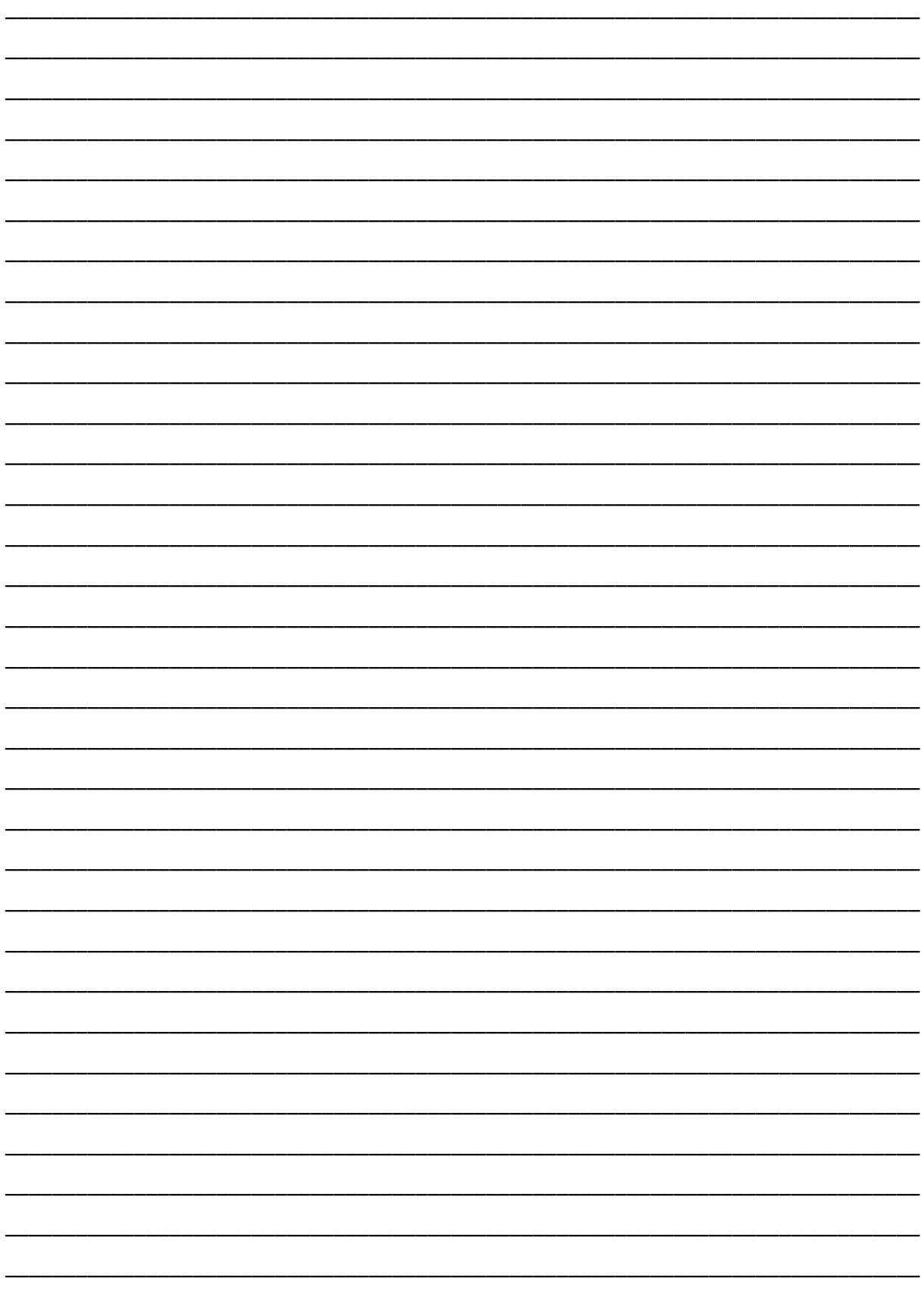

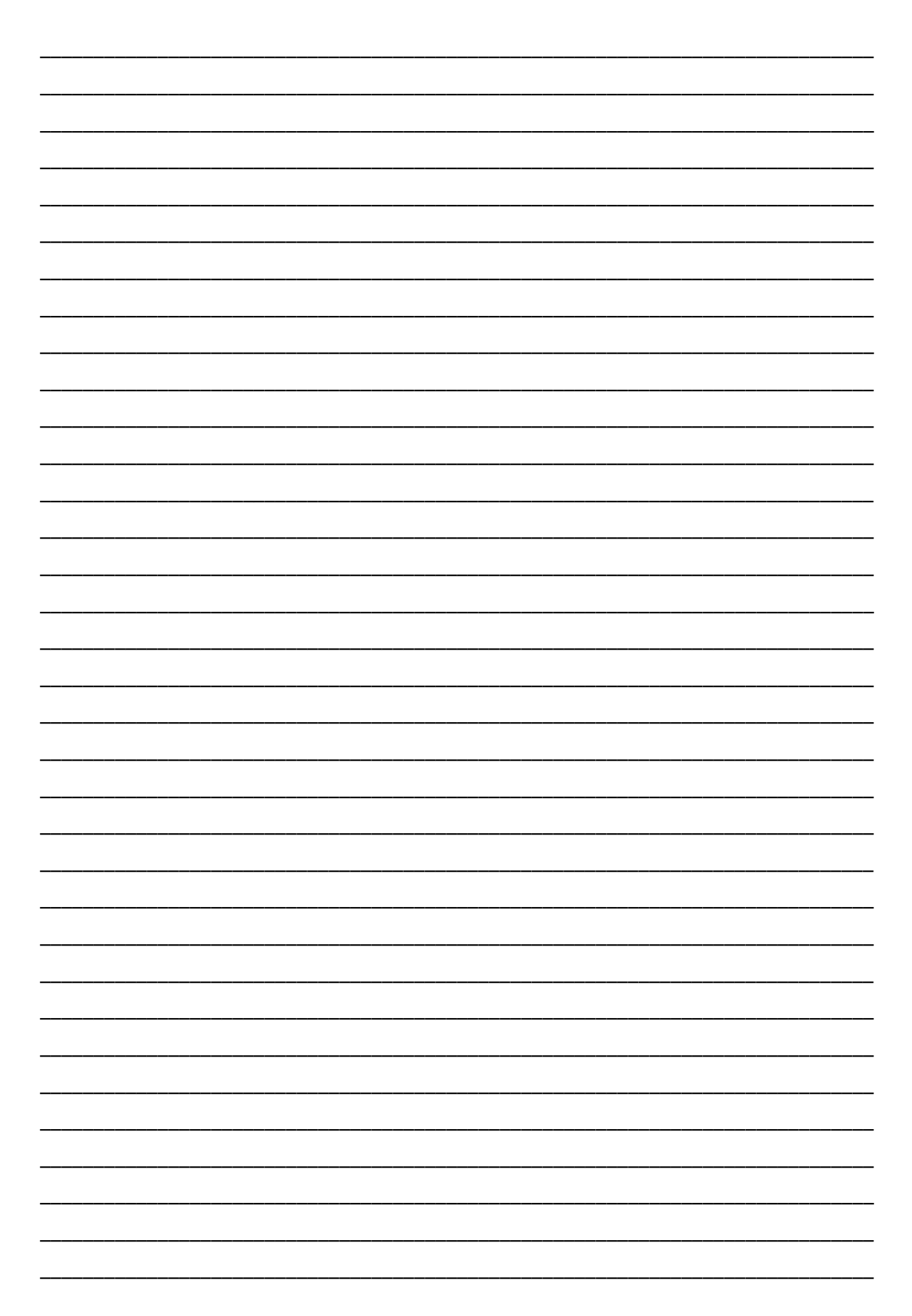